# **Midjourney** 基础 **Part 1**

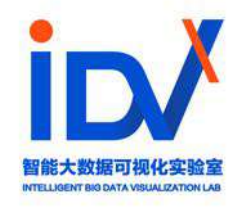

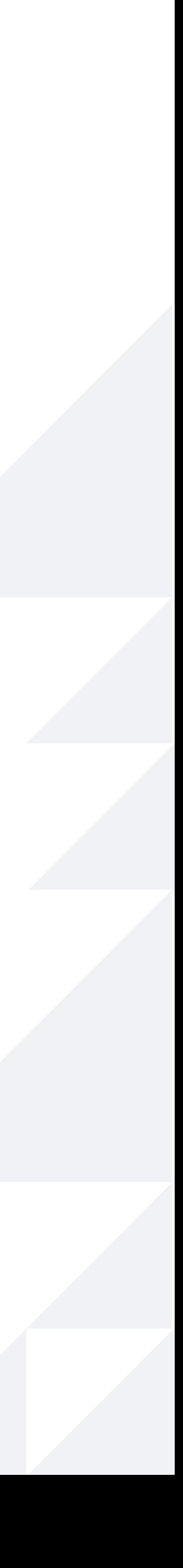

# **Part 1.** 注册 **Midjourney** Part 2. 在 Midjourney 中生成绘画 **Part 3. Midjourney** 进阶使⽤指南

# **Contents**

- **Step 1: 下载注册 Discord**
- Step 2: 加入Midjourney
- Step 3: 登录账号
- Step 4: 新建属于自己的服务器
- **Step 5: 为⾃⼰的服务器添加 Midjourney 机器⼈**
- **Step 6: 订阅计划**

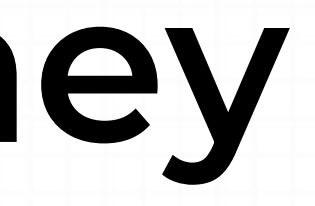

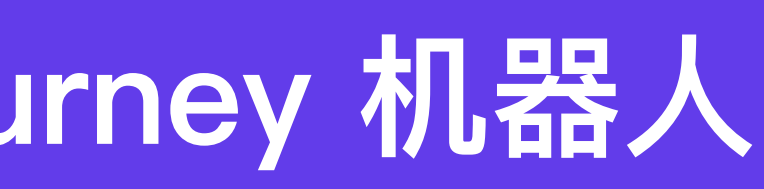

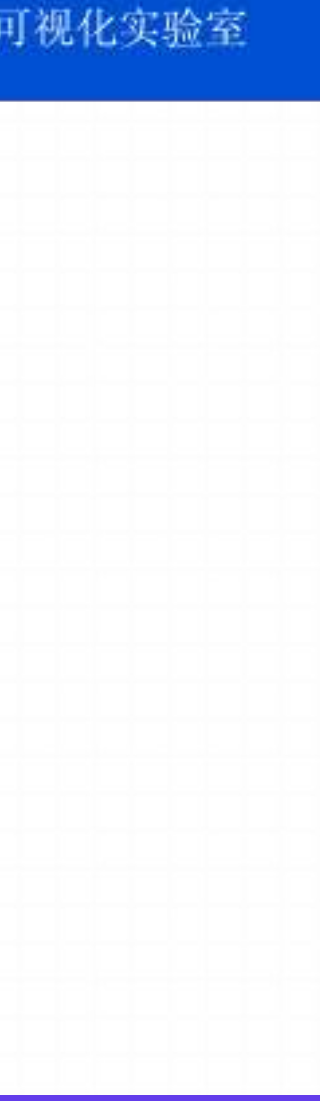

# **Part 1.** 注册 **Midjourney**

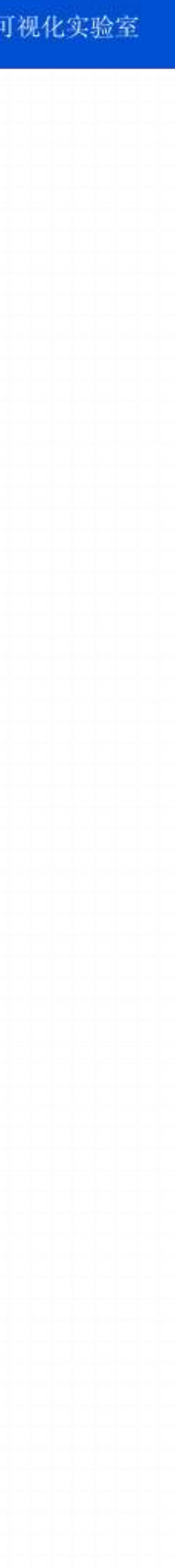

## **1.1** 下载注册 **Discord**

[discord.com/download](https://link.zhihu.com/?target=https%3A//discord.com/download)

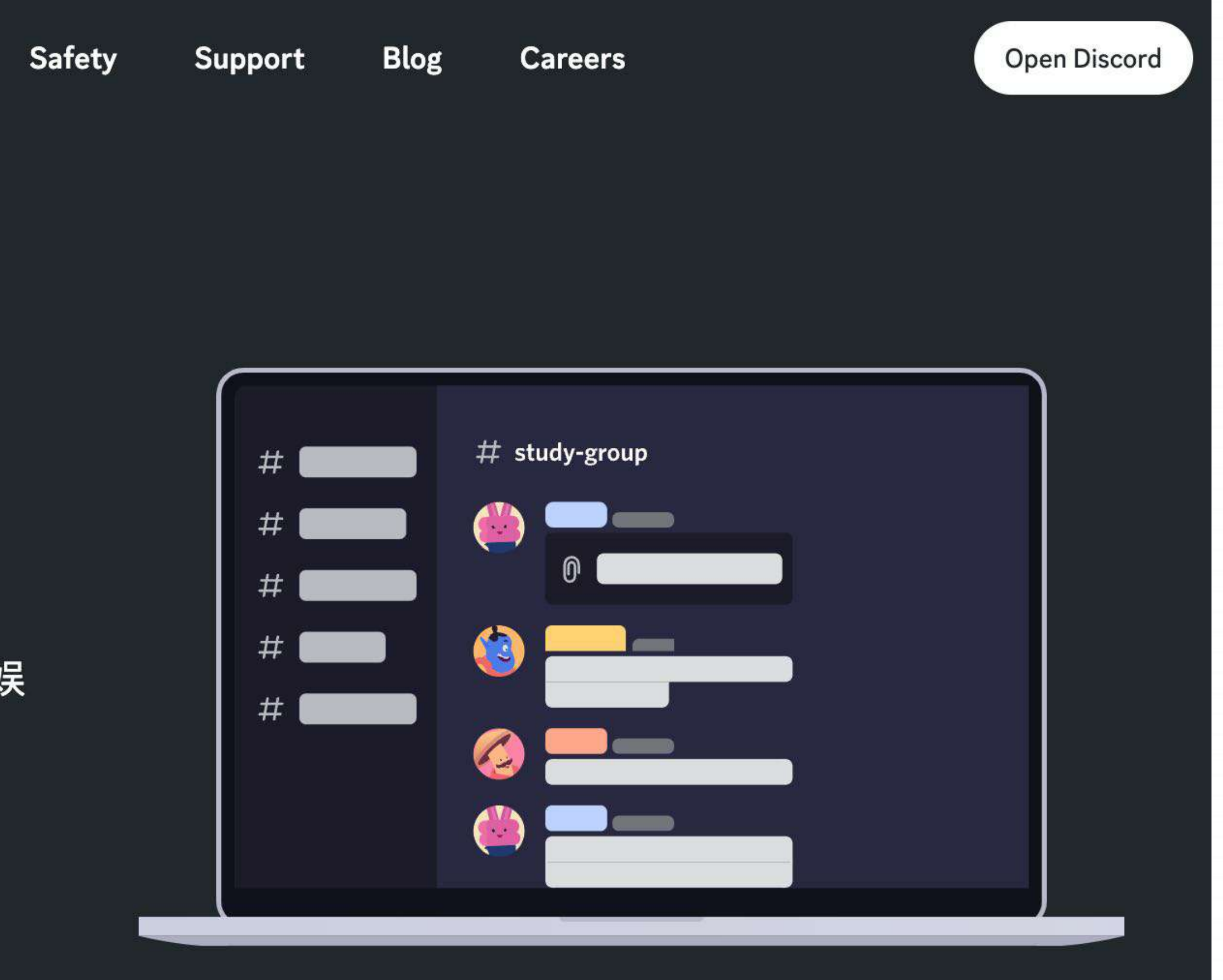

• Midjouney 没有⾃⼰的客户端,搭载在Discord上,所以需要注册使⽤ Discord

**D** Discord

**Download** 

**Nitro** 

**Discover** 

# 在任意设备上使用 DISCORD

一次冒险之旅在等着你哟。在我们的桌面APP上和你的好友消遣娱 乐,同时在移动设备上谈天说地吧。

▲ Mac 版下载

macOS 10.11 (El Capitan) 或更高版本

5

- 进⼊ [www.midjourney.com](http://www.midjourney.com) ⽹⻚,选择 **join the Beta,**会跳转到 Discord 的注册界⾯
- 完成注册操作进入 Discord 中 Midjourney 官方社区

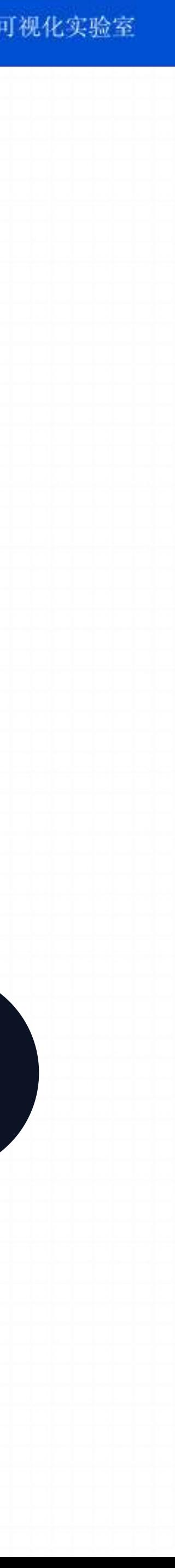

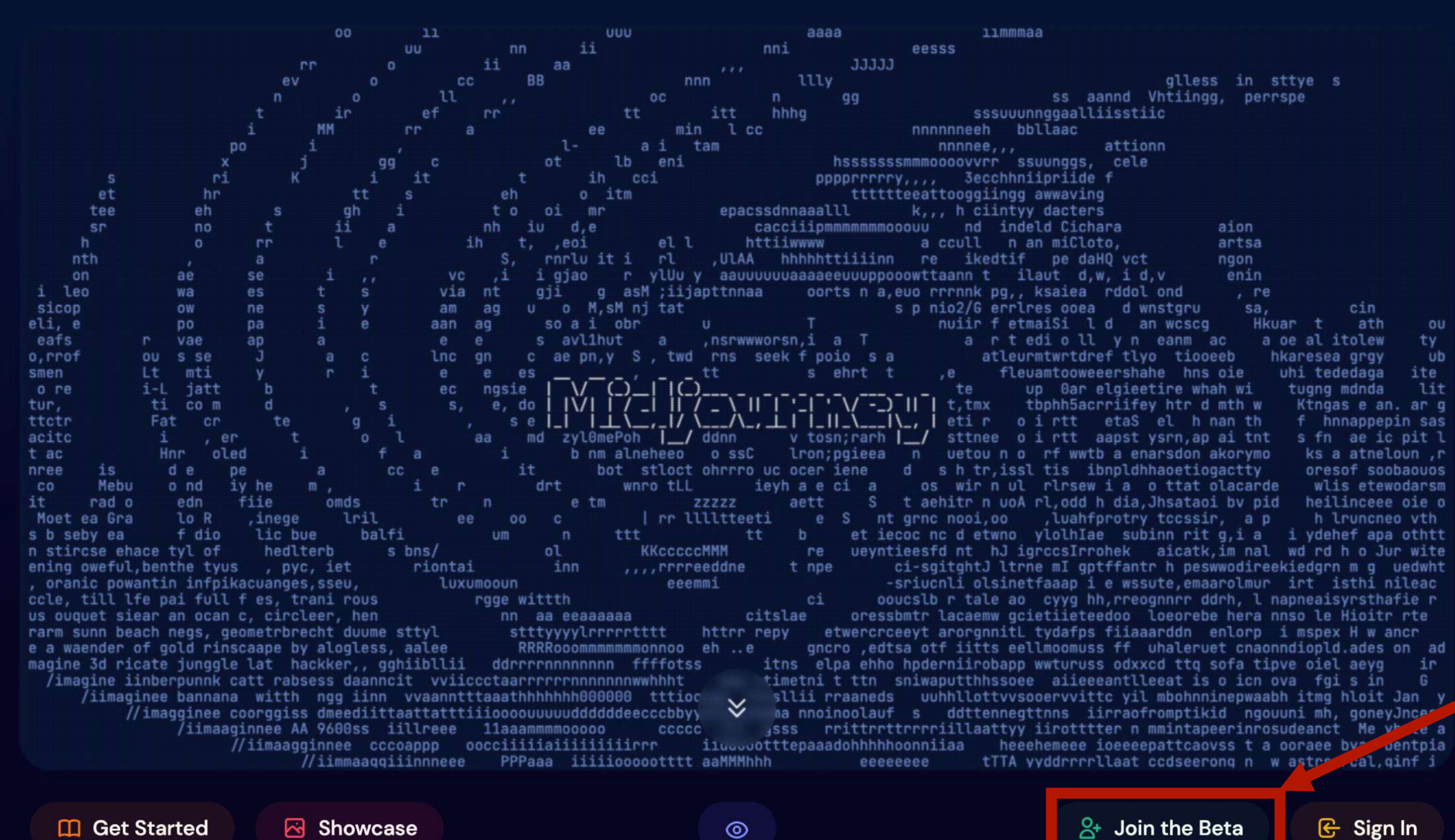

**Join the Beta** 

glless in sttye s ss aannd Vhtiingg, perrspe sssuuunnggaalliisstiid attionn cele aion artsa ngon enin  $, re$ sa,  $c1n$ nuiir f etmaiSi l d an woscg Hkuar t ath a oe al itolew a rtedioll yn eanm ac atleurmtwrtdref tlyo tiooeeb hkaresea grgy ae ic pit etewodarsm nceee oie o runcneo vth. dehef apa othti Jur wite uedwh nileac tr rte

 $\beta$ + Join the Beta

 $\mathbb{G}$  Sign In

# **1.2** 加⼊ **Midjourney**

- 到这⾥,已经可以在任意⼀个 "**newbies-(数字)**"的房间⾥⾯创建⾃⼰的作品了。
- 不过这些房间都是公共房间, 里面创作的人很多, 很容易将自己创建的作品刷走了。

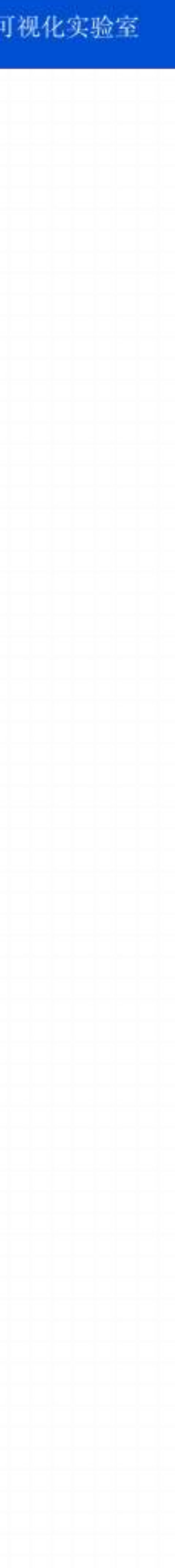

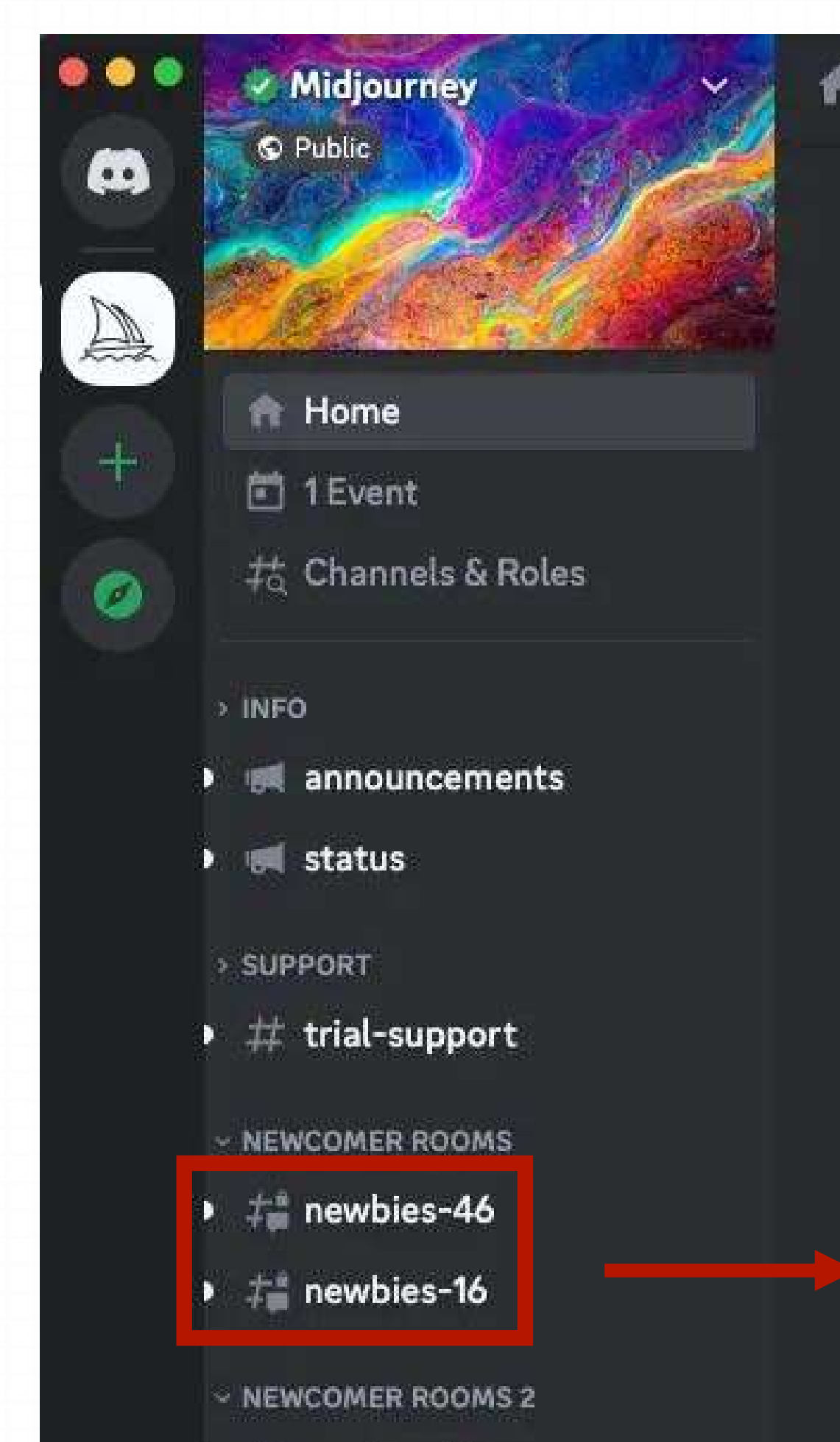

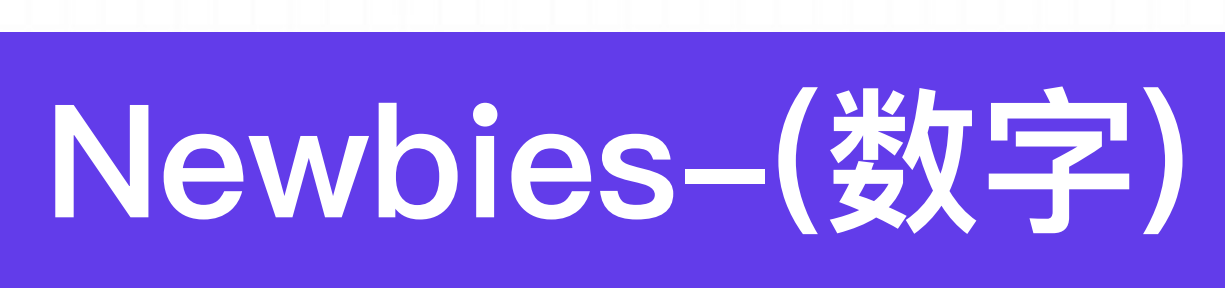

- 3月30号以前可使用免费版本,可生成25张图片
- 截止到3月30号已经不能使用免费版本

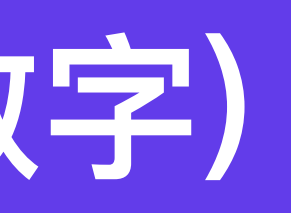

## **1.3** 登录账号

- 
- 

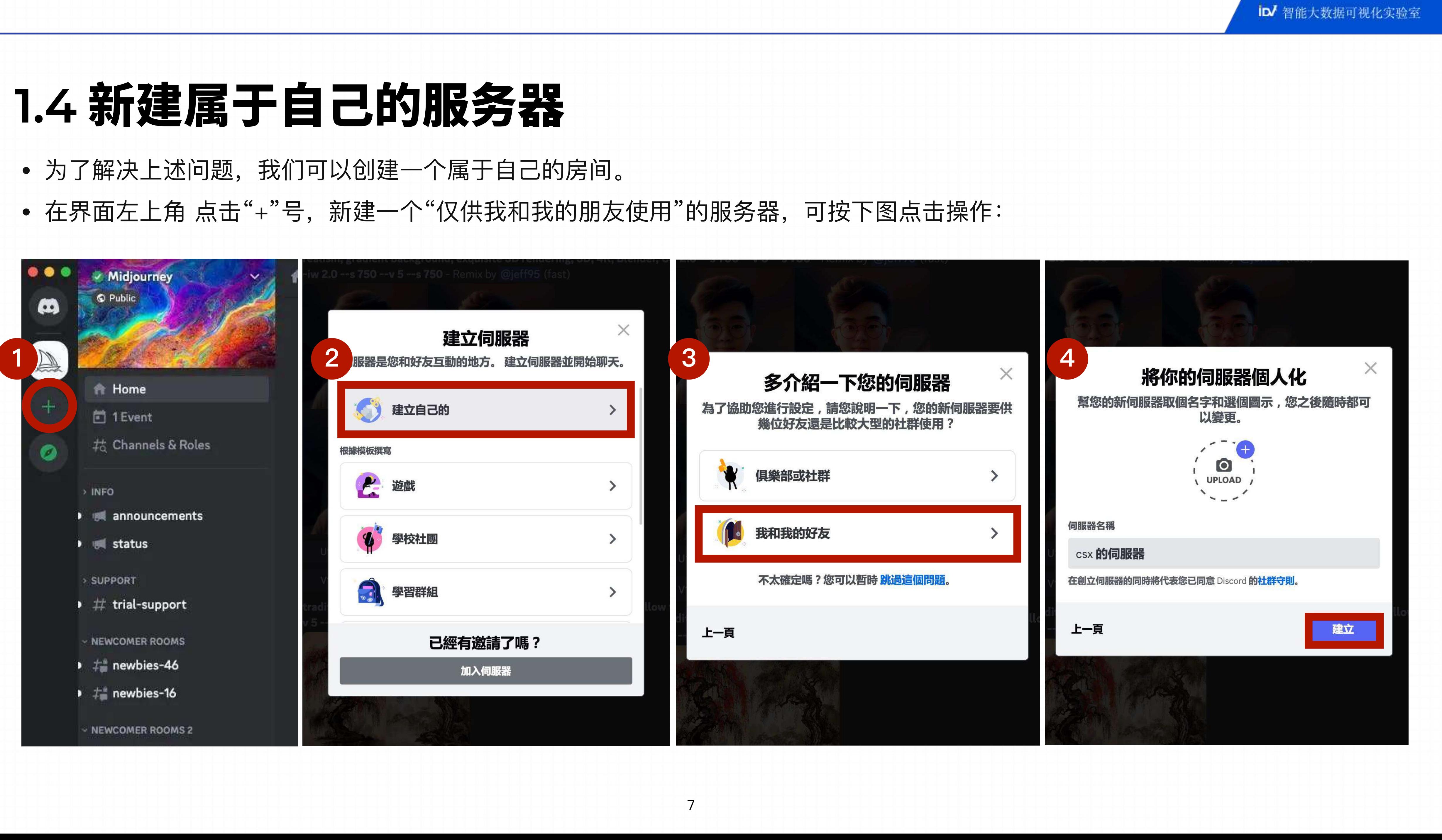

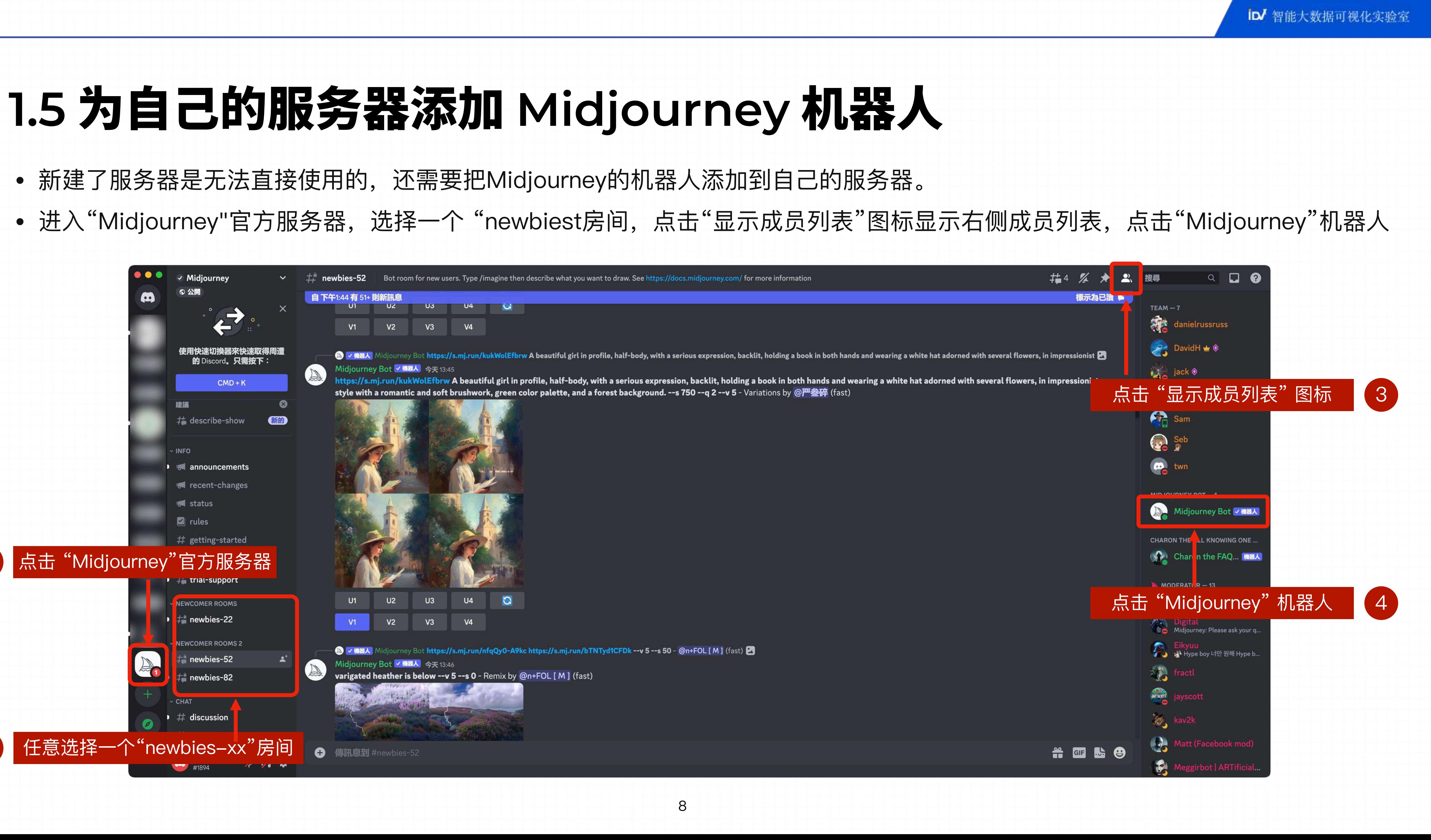

- 
- 

1

2

# 1.5 为自己的服务器添加 Midjourney 机器人

- 点击 "新增⾄服务器" 图标
- 选择"自己的服务器",依次点击"继续"、"授权"、"我是人类(机器人识别.)",将"Midjourney"添加到自己的服务器。

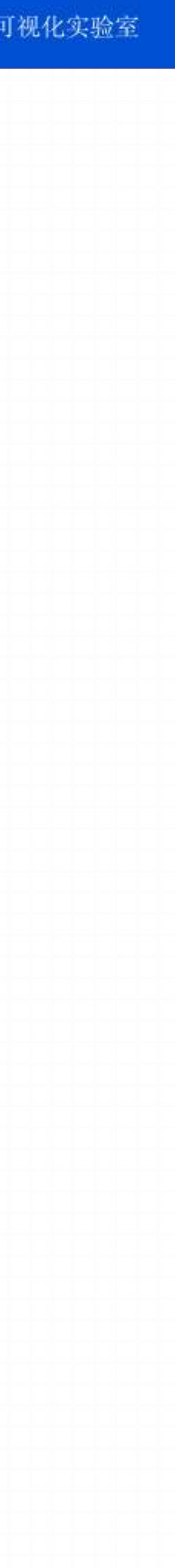

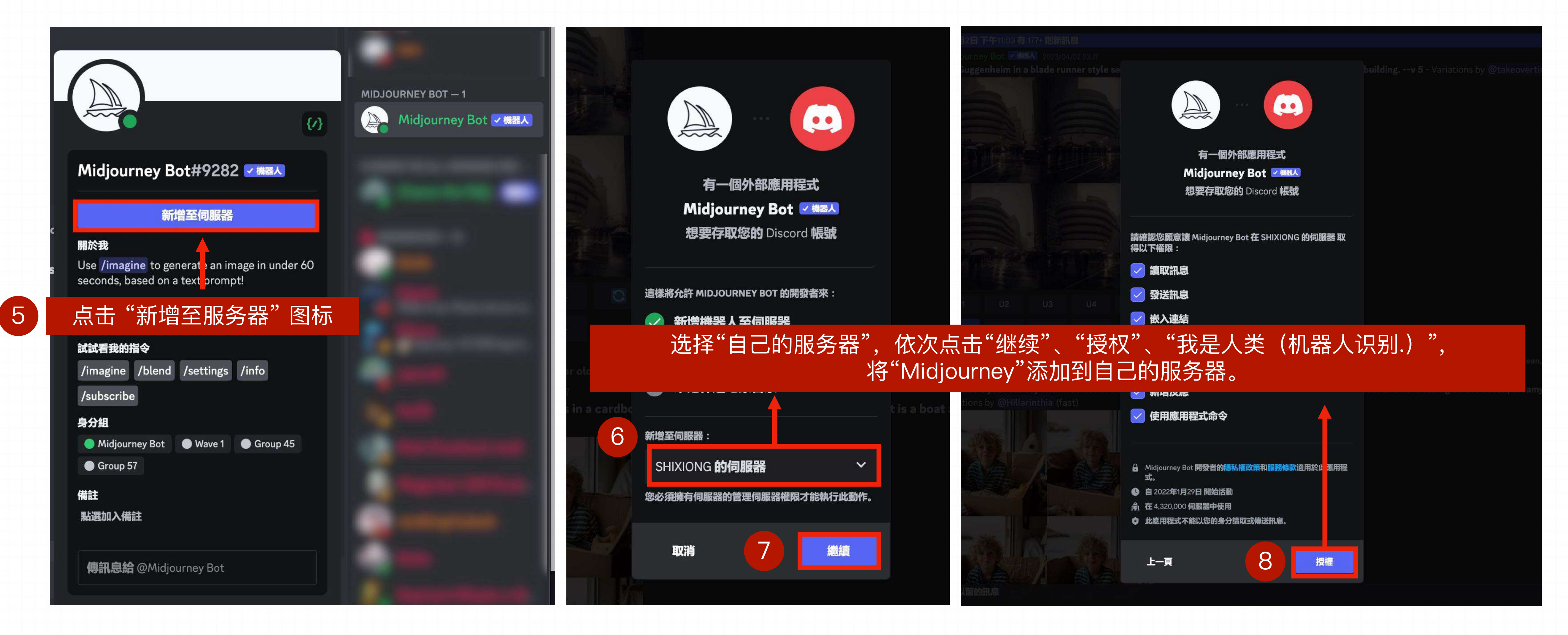

## **Subscription Plans**

- 在 Midjourney 界⾯中输⼊ **/subscribe** 可以跳转到付费订阅界⾯
- 支持月付和年付两种方式

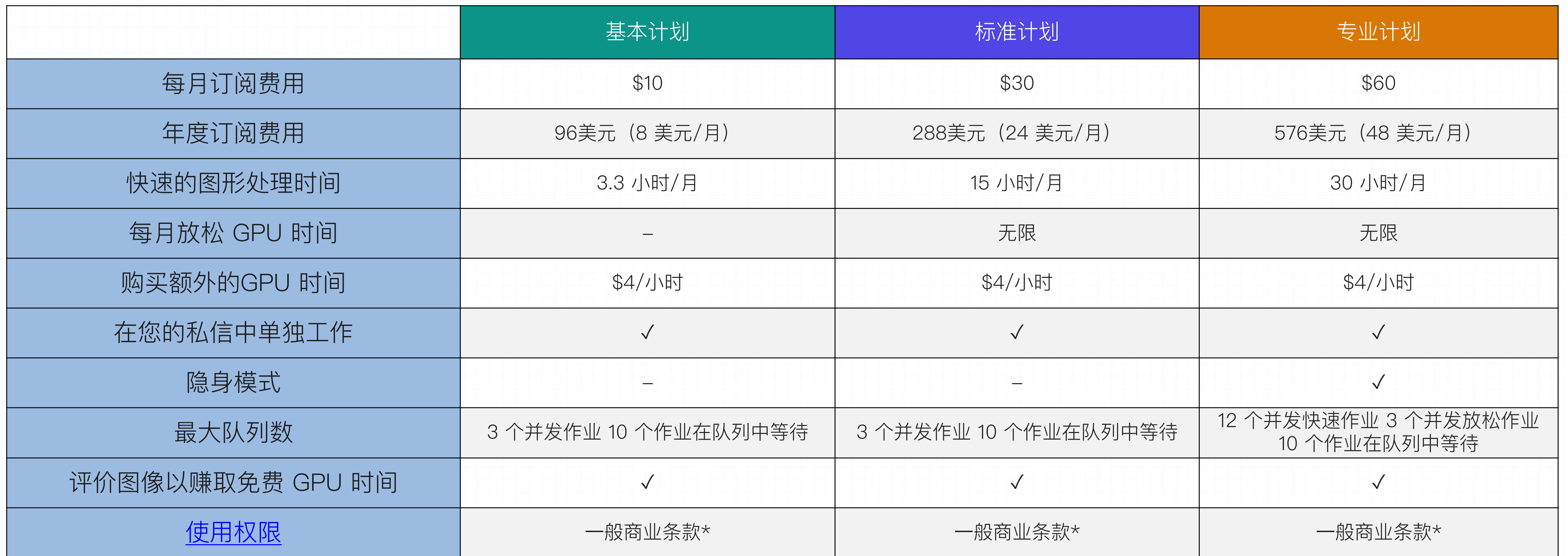

# **1.6** 订阅计划

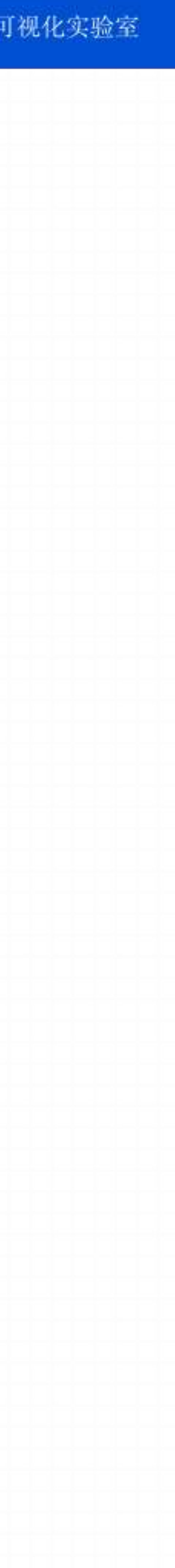

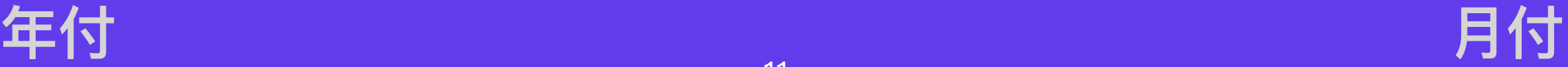

# **1.6** 订阅计划

- 在 Midjourney 界⾯中输⼊ **/subscribe** 可以跳转到付费订阅界⾯
- 支持月付和年付两种方式

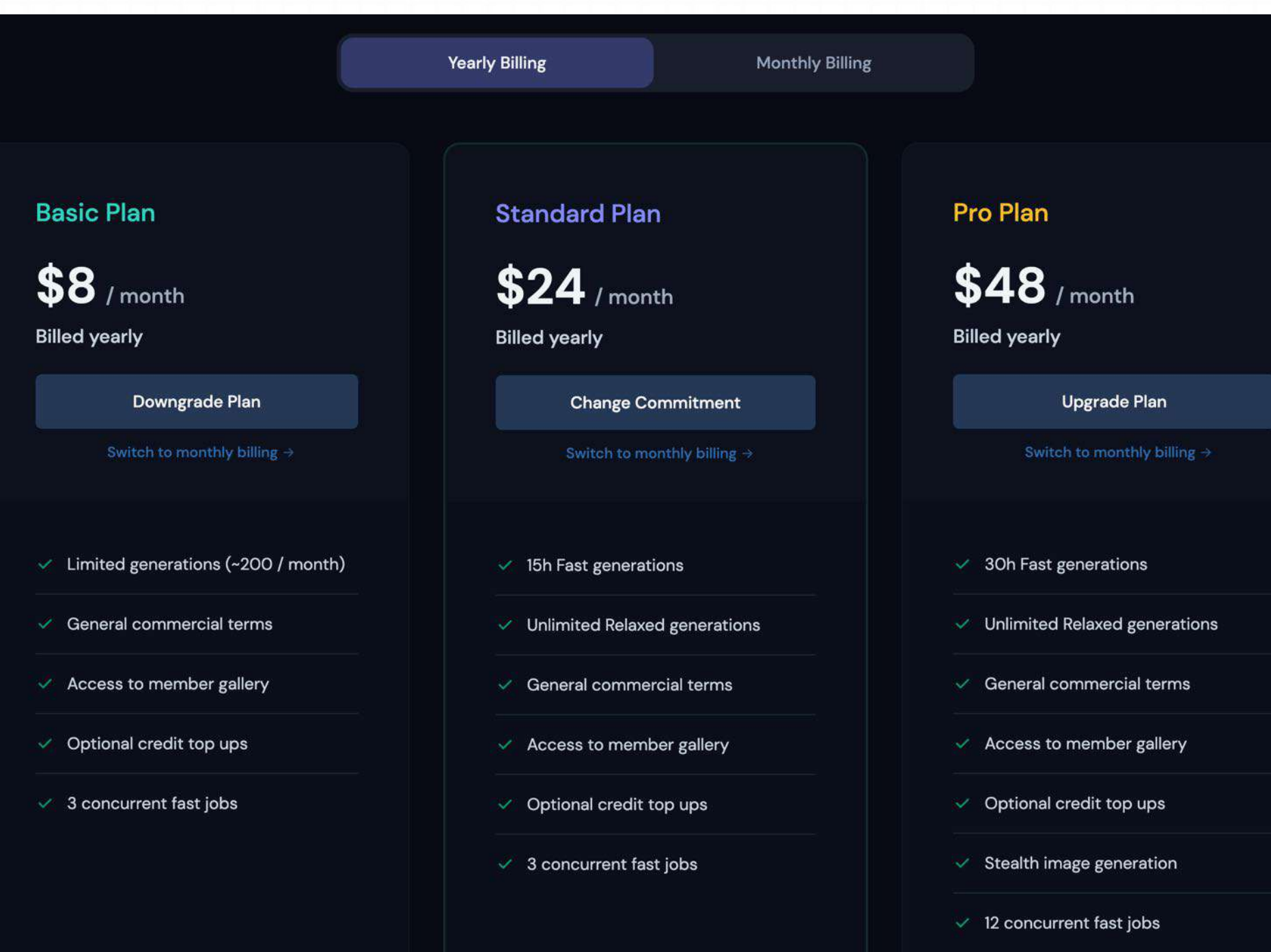

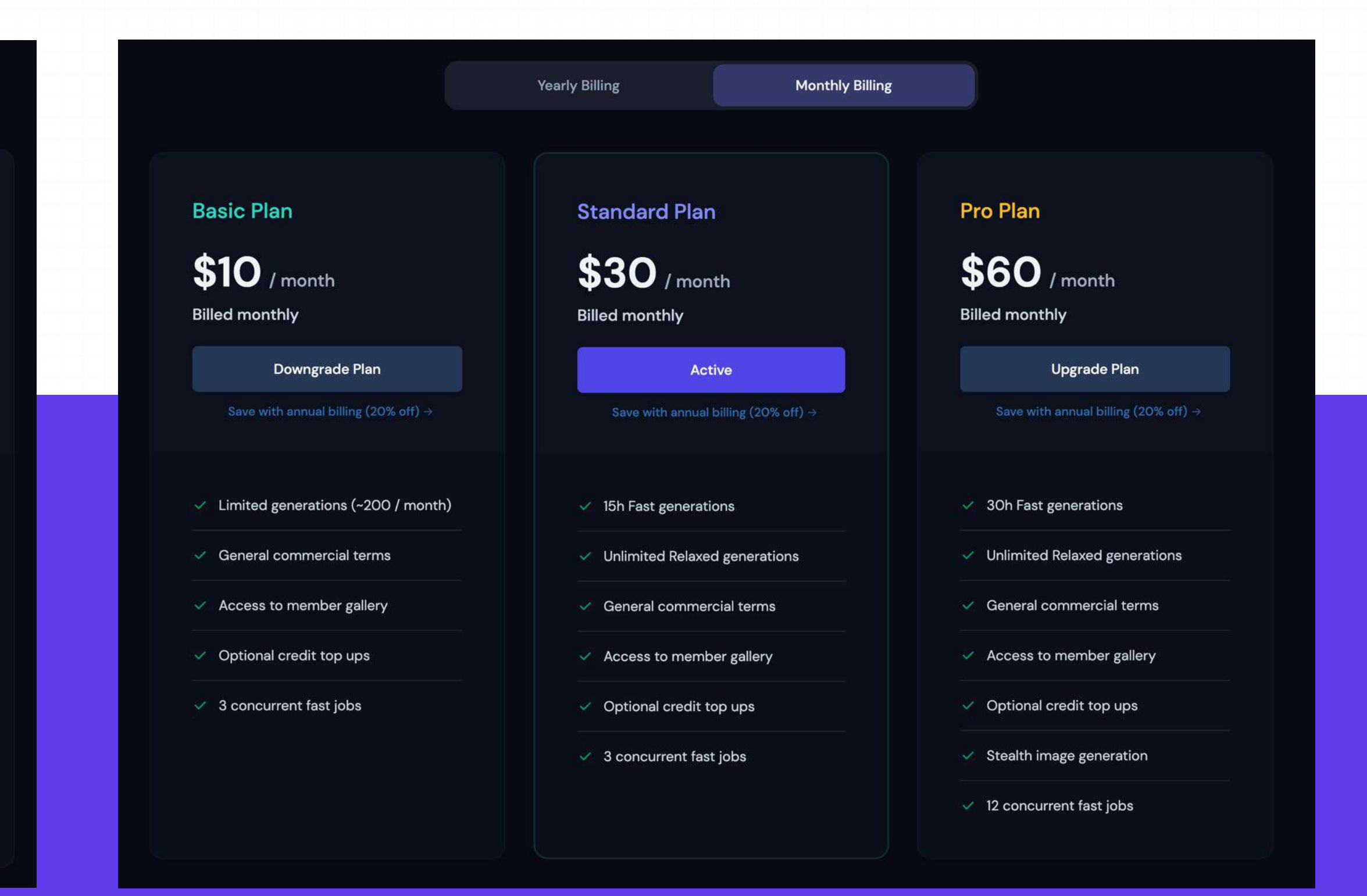

## **Subscription Plans**

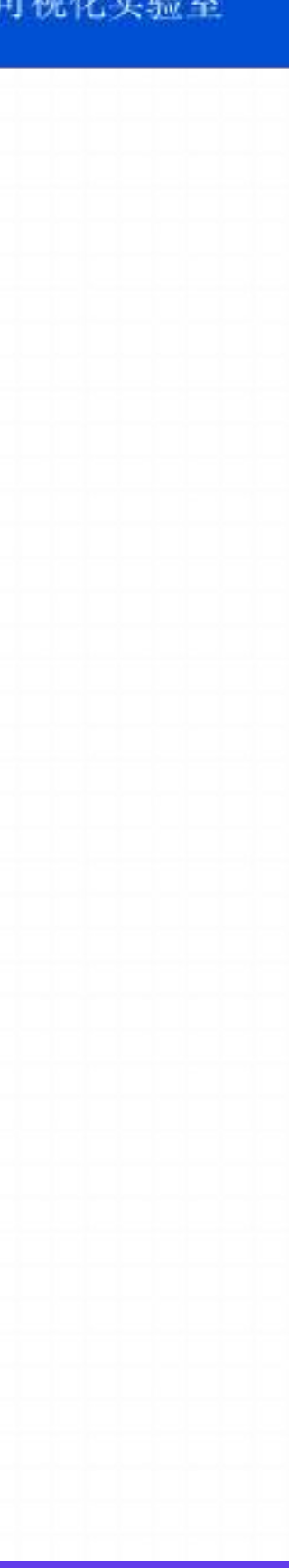

## **Subscription Plans -** 取消订阅 及 退款

在当前计费周期结束之前可用。

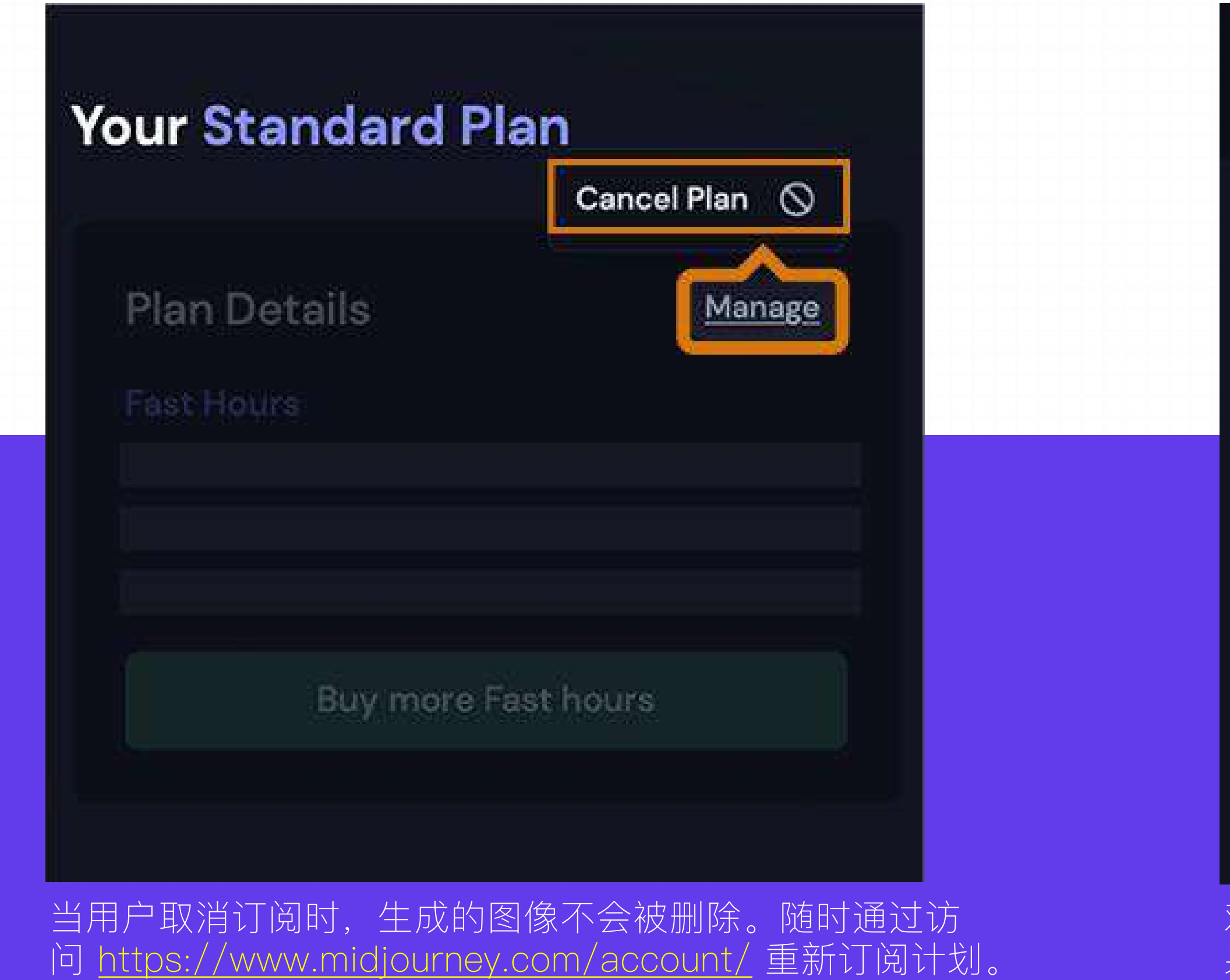

## • 转到 <https://www.midjourney.com/account/> 以随时取消订阅。取消在当前结算周期结束时生效。订阅权益(如访问社区库)

We're sorry to see you go!

You are eligible for a full refund on your latest payment.

You may choose to cancel immediately with a refund or keep your plan active until the end of your subscription period.

Cancel at end of subscription period ۰

Cancel immediately with refund o

Back

**Confirm cancellation** 

对于每月 GPU 分钟数(包括在 relax 模式下使用的时间)少于 1% 的订阅者,可以退款。如 果您有资格获得退款,则当您单击取消帐户时,将⾃动弹出该对话框。

# **1.6** 订阅计划

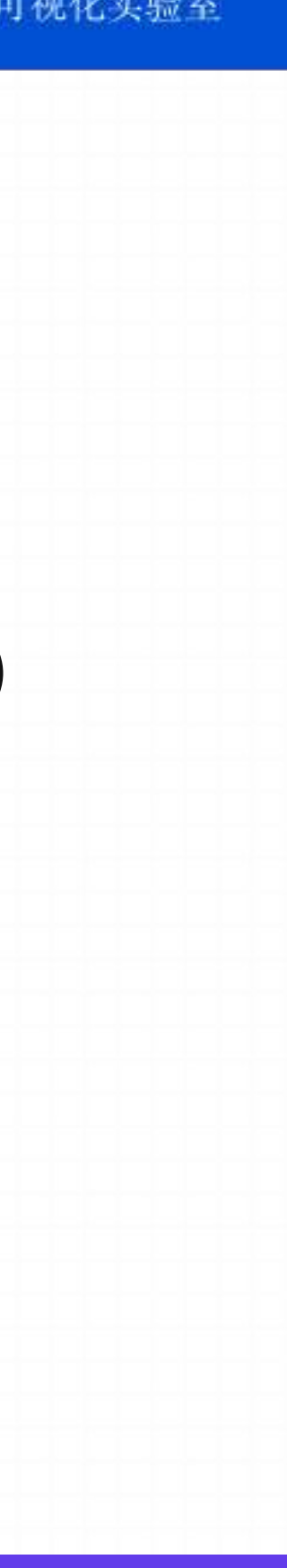

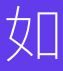

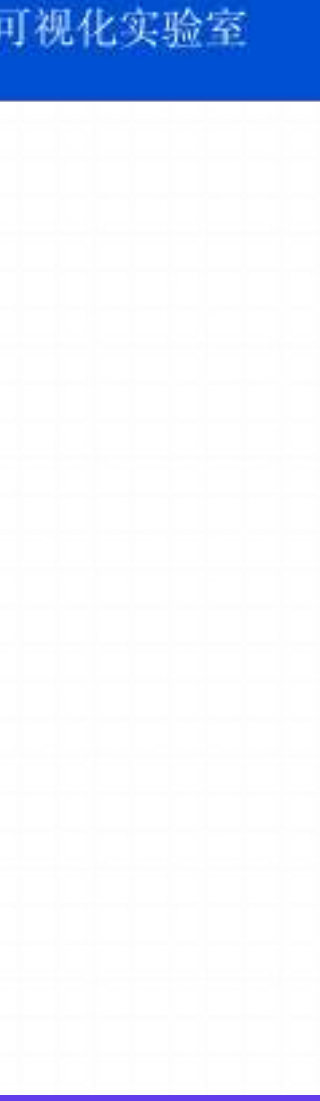

- **1. 通过 关键词条 ⽣成图像 2. 通过 本地图⽚ ⽣成图像**
- **3. 通过 ⽹络图⽚ ⽣成图像**
- **4. 通过 /describe ⽣成图像**

# **Part 2.** 在 **Midjourney** 中⽣成绘画

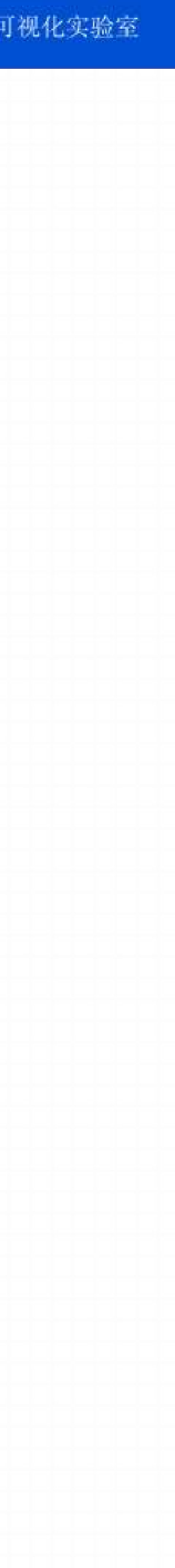

## **2.1** 通过关键词条⽣成图像

Step 1: 输入框中输入" / "符号自动唤醒 Midjourney 机器人的提示, 选择" / imagine "

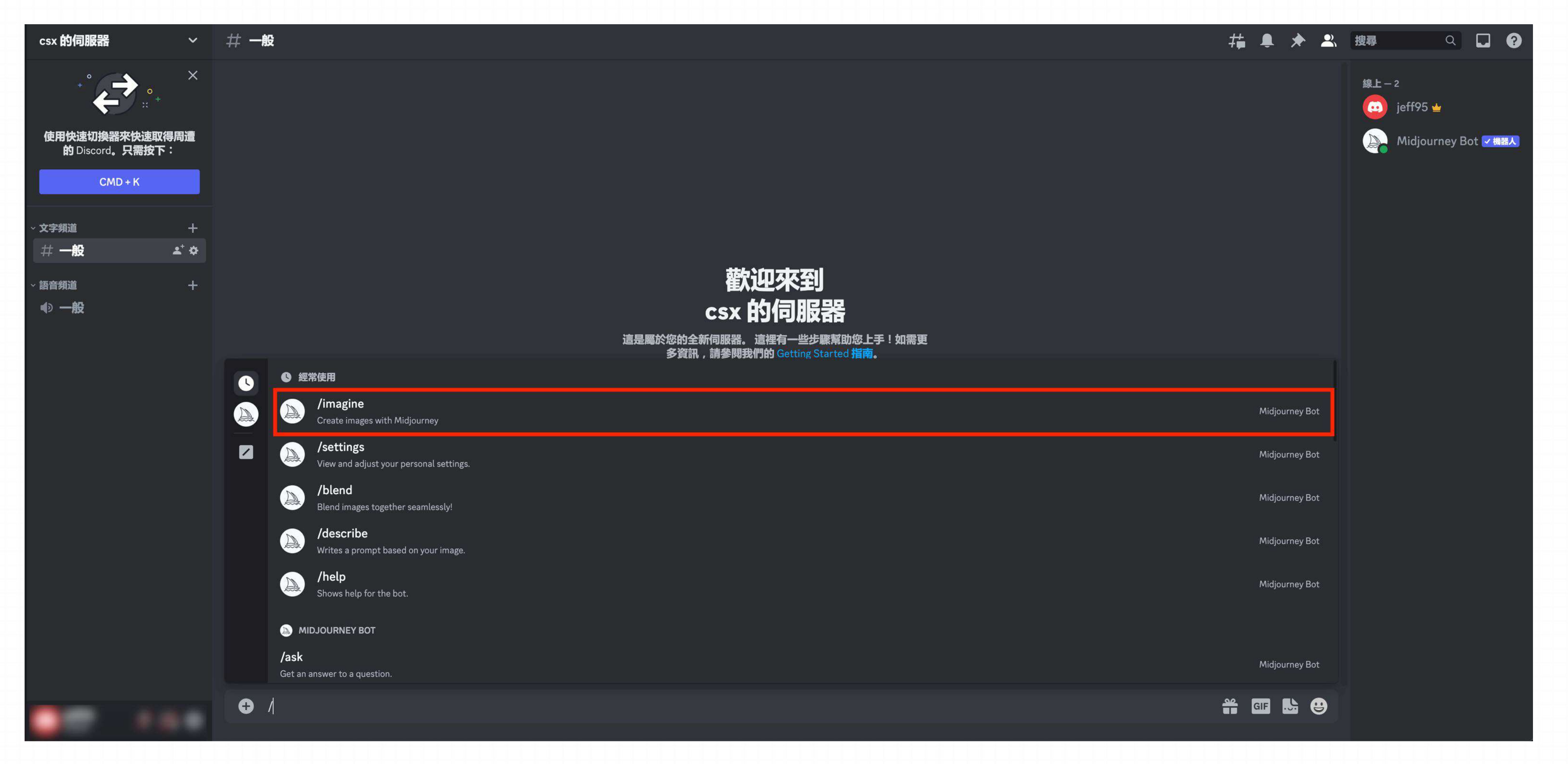

iD 智能大数据可视化实验室

## **Step 2:** 在 "**prompt**" 后⾯输⼊英⽂关键词

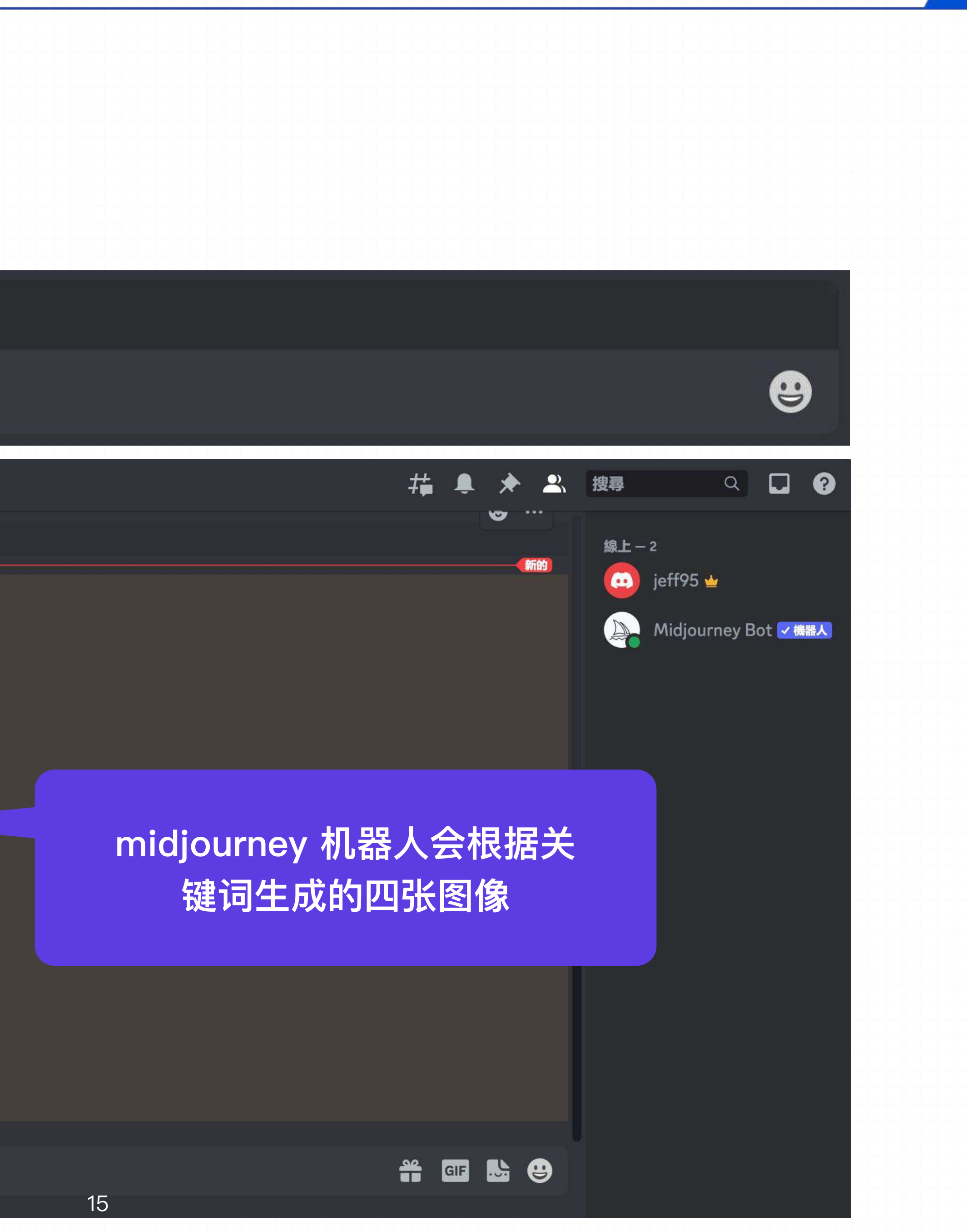

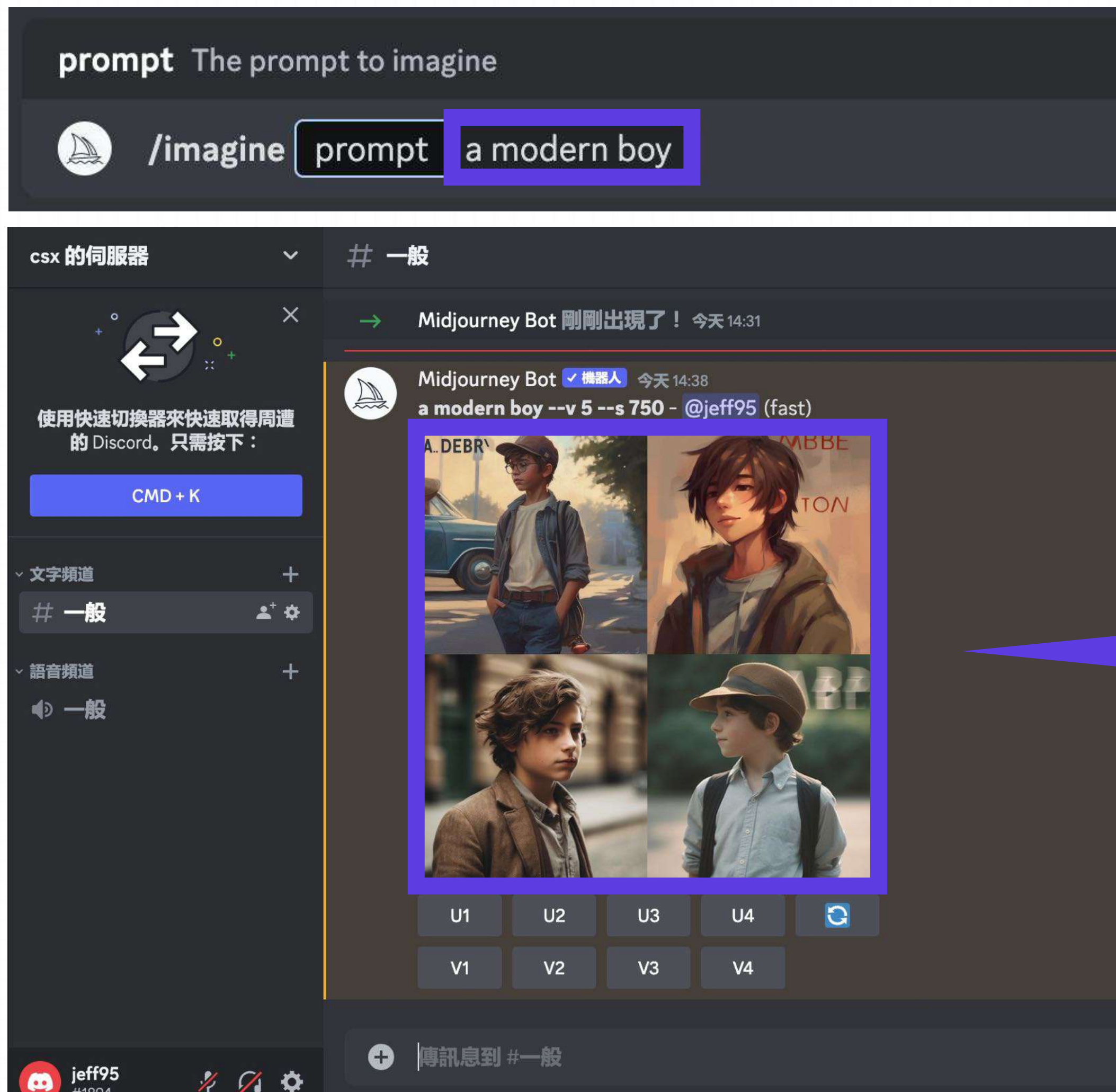

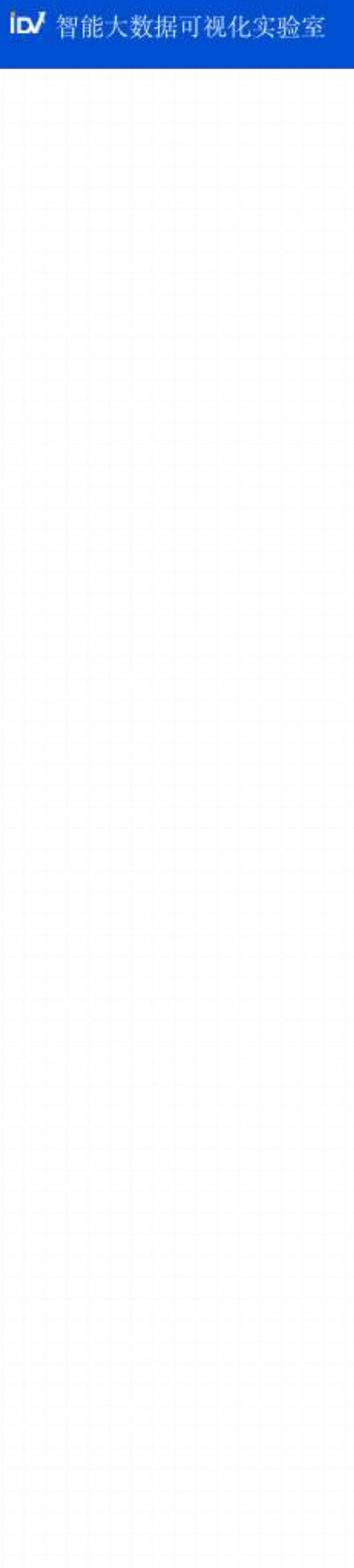

# **2.1** 通过关键词条⽣成图像

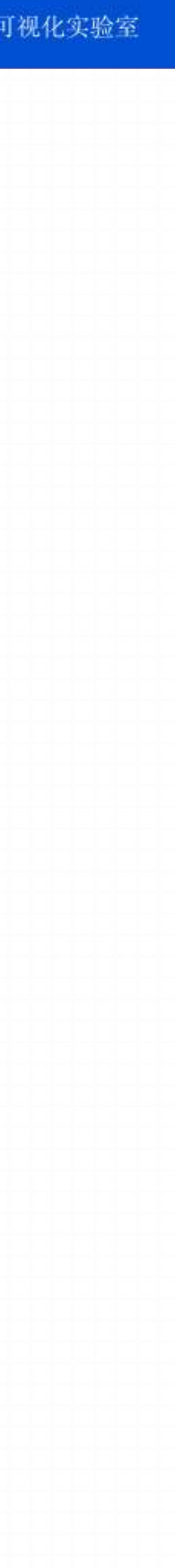

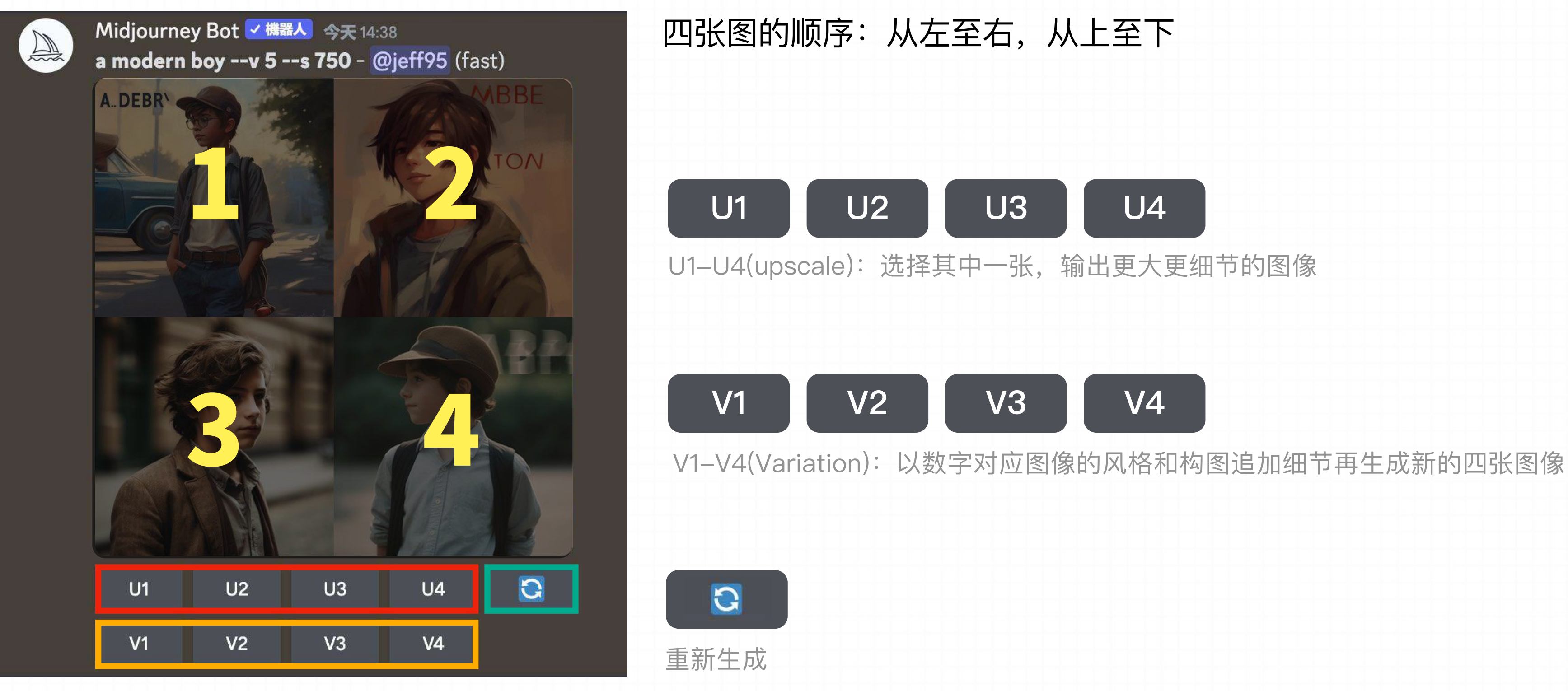

**Step 3:** 选择图⽚下⽅按钮对图像进⾏进⼀步调整

## **2.1** 通过关键词条⽣成图像

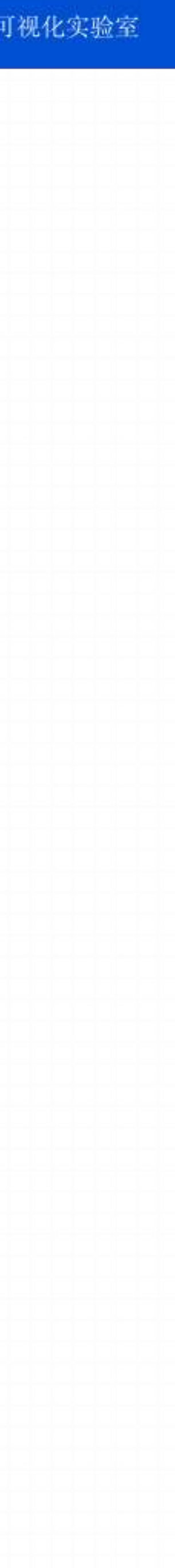

跳转到官⽹查看你⽣成的这张图

【Make Variations】

按钮点击后可以在这个图片基础上再生成四张低清晰度的变体图片

## **【Light Upscale Redo】**

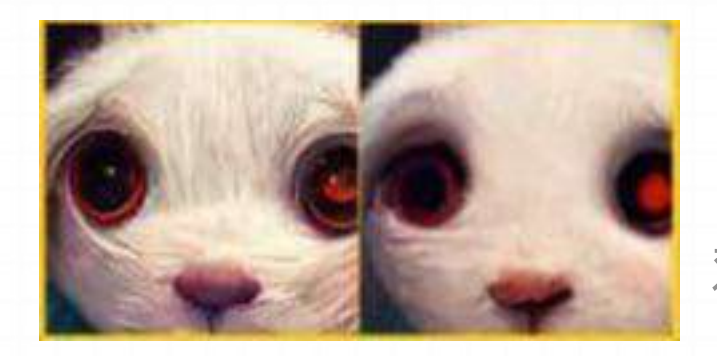

对画面进行柔化

## **【Web】**

## **【Beta Upscale Redo】**

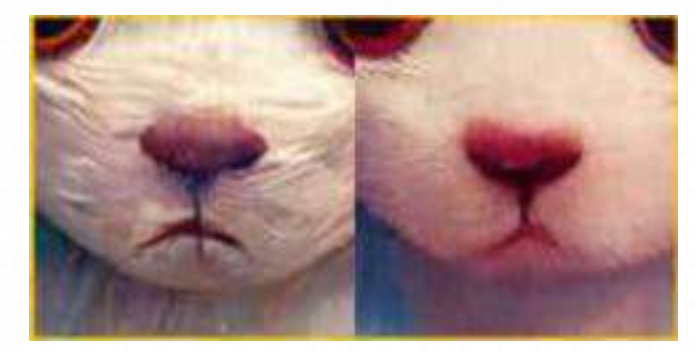

对画⾯进⾏柔化,效果优于Light

# **2.1** 通过关键词条⽣成图像

## **Step 4:** 针对选定的图进⼀步的调整

◎ v機器人 Midjourney Bot https://s.mj.run/6\_83Wq\_AMIA, a shiba inu, human, two legs, two arms, 3D stylised cartor Midjourney Bot v 機器人 昨天 17:07

 $\sum_{n=1}^{\infty}$ 

https://s.mj.run/6\_83Wq\_AMIA, a shiba inu, human, two legs, two arms, 3D stylised cartoon chibi element, turquoise hat, white sweater, white sneakers, solid color background - Upscaled by @jeff95 (relaxed)

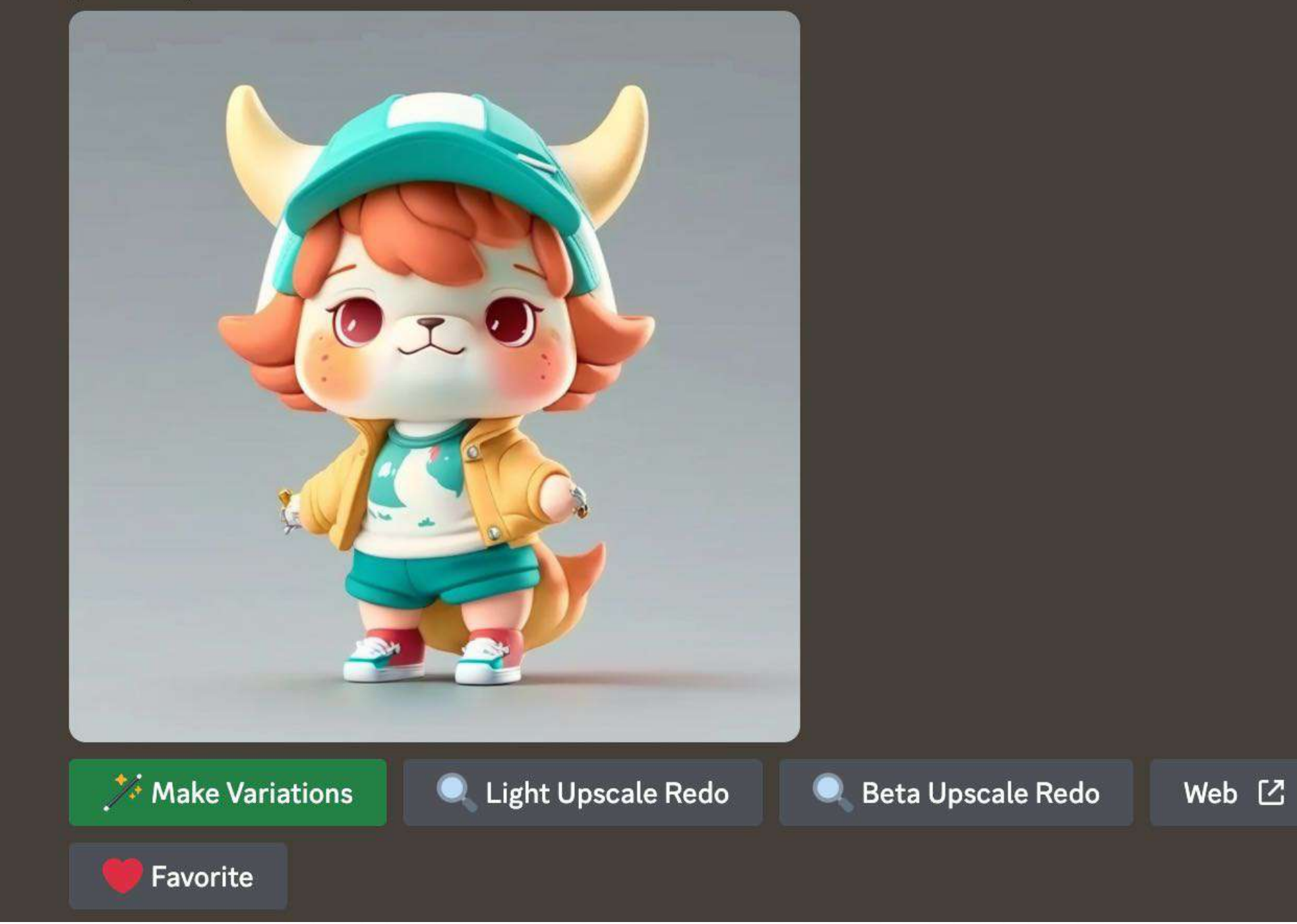

## **2.2** 通过本地图⽚⽣成图像

**Step 1:** 将本地图⽚上传⾄Discord中,除了点击 + 键,也可以直接将照⽚拖⼊到对话框中, Discord 可以识别 **png 、 jpg、gif** 格式的图 Step 2: 继续使用 /imagine , 将刚才拖入的照片的 URL 链接放入到prompt后, 然后像之前一样正常输入文本 **Step 3:** 图像 URL 放在最前⾯,图⽚ URL 必须是指向在线图⽚的直接链接,可将本地图⽚先上传;

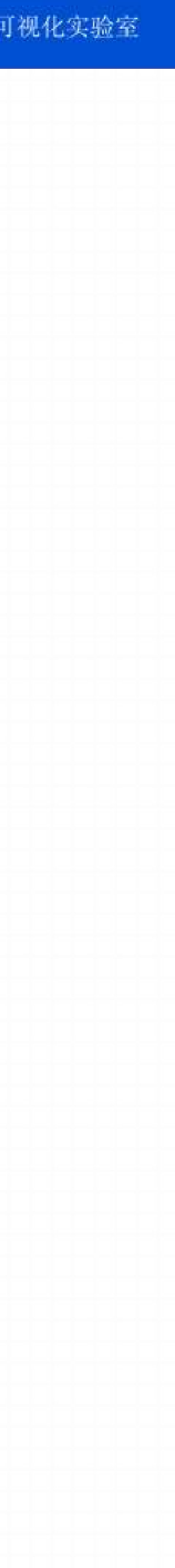

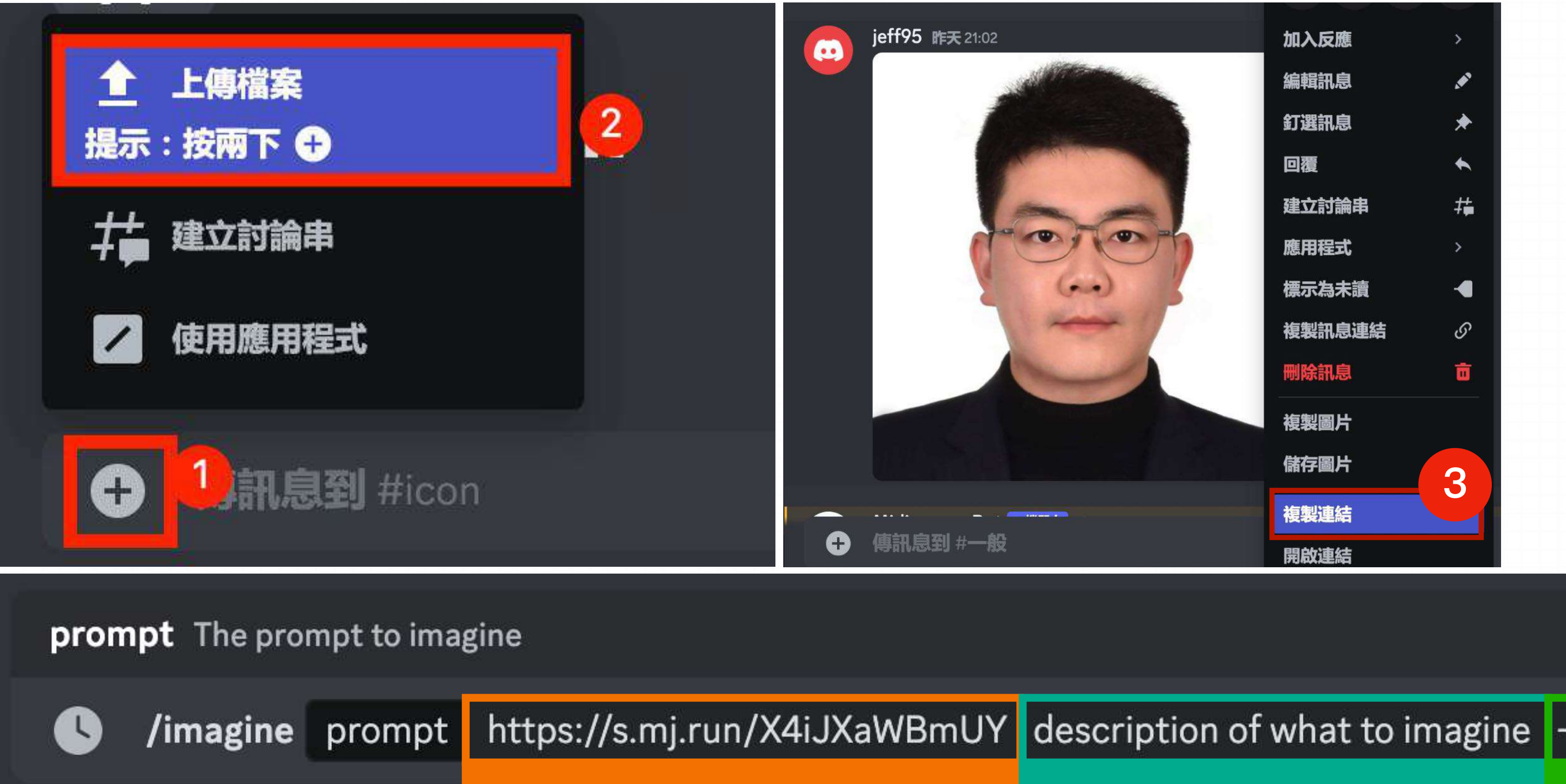

description of what to imagine |--parameter 1--parameter2

## **Image Prompt Text Prompt Parameters**

## Example 1

tps://s.mj.run/YgFoNbfT58U,<mark>l</mark>Handsome boy, Portrait, cartoon, IP character, task, Pixar style, Disney style, super realism, gradient background, ex ar 9:16 Portrait · @jett95 (relaxed)

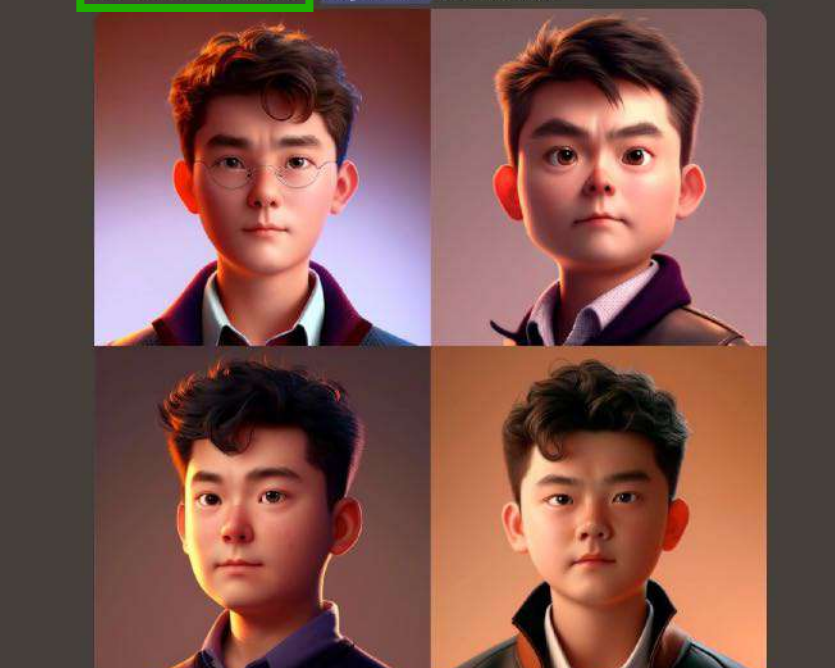

19 **3:4 --v 5 --ar 2:3 --v 5 --s 250 - 25-year-old boy, Chinese, jackets, baseball cap, street scenery, portrait, front view, cinematic lighting, 4K, realistic, hyper quality, vibrant, --ar**

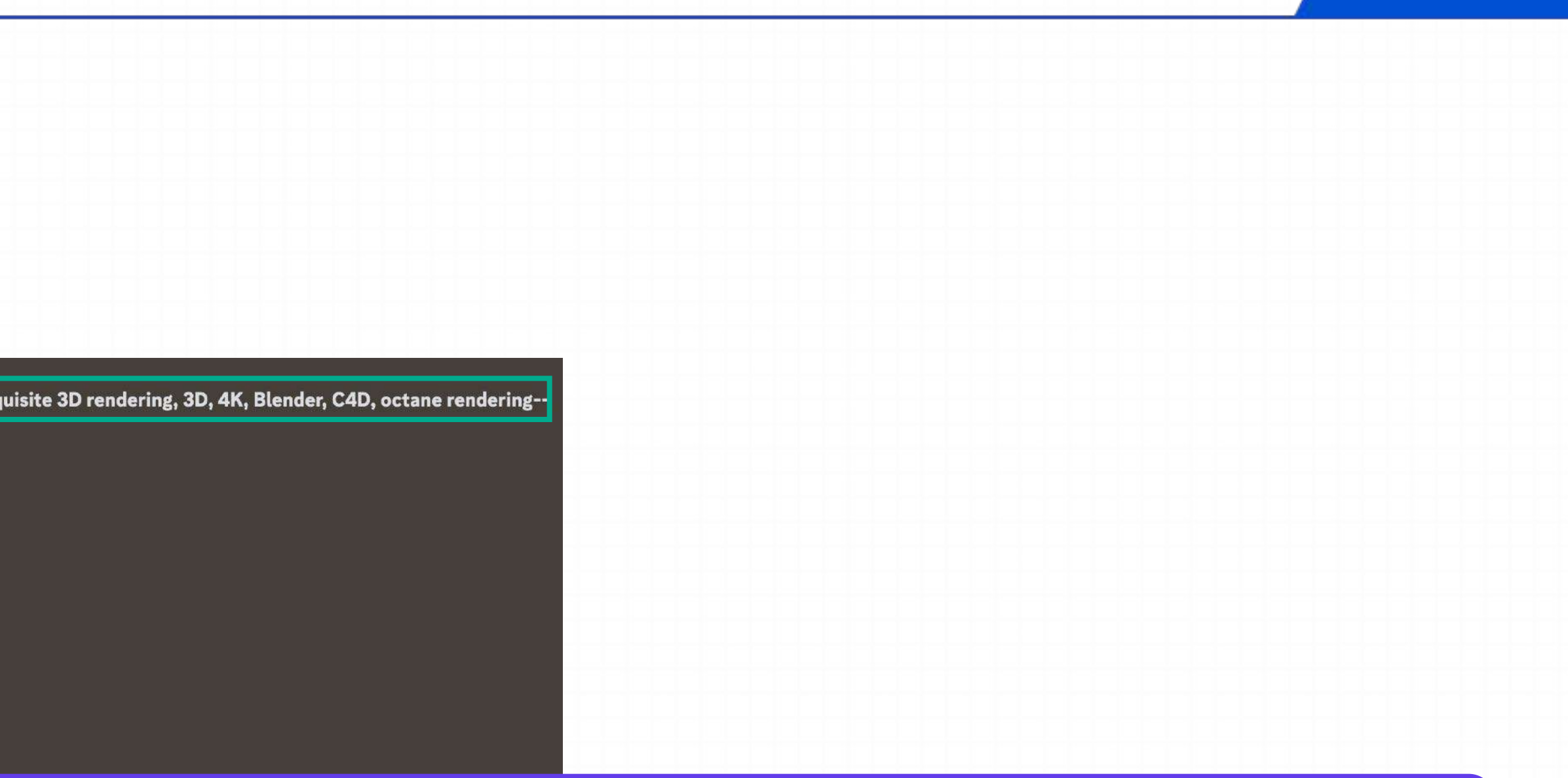

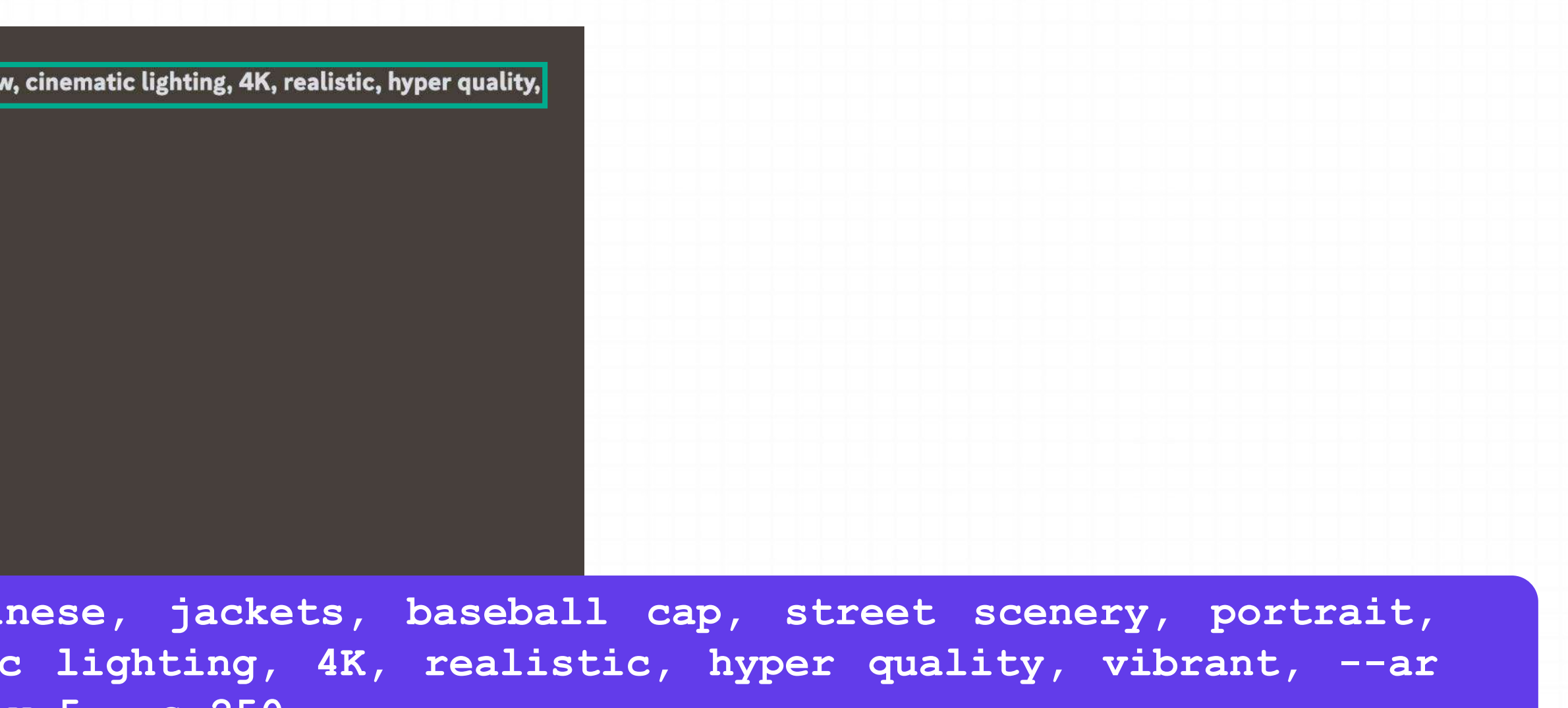

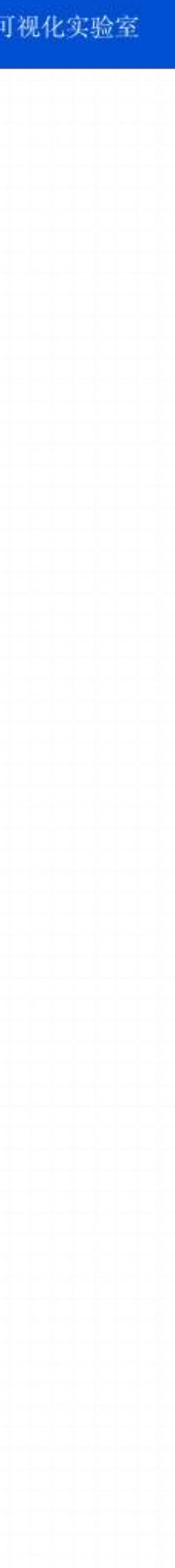

**Handsome boy, Portrait, cartoon, IP character, task, Pixar style, Disney style, super realism, gradient background, exquisite 3D rendering, 3D, 4K, Blender, C4D, octane rendering-- ar 9:16**

## Example 2

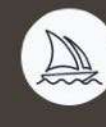

Midjourney Bot · 機器人 昨天 21:07

nttps://s.mj.run/X4iJXaWBmUY<mark>25-year-old boy, Chinese, jackets, baseball cap, street scenery, portrait, front vie</mark> vibrant, --ar 3:4 --v 5 --ar 2:3 --v 5 --s 250 - @jett95 (relaxed)

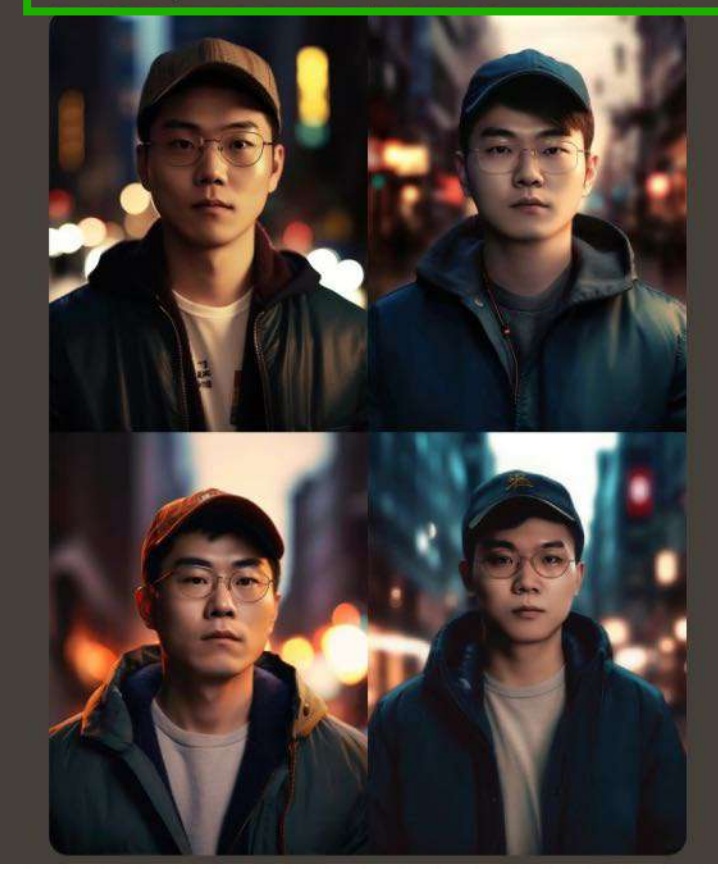

# **2.2** 通过本地图⽚⽣成图像

## 2.3 通过网络图片生成图像

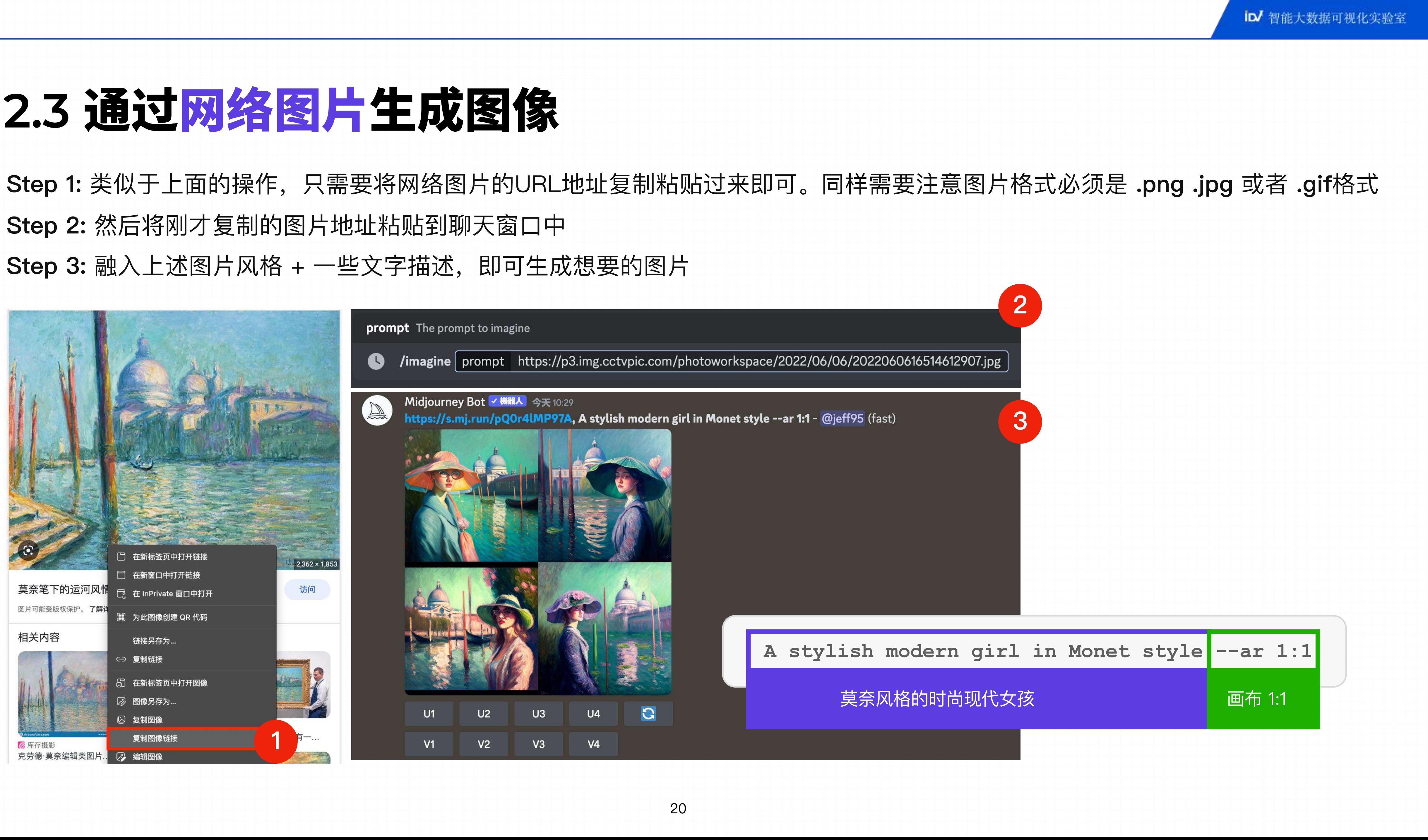

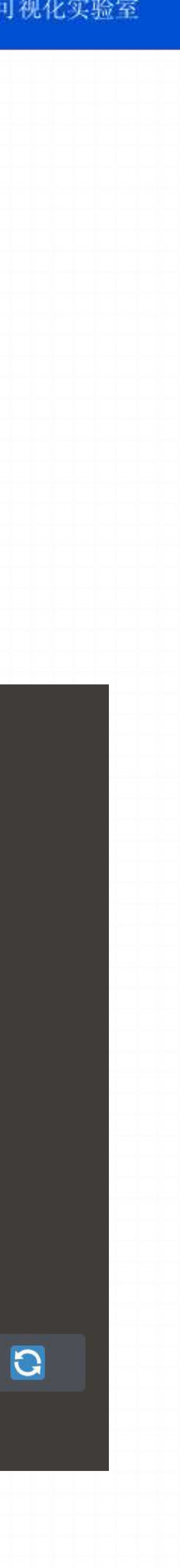

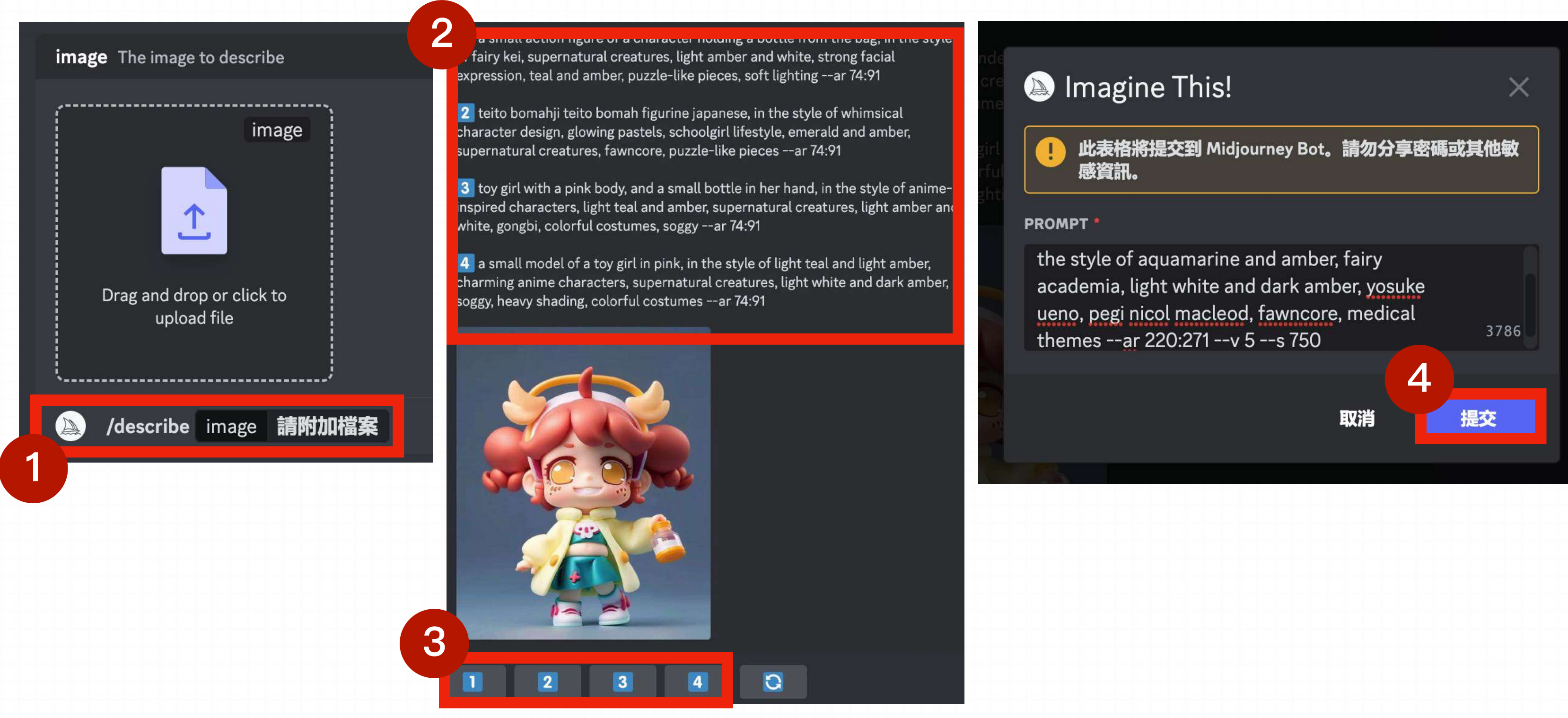

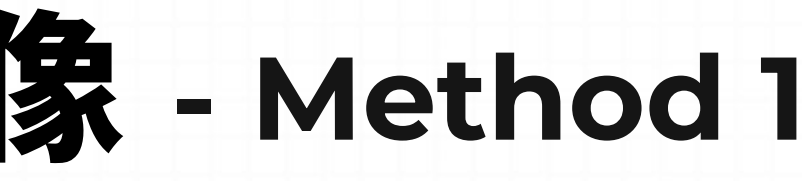

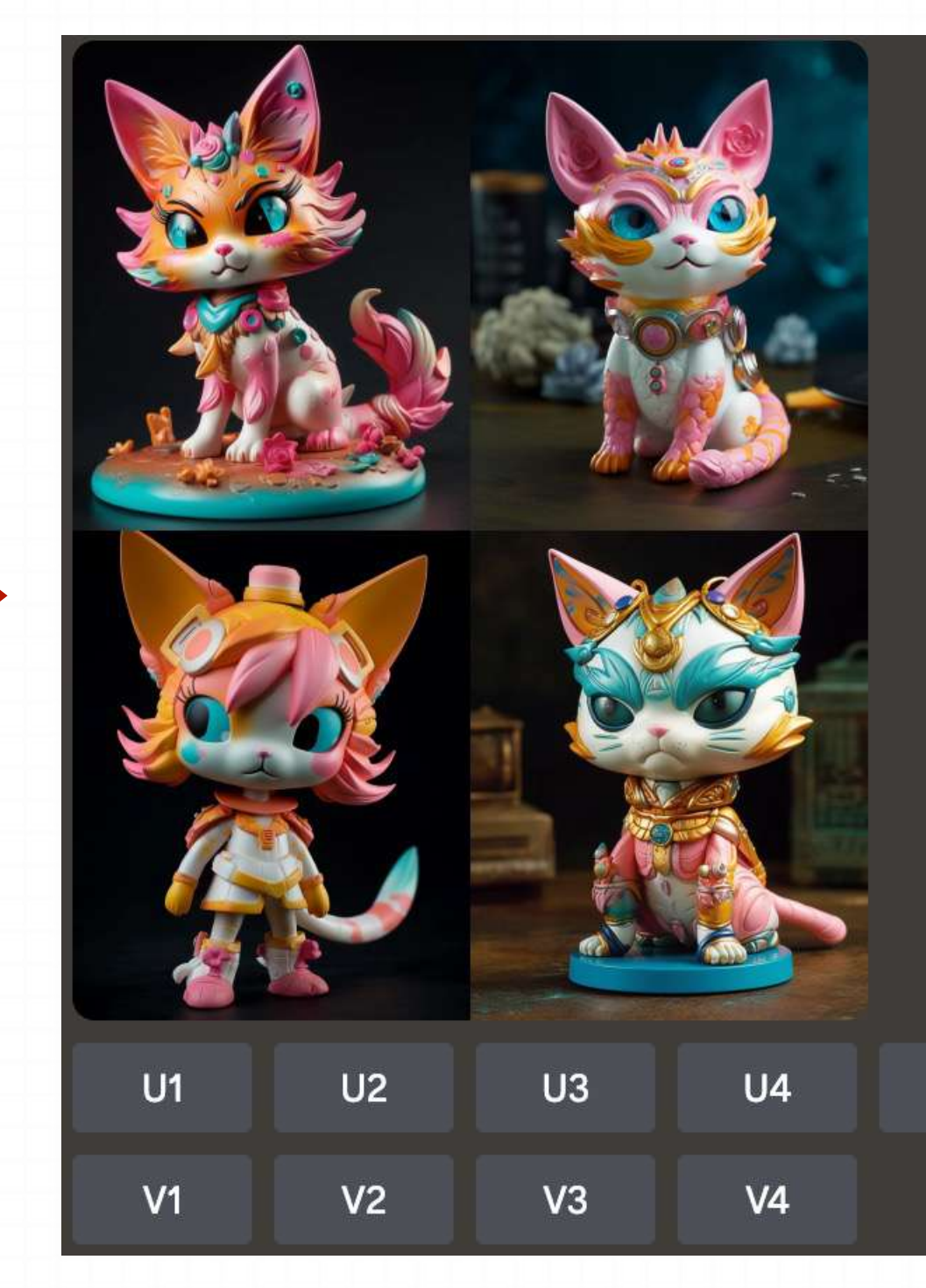

## **2.4** 通过 **/describe** ⽣成图像 **- Method <sup>1</sup>**

**x Step 1:** 输⼊ **/describe** 命令后需要上传⼀张本地图⽚ **Step 2: Midjourney 会根据图片生成相应的描述文本** Step 3: 点击图片下方的数字, 可以对对应的描述文本进行修改 Step 4: 点击提交后, 会根据新的描述文本生成4副同样风格的图片

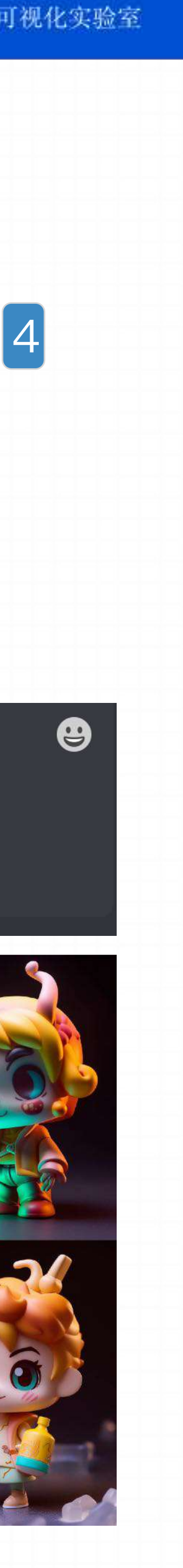

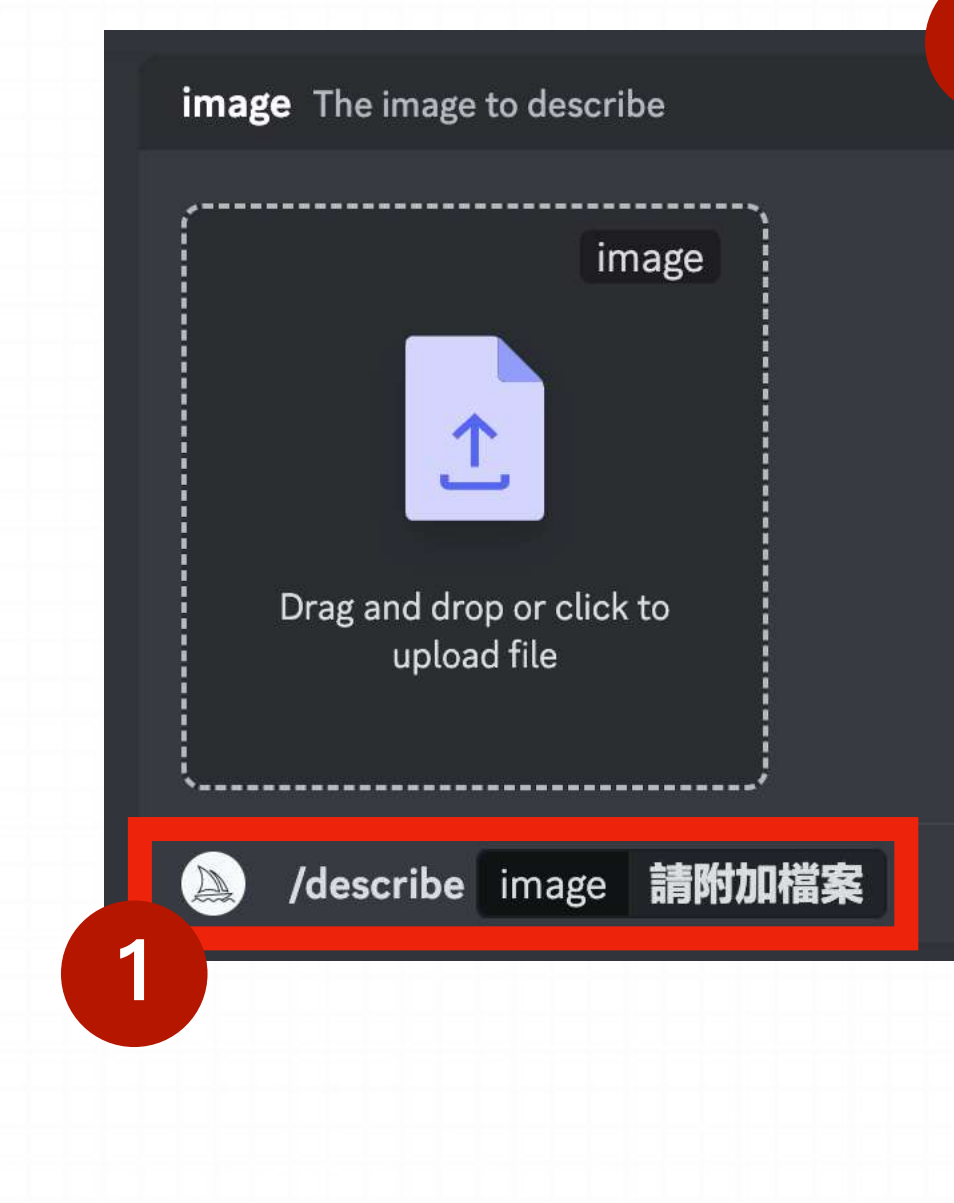

a small action figure of a character holding a bottle from the bag, in the style  $\sigma$ f fairy kei, supernatural creatures, light amber and white, strong facial expression, teal and amber, puzzle-like pieces, soft lighting --ar 74:91

2 teito bomahji teito bomah figurine japanese, in the style of whimsical character design, glowing pastels, schoolgirl lifestyle, emerald and amber, supernatural creatures, fawncore, puzzle-like pieces -- ar 74:91

**2**

3 toy girl with a pink body, and a small bottle in her hand, in the style of animeinspired characters, light teal and amber, supernatural creatures, light amber and white, gongbi, colorful costumes, soggy --ar 74:91

如果通过<mark>1 2 3 4</mark> 生成的图片与原图有一定的差别,我们可以在新的 <mark>/ imagine</mark> 指令中复制原图的URL,然后再粘贴 <mark>1 2 3 4</mark> 中的任意一段描述, 这样生成的基本就是同样风格的内容

> 4 a small model of a toy girl in pink, in the style of light teal and light amber, charming anime characters, supernatural creatures, light white and dark amber, soggy, heavy shading, colorful costumes --ar 74:91

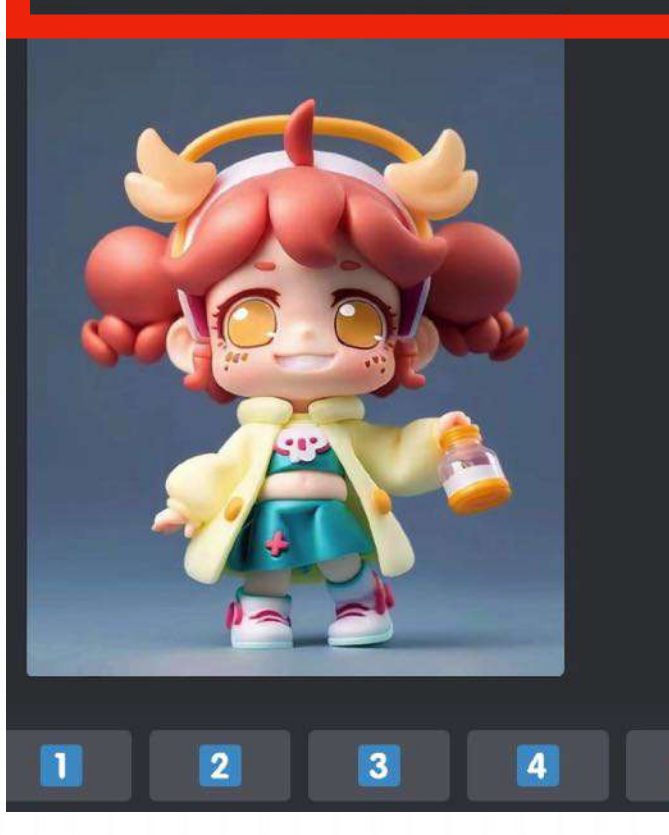

# **2.4** 通过 **/describe** ⽣成图像

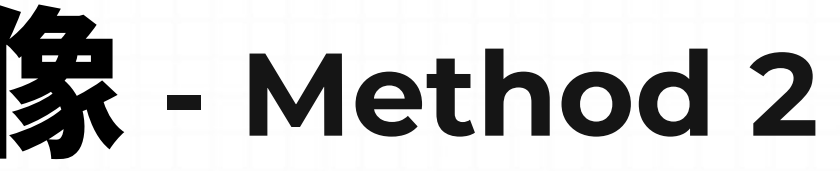

### /imagine

prompt https://cdn.discordapp.com/ephemeralnttps://cdn.discordapp.com/ephemeral-<br>attachments/1092492867185950852/1099876629101310063/iShot\_2023-04-24\_09.57.25.png a small action Figure of a character holding a bottle from  $\frac{1}{d}$  **describe**  $\frac{1}{d}$ <sup>of fairy kei, supernatural creatures, light amber</sup>

mj.run/z5FQlo18gwc a small action figure of a character holding a bottle from the bag, in the style of fairy kei, tural creatures, light amber and white, strong facial expression, teal and amber, puzzle-like pieces, soft lighting -ar 74:91 -- ar 1:1 -- v 5 -- g 2 -- s 250 - @jeff95 (fast)

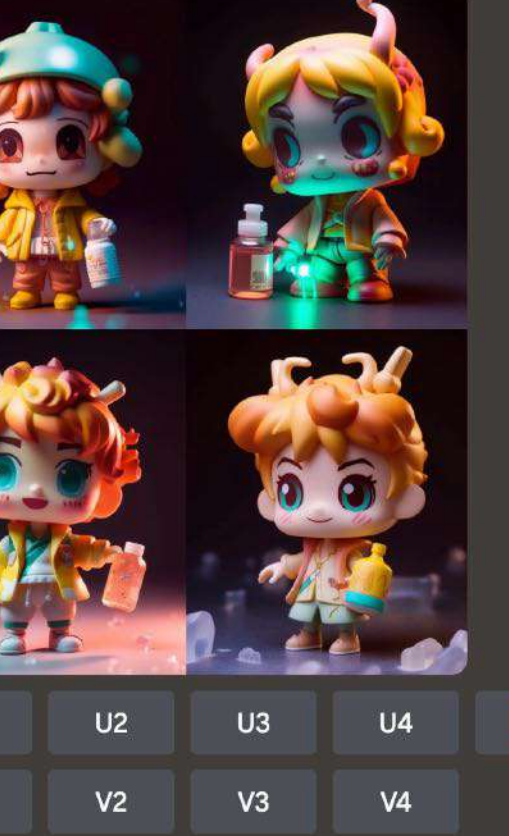

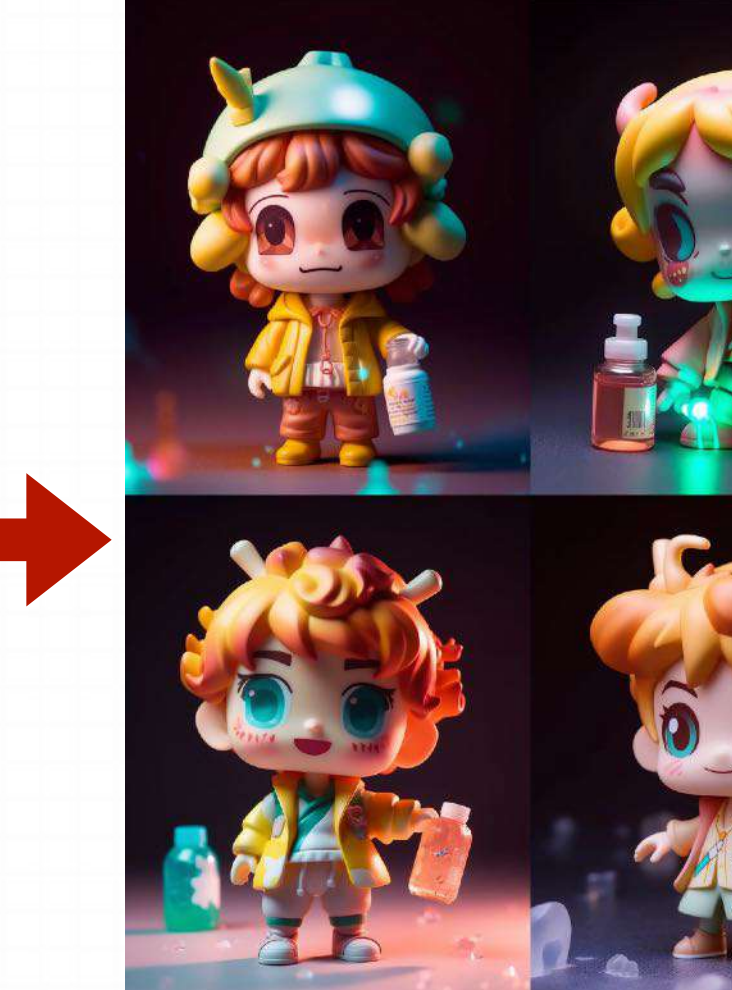

**3**

**4**

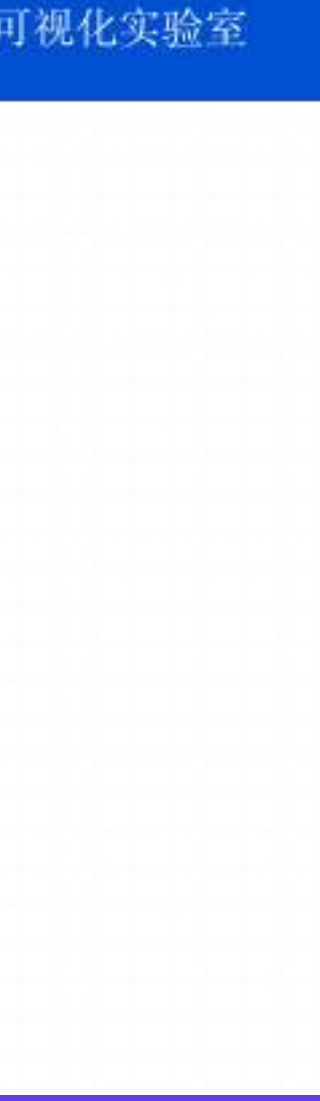

## **1. Commands**

- **2. Parameters**
- **3. Advanced Prompts**

# **Part 3. Midjourney** 进阶使⽤指南

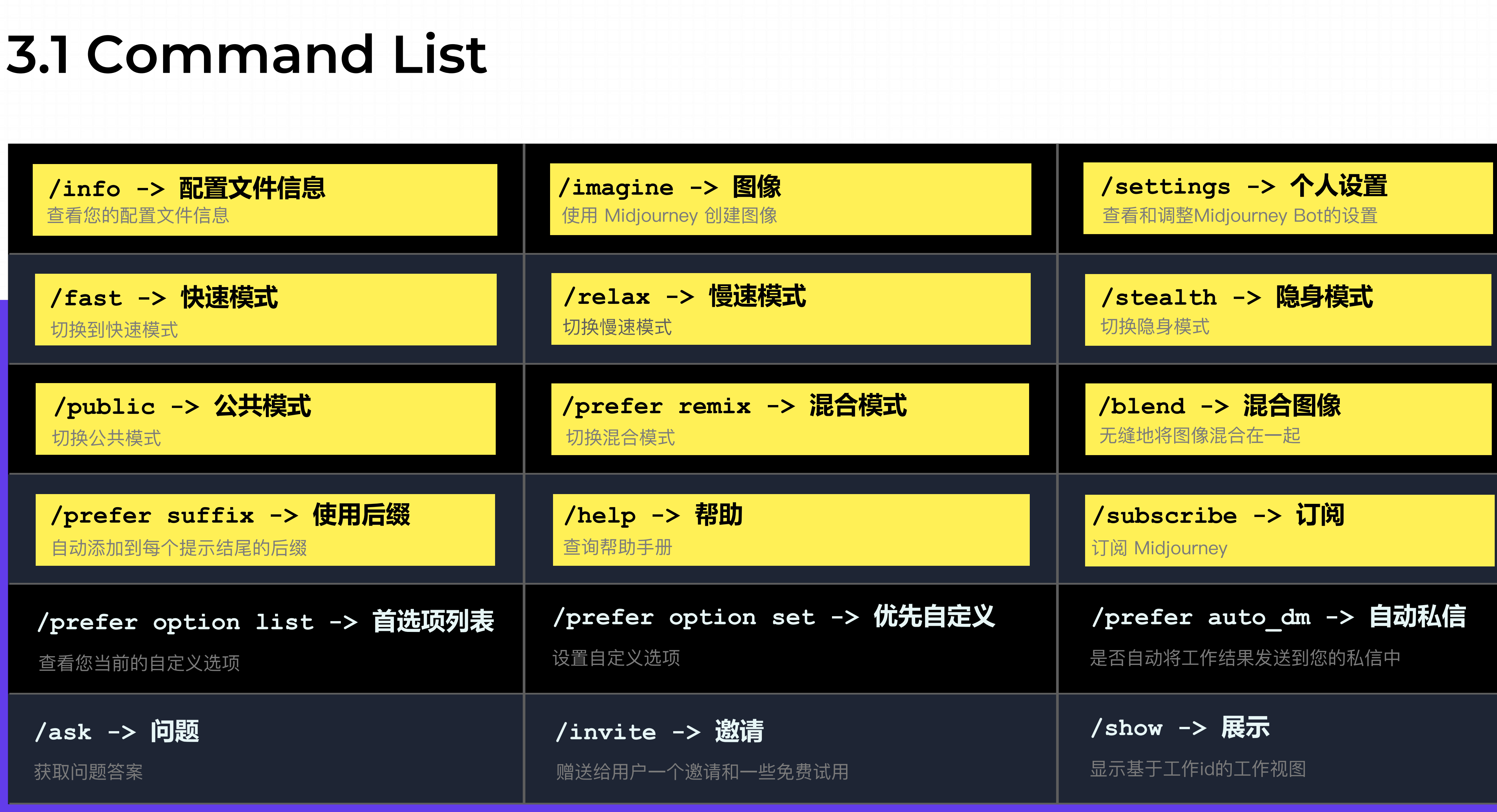

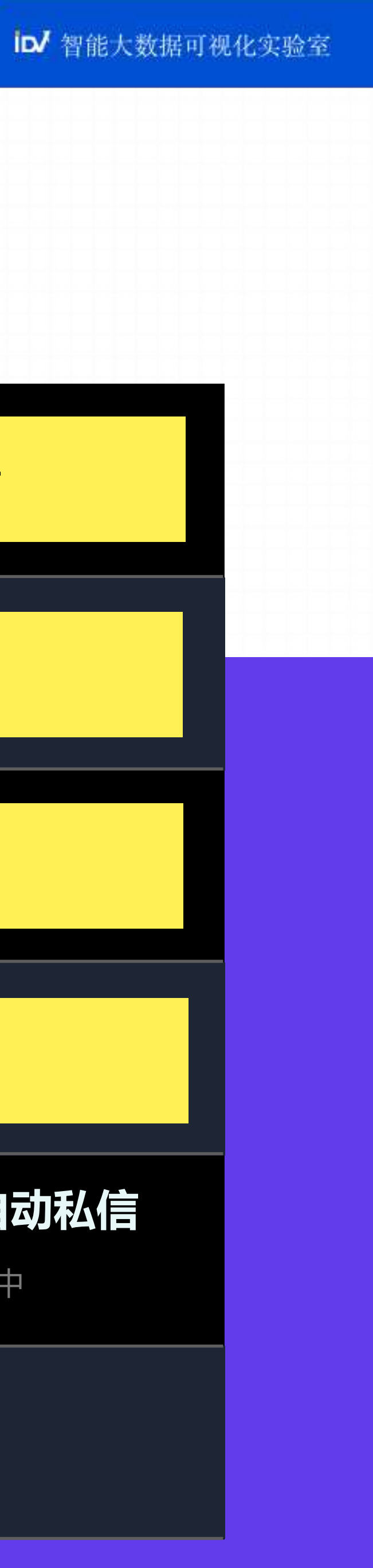

## **3.1 Command - /info**

**使用 /info 命令可查看有关当前排队和正在运行的作业、订阅类型、续订日期等信息。**

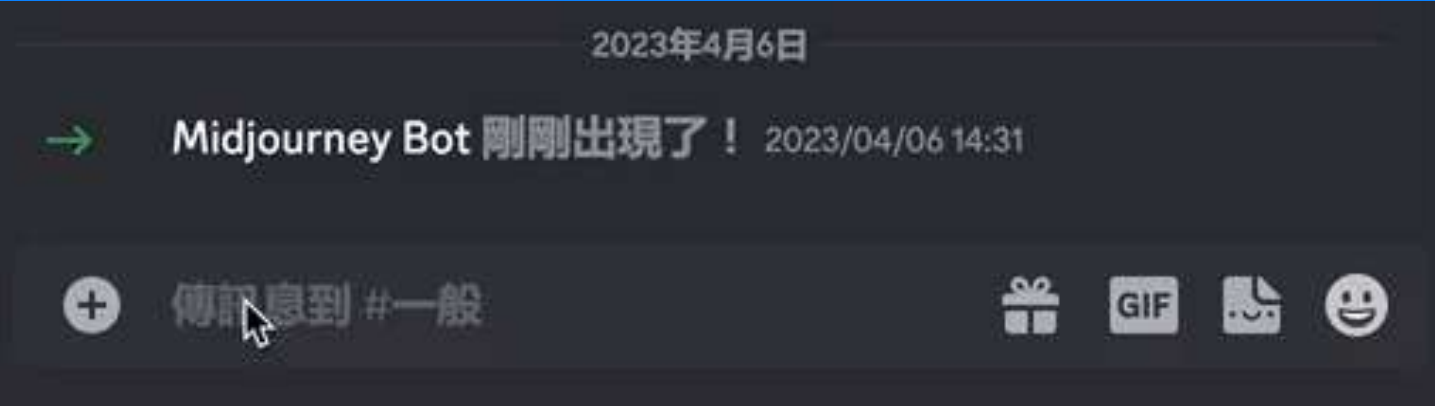

### Midjourney Bot <BOT

## Your info

Subscription: Standard (Active yearly, renews next on December 14, 2023 9:01 AM) Job Mode: Fast **Visibility Mode: Public** Fast Time Remaining: 14.98/15.0 hours (99.83%) Lifetime Usage: 1798 images (28.30 hours) Relaxed Usage: 0 images (0.00 hours)

Queued Jobs: 0 **Running Jobs: None** 

Go to your feed  $\Box$ 

**Subscription**

**Job Mode**

显示您当前是处于Fast 还是 Relaxed Mode。Relax Mode 仅适⽤于 Standard 和 Pro Plan 订阅者。

显示您当前是处于公开模式还是隐身模式。隐身模式仅适用于 Pro Plan 订阅者。

显示您本月剩余的快速GPU时间。 快速GPU时间每月重置, 不会累积。

显示您的终身Midjourney统计数据。 图像包括所有类型的生成(初始图像网格,升频,变化,混合等)。

显示您本月的放松模式使用情况。 频繁使用放松模式的用户将会遇到稍微较慢的队列等待时间。

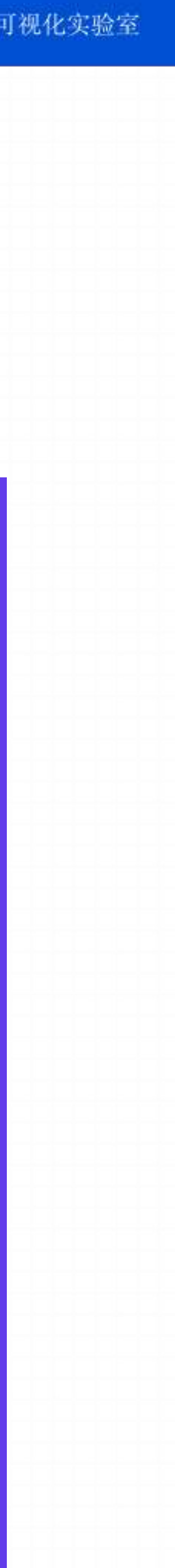

**Visibility Mode**

**Queud Jobs** 列出所有排队运行的任务。 同时最多可以排队七个作业。

**Running Jobs** 列出所有当前正在运行的作业。 同时最多可以运行三个作业。

订阅部分显示您订阅了哪个计划以及您的下一个续订日期。

**Fast Time Remaining**

**Lifetime Usage**

**Relaxed Usage**

## **3.1 Command - /imagine**

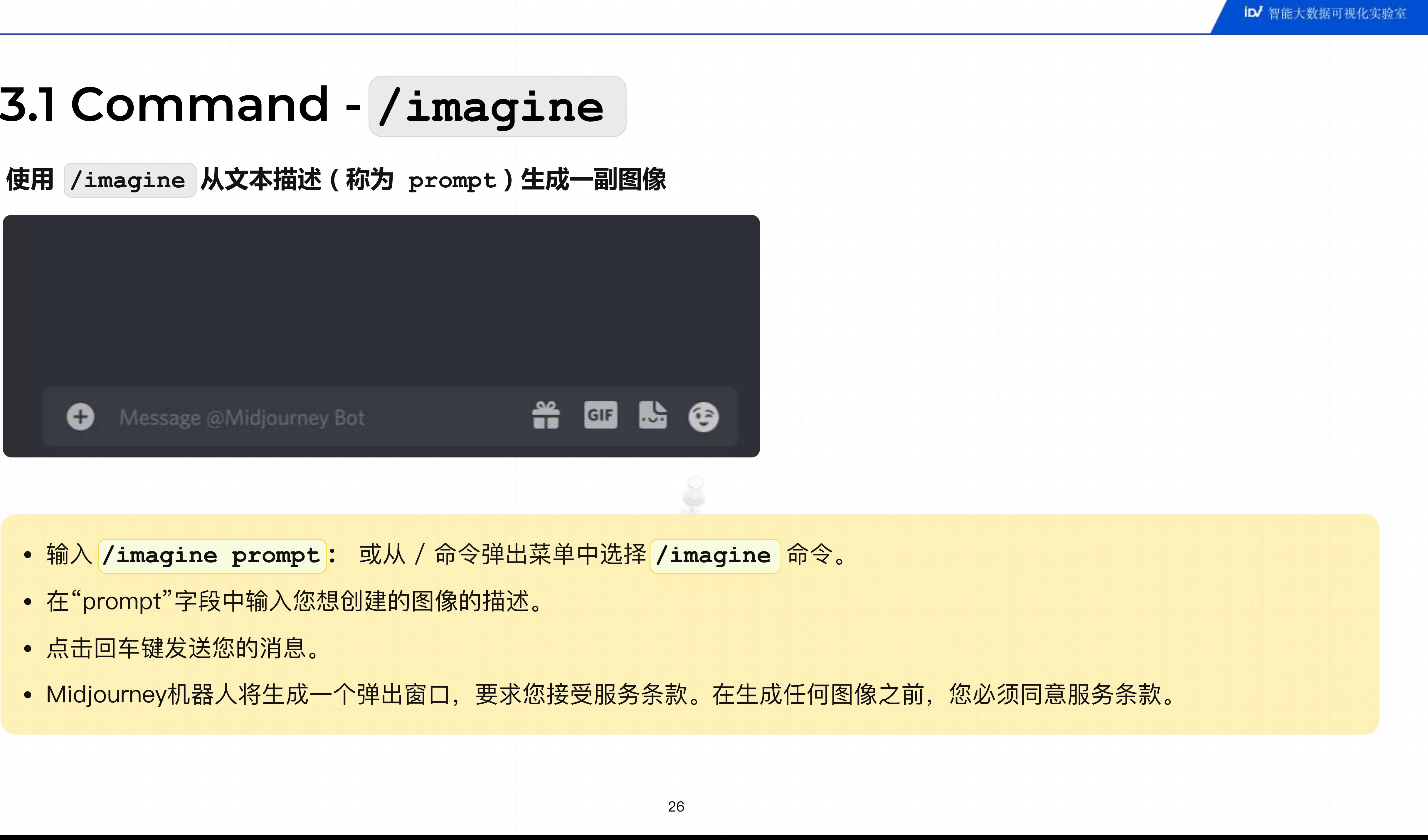

- 
- 
- 
- 

# **3.1 Command - /settings/settings -> 查看和调整 Midjourney Bot 设置** Midjourney Bot <BOT

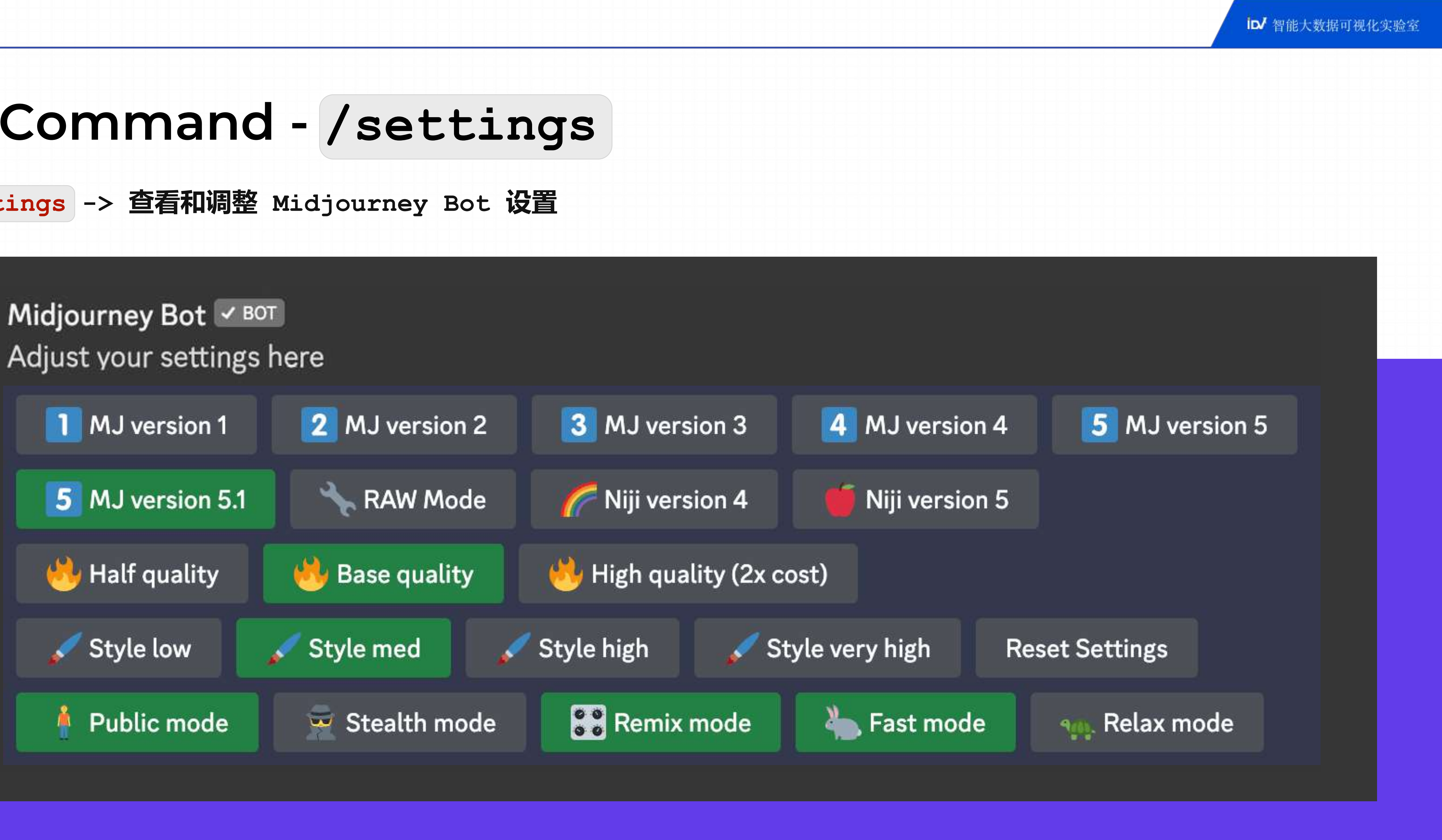

**/settings -> 调出方式**

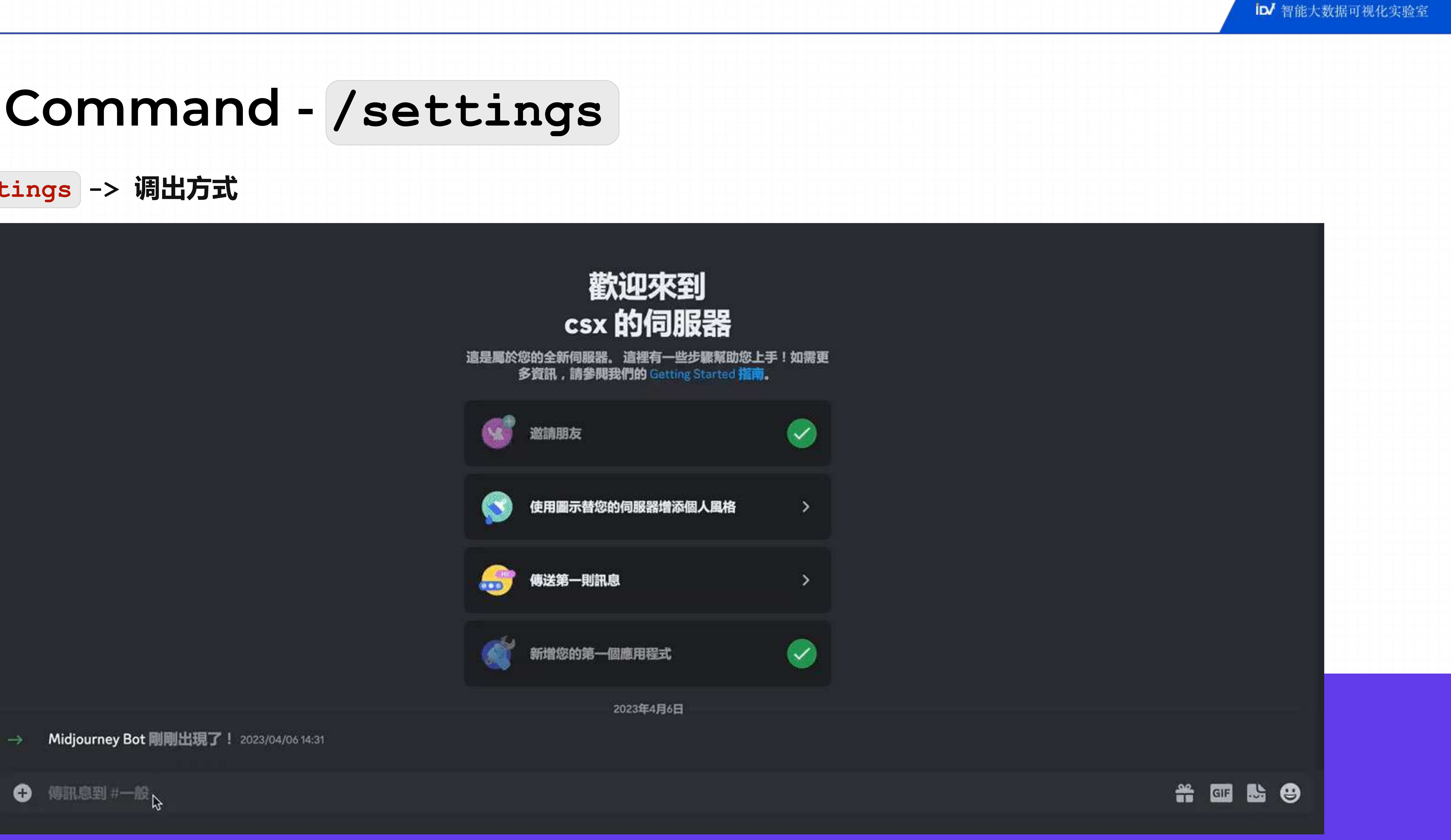

## **3.1 Command - /settings**

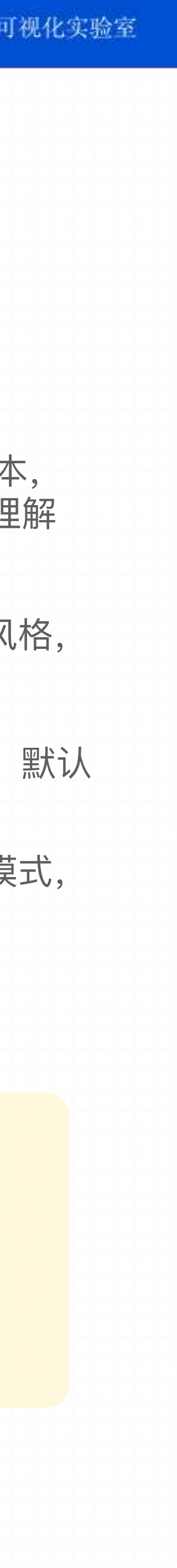

- 第五⾏:输出模式:
	- Public mode是公开模式,所有⼈都可以看到你⽣成的
	- Stealth mode是隐私模式, 只有自己可以看到
	- Remix mode是混音模式,可以局部风格进行调整
	- Fast mode是快速模式,即可以快速出图
	- Relax mode是放松模式,出图较慢

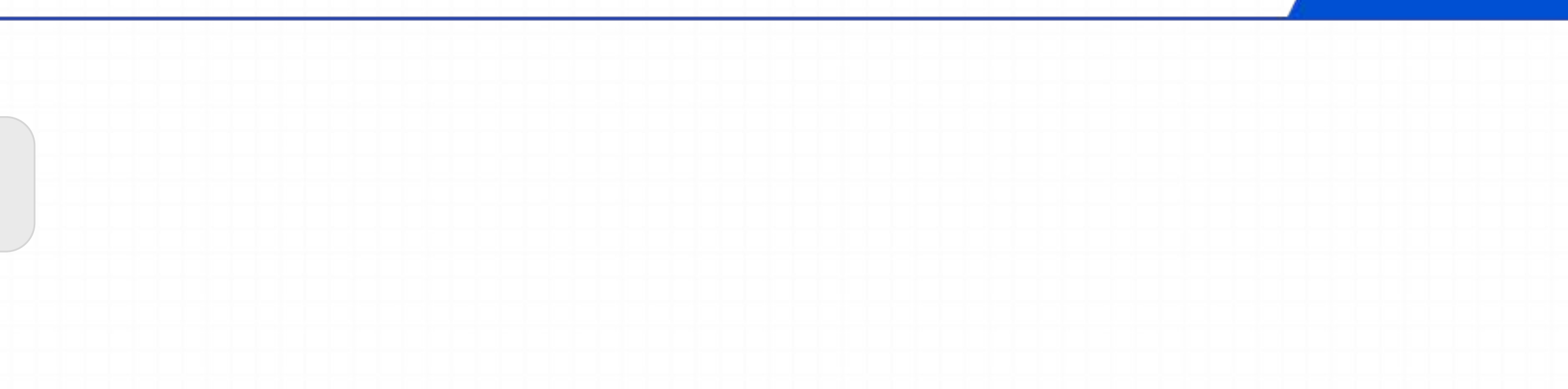

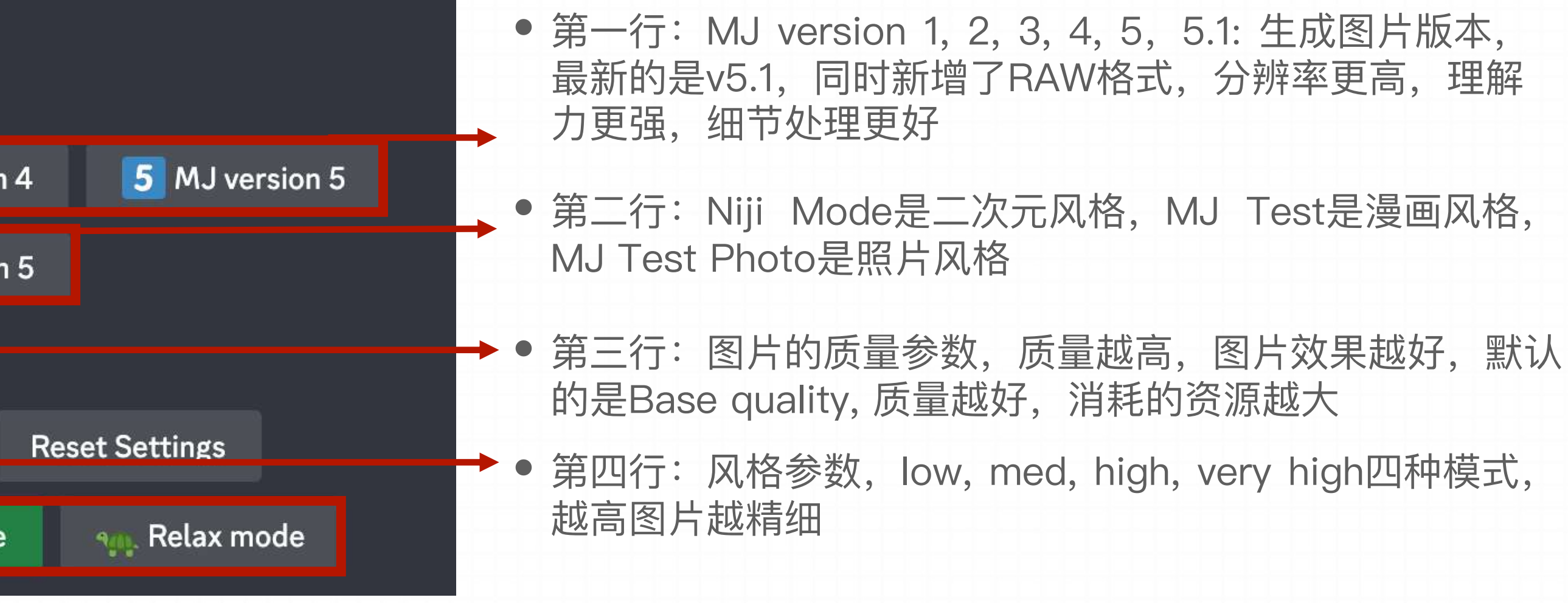

可以通过 /settings 指令进行直观的选择, 也可以以 Parameter 的形式添加在 prompt 后面进行调整图像

## **/settings -> 查看和调整 Midjourney Bot 设置**

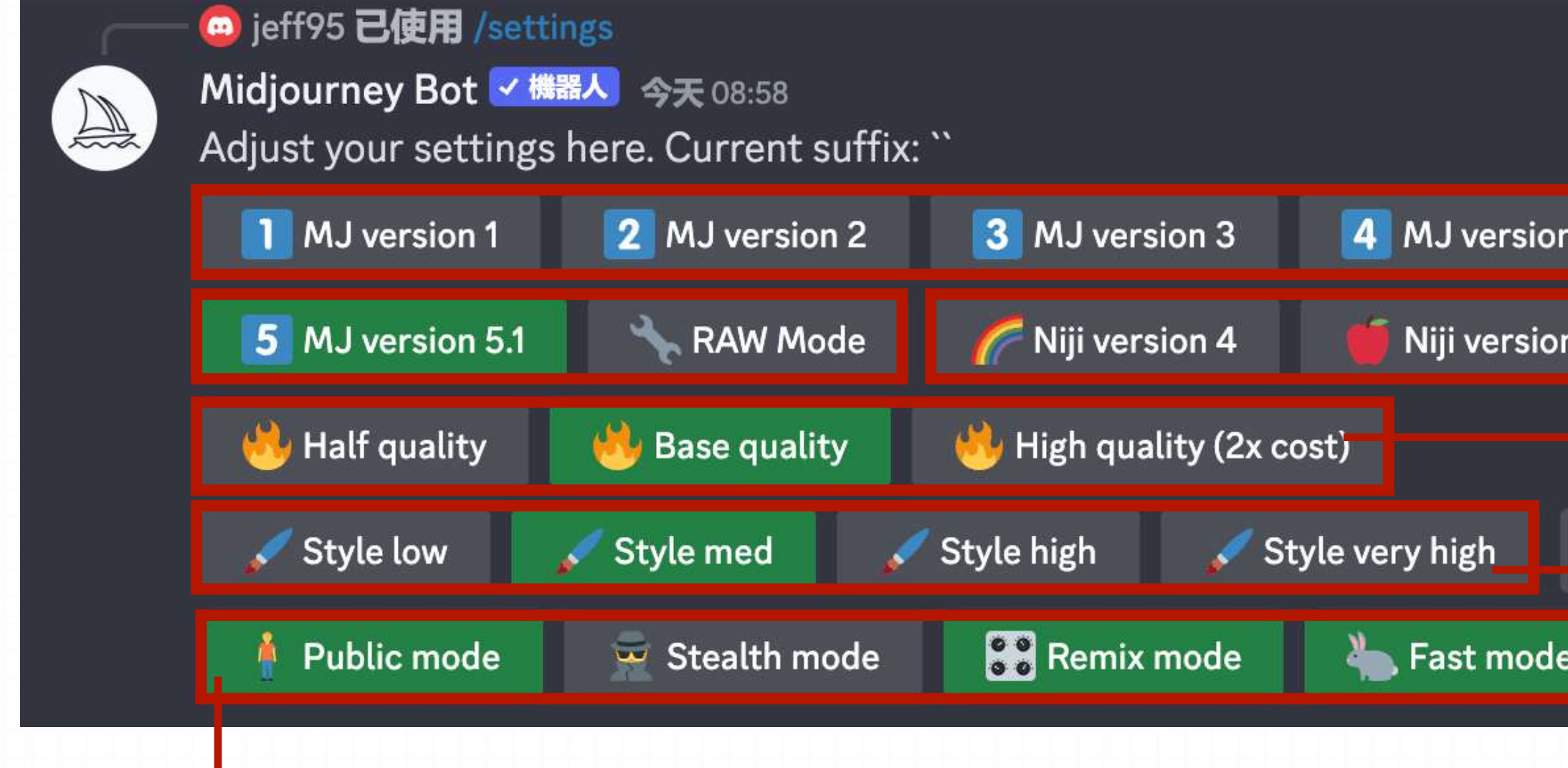

## **3.1 Command - /settings**

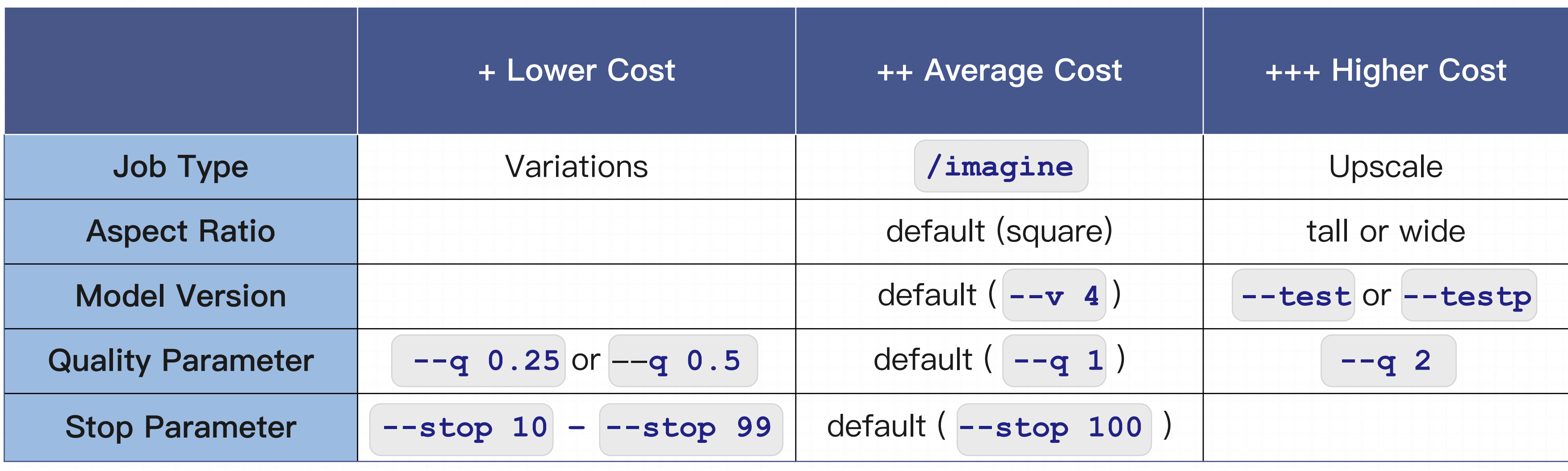

使用 /info, 查看生成所使用的剩余 GPU 分钟数。

## • Midjourney 使用强大的图形处理单元 (GPU) 来处理每个 prompt。当我们订阅 Midjourney 时, 其实购买的是

# • Midjourney 机器人程序处理的平均作业大约需要一分钟的 GPU 时间来完成图像的创建。放大图像或使用非标准纵

## **3.1 Command - /fast or /relax**

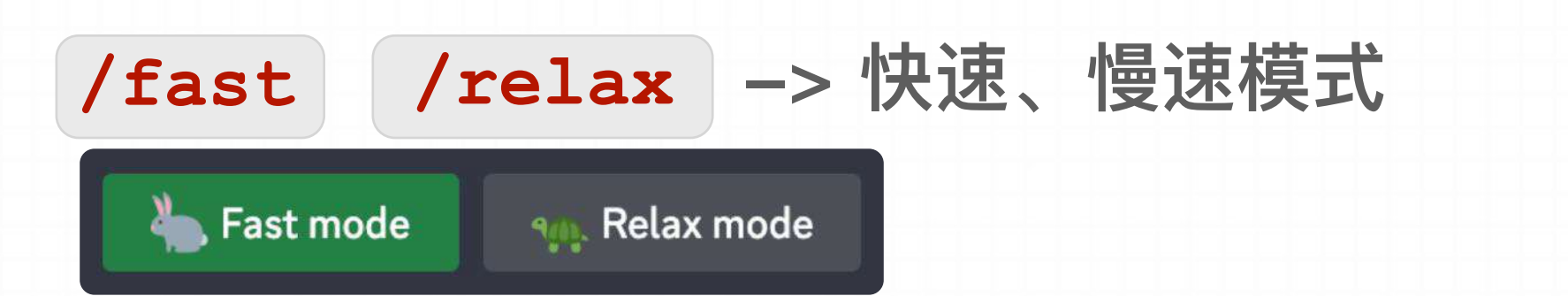

- GPU 的使用时间。
- 横比可能需要更多时间。创建变体或使用较低质量的值将花费较少的时间。

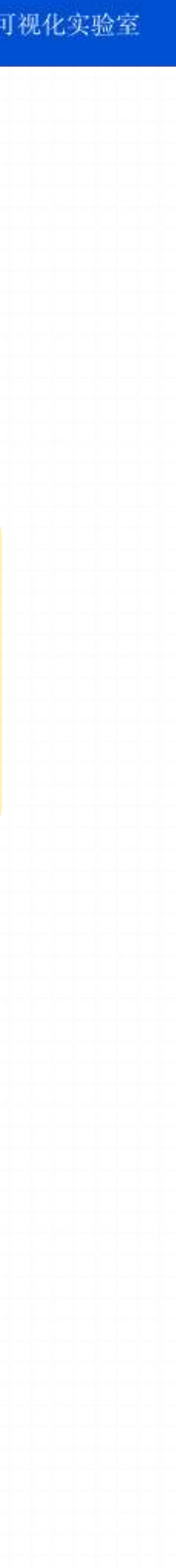

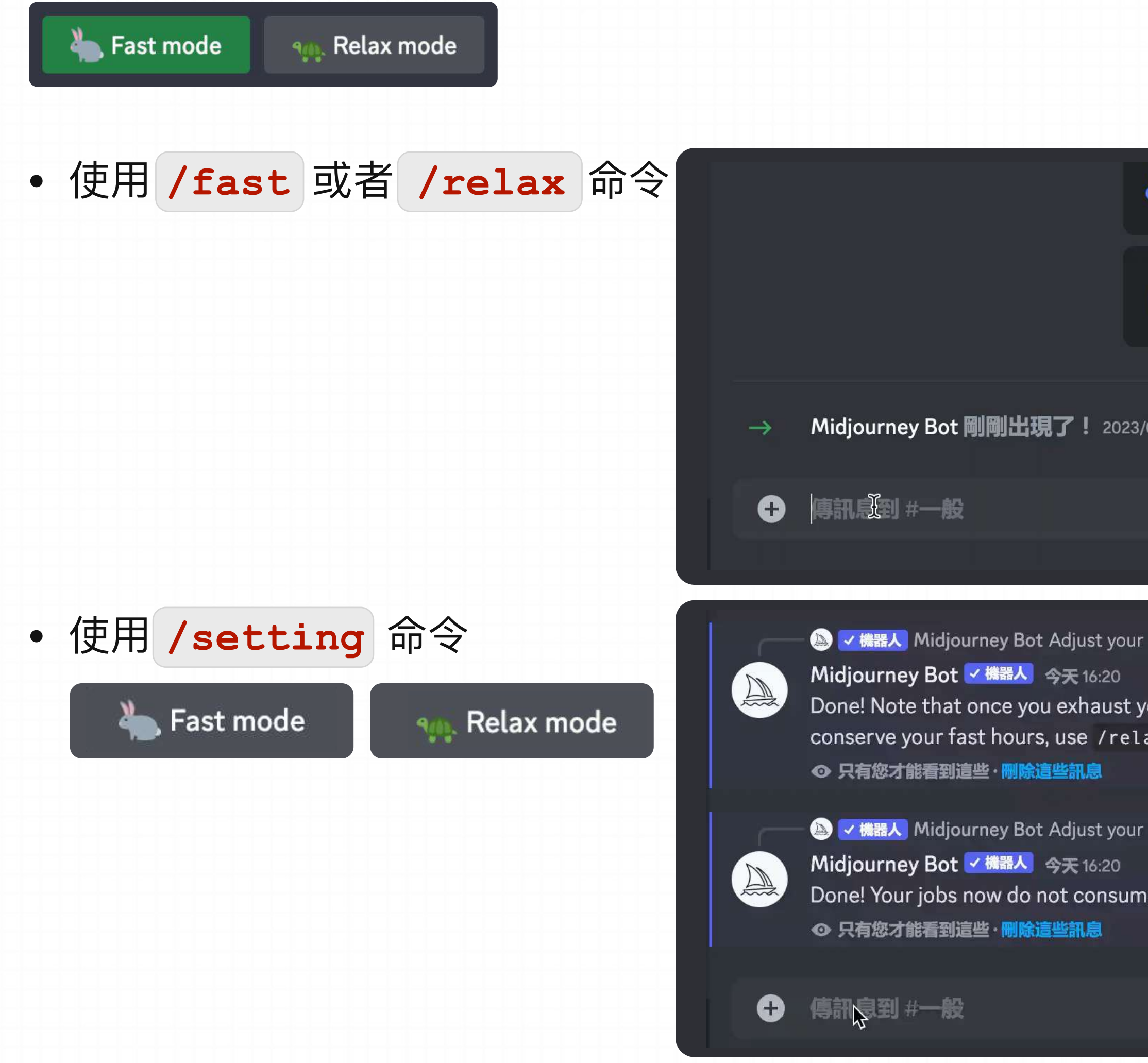

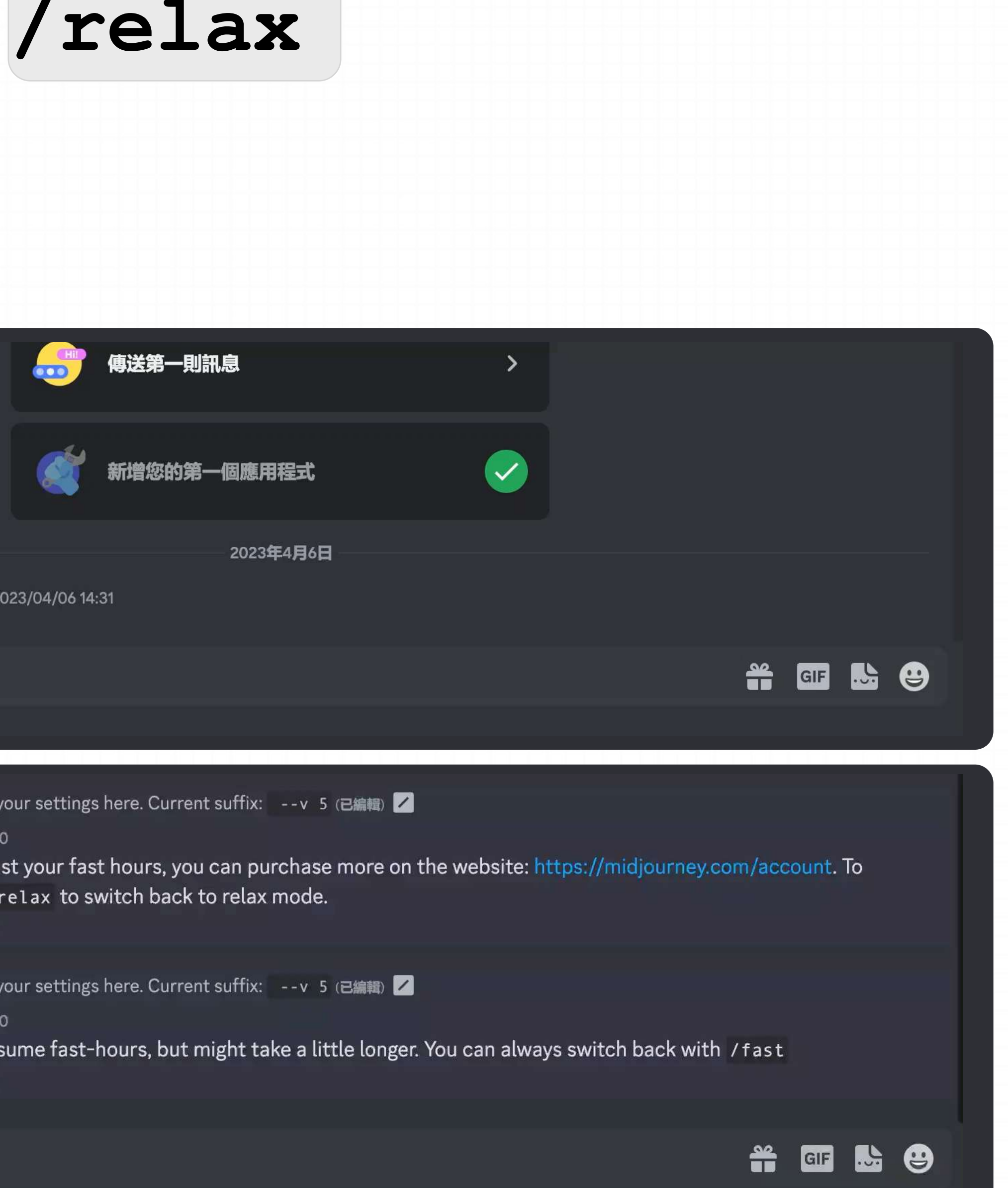

## **如何切换 Fast / Realx 模式**

# **3.1 Command - /fast or /relax**

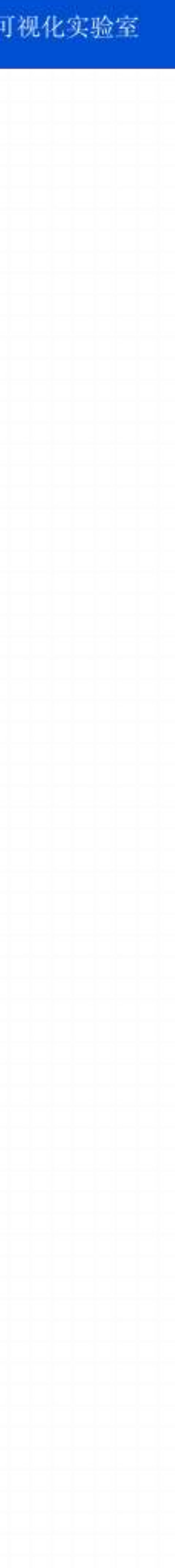

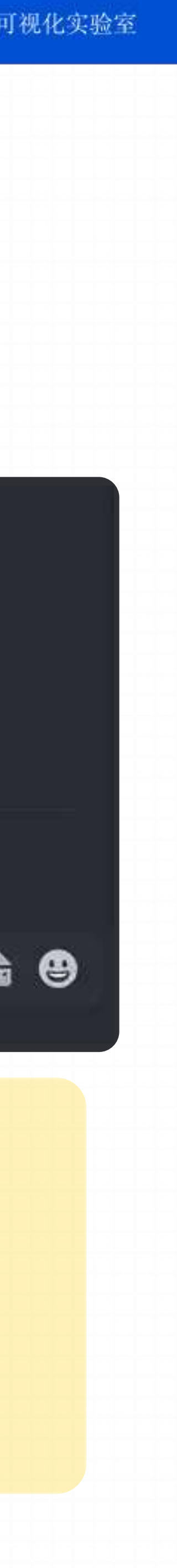

- 、直接消息和 Midjourney Web 应⽤程序上创建的图像。
- 专业计划的订阅者可以进入隐形模式, 以防止他们的图像在 Midjourney 网站上被其他人看到。
- **/public** 和 **/stealth** 命令可在"隐藏"和"公共"模式之间切换。

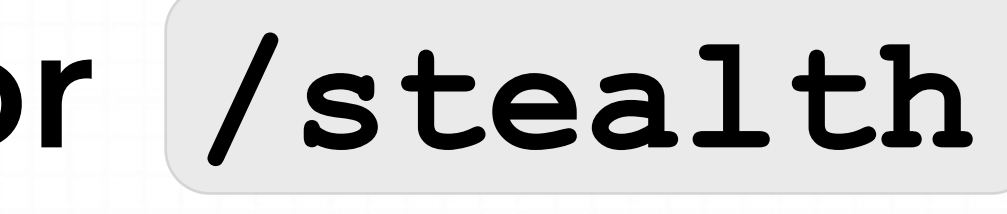

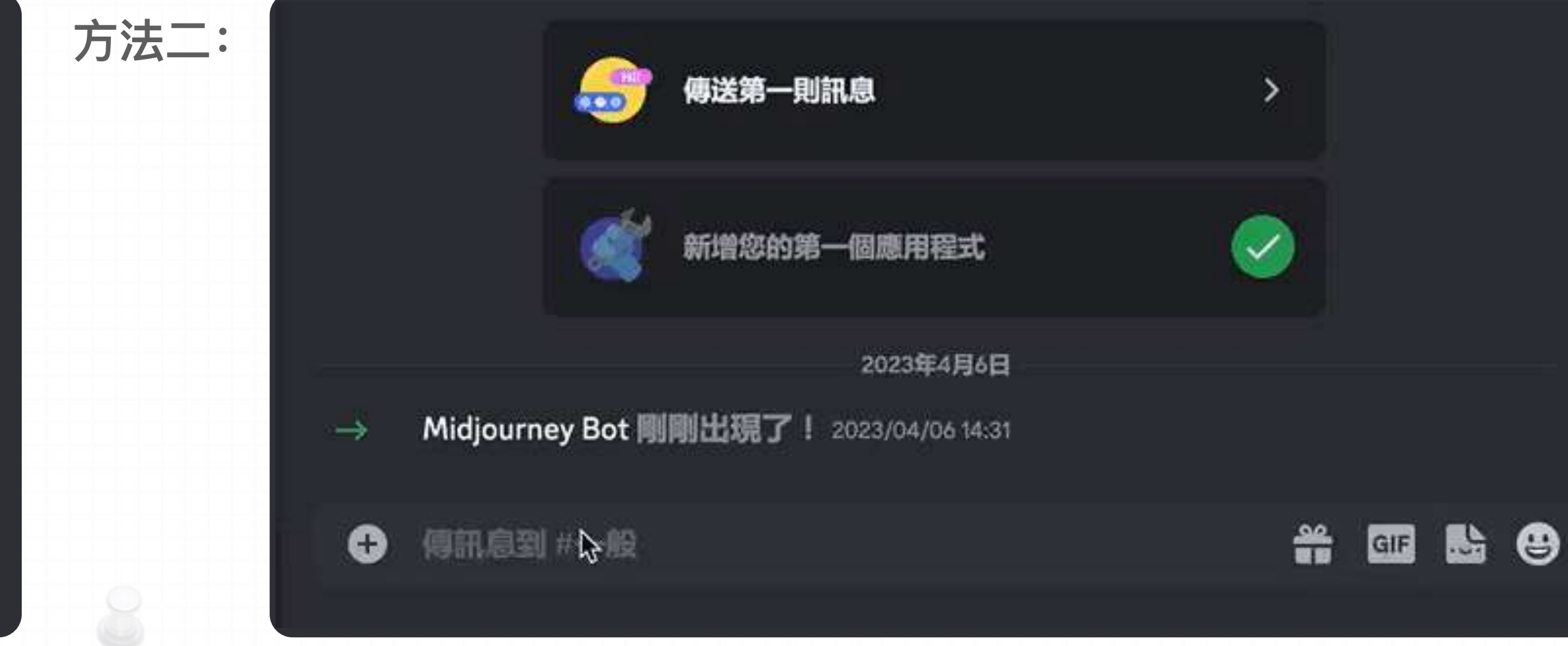

• Midjourney 是一个默认开放的社区, 所有生成的图像都可以在 midjourney.com 上看到, 包括在专用 discord 服务器

# **3.1 Command - /public or /stealth**

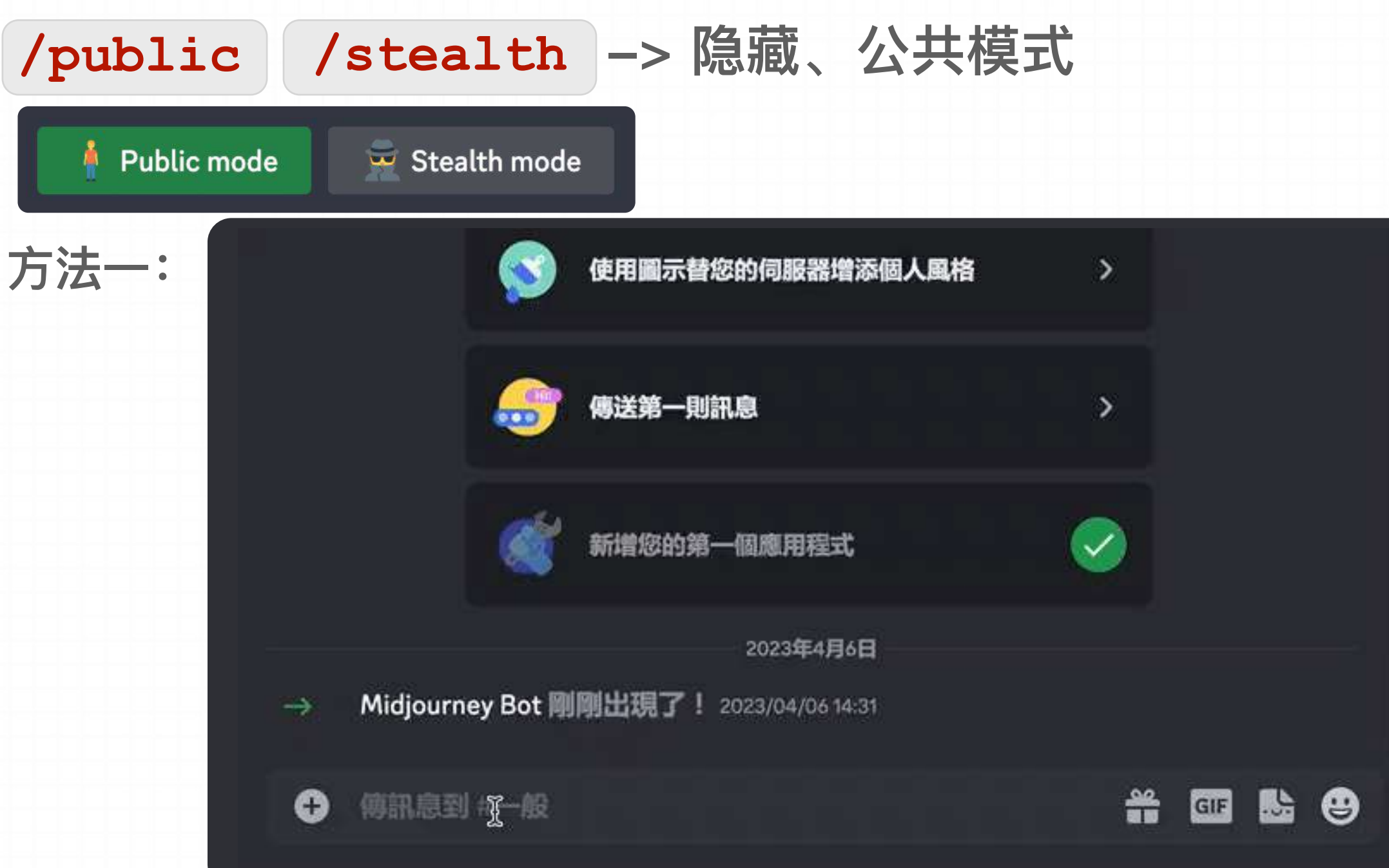

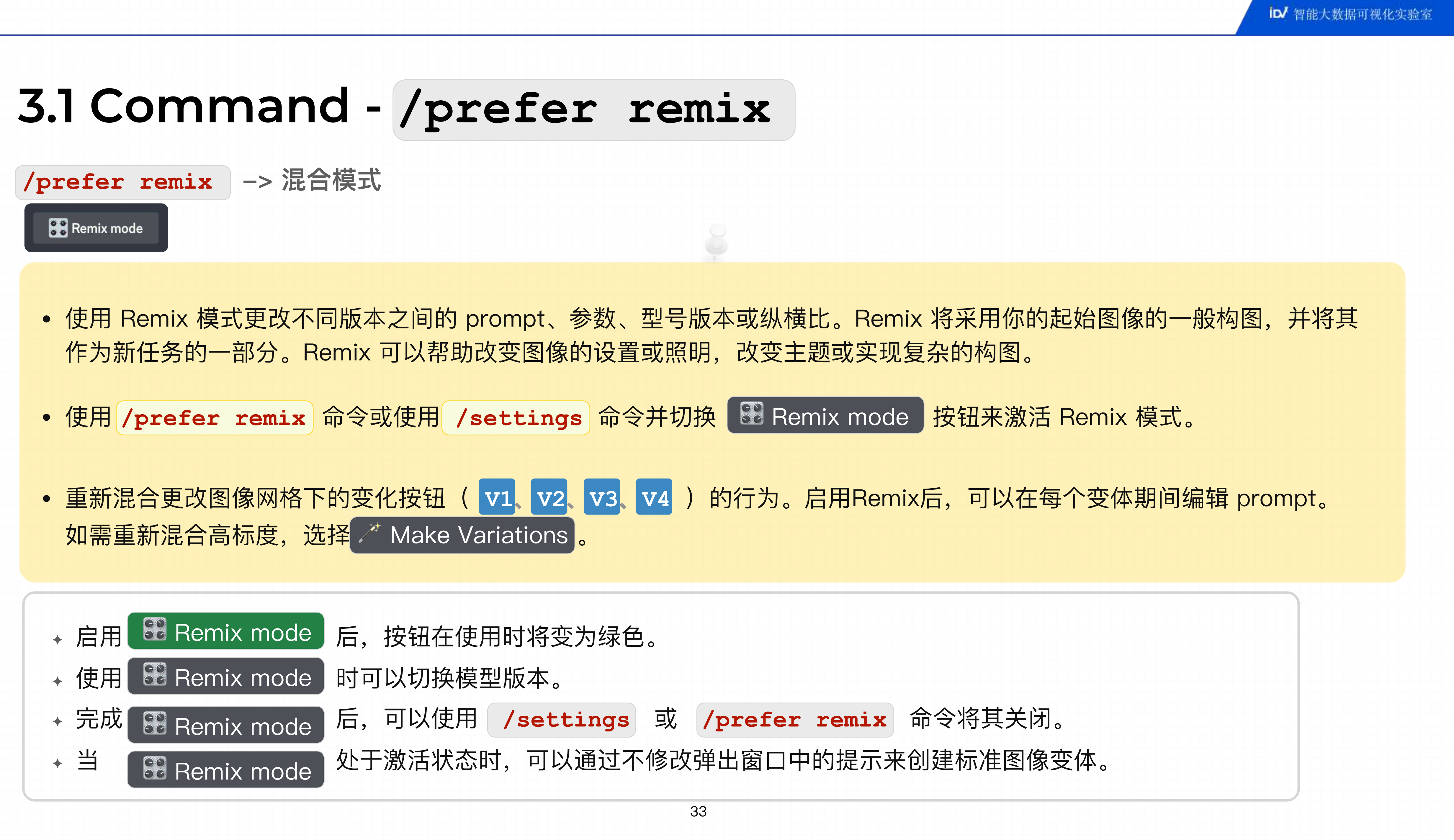

使用新 prompt 生成图像, 并受原 始图像的影响。

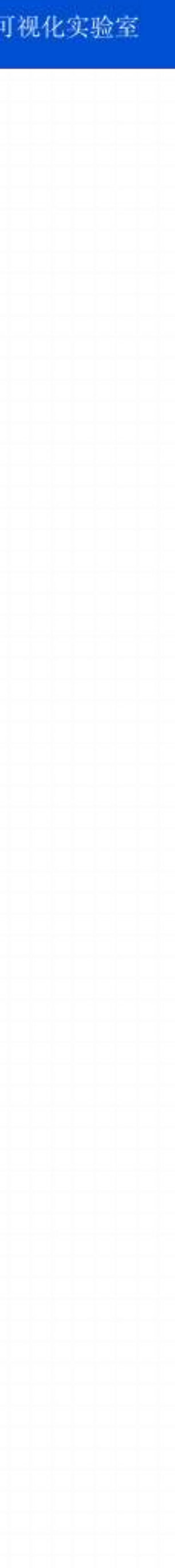

在弹出窗⼝中修改或输⼊新的prompt

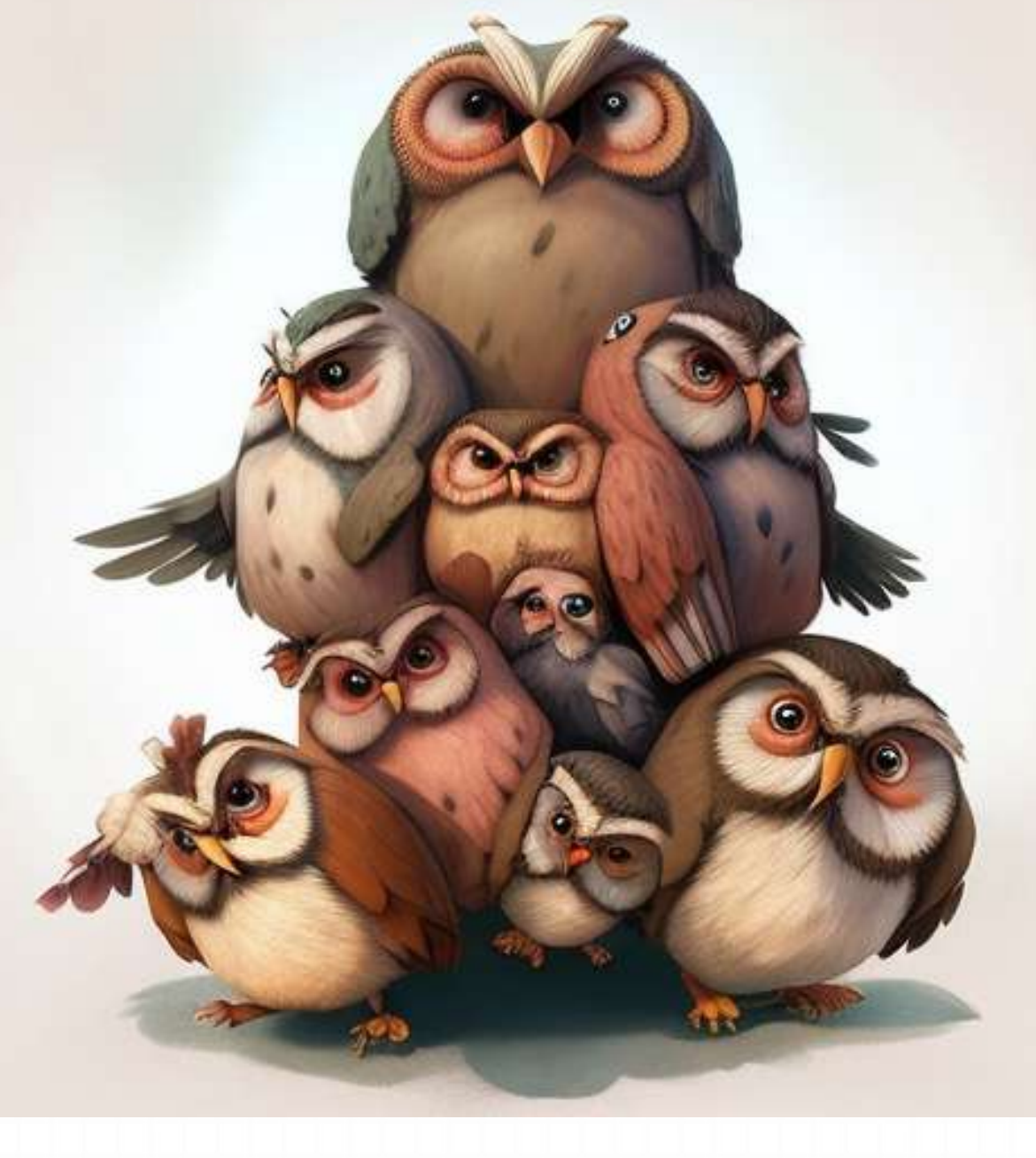

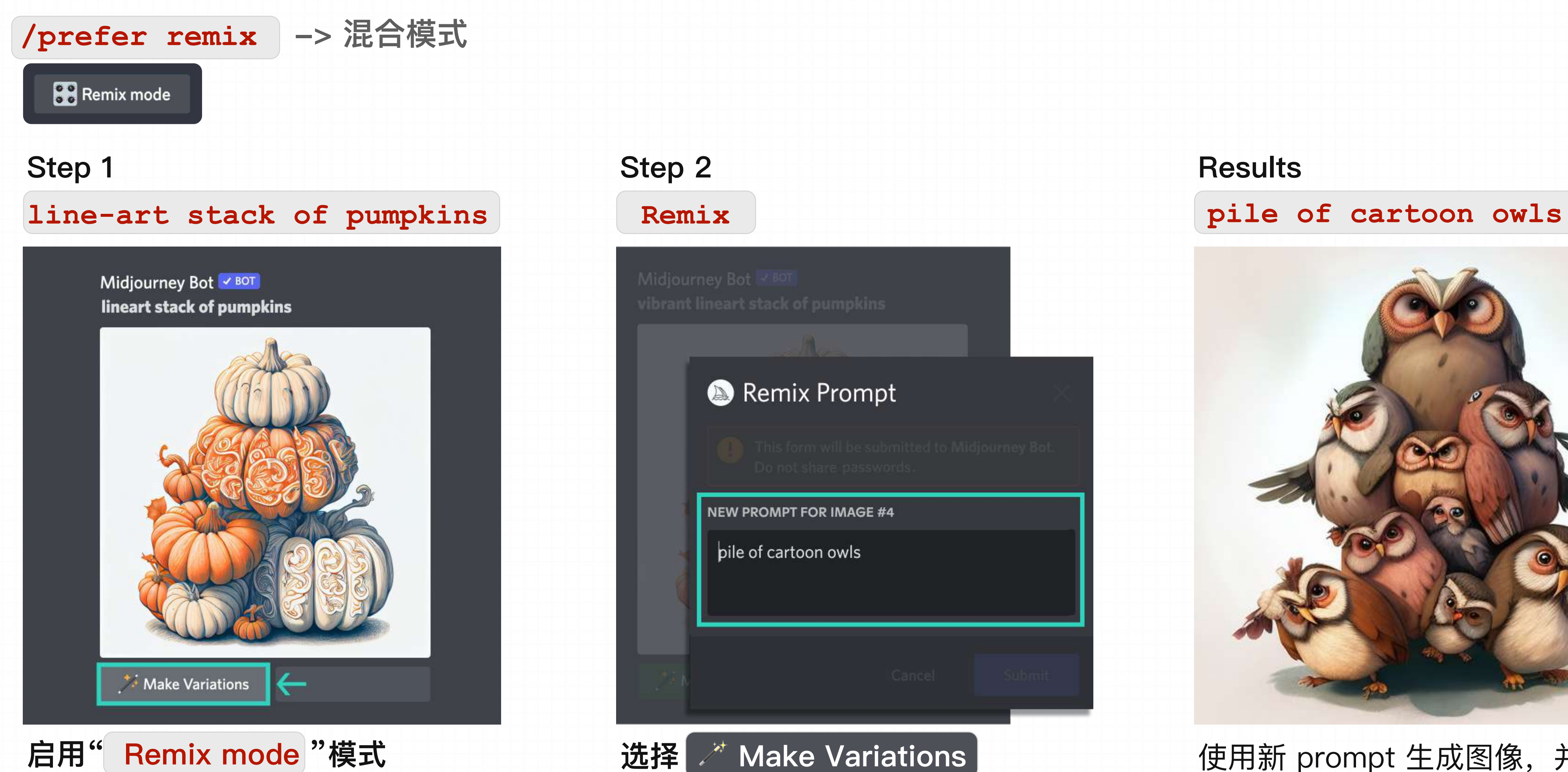

选择要重新混合的图像网格或放大图像。

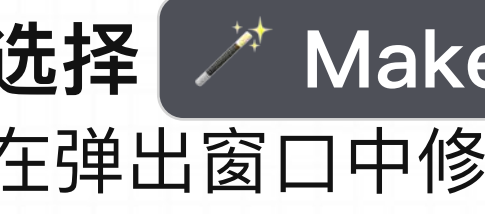

## **3.1 Command - /prefer remix**

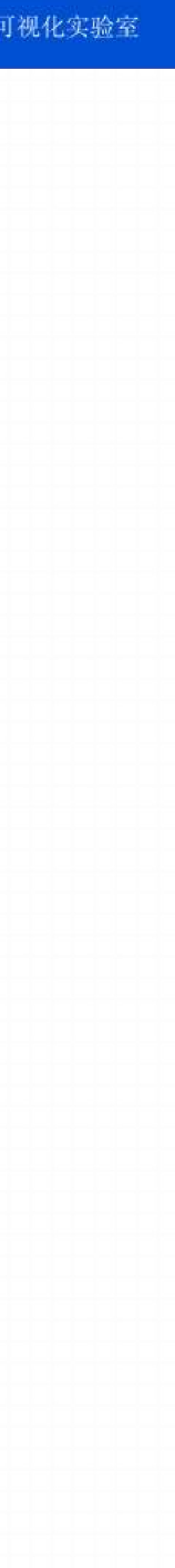

# **of fruit**

## **3.1 Command - /prefer remix**

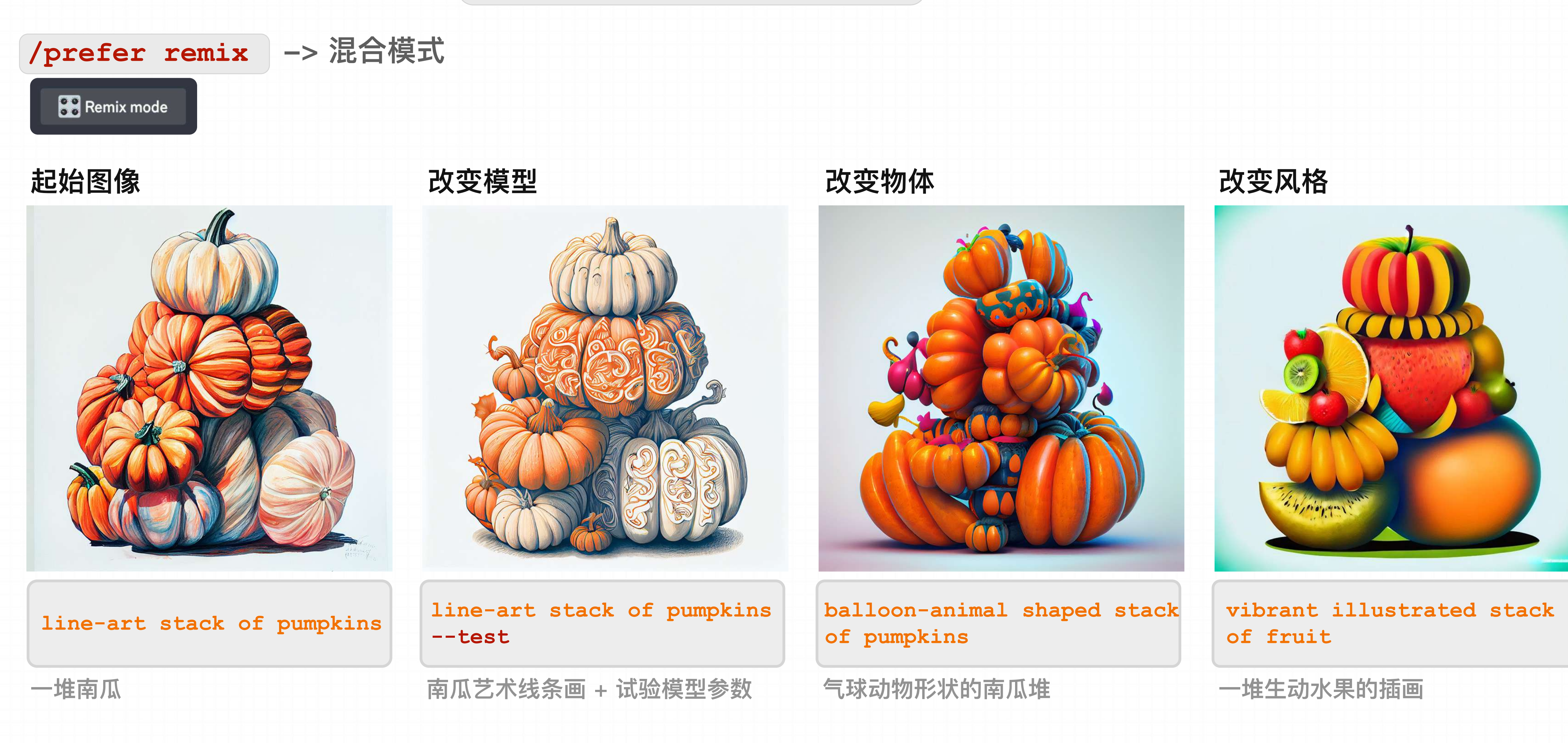

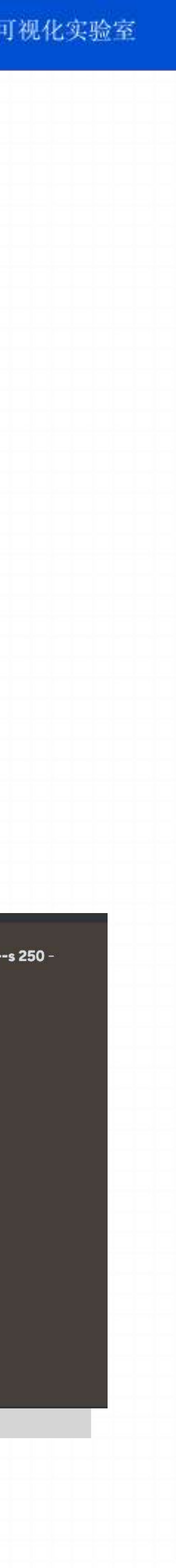

★ 混合技巧: 为获得最佳效果,请上传与所需结果宽⾼⽐相同的图像。

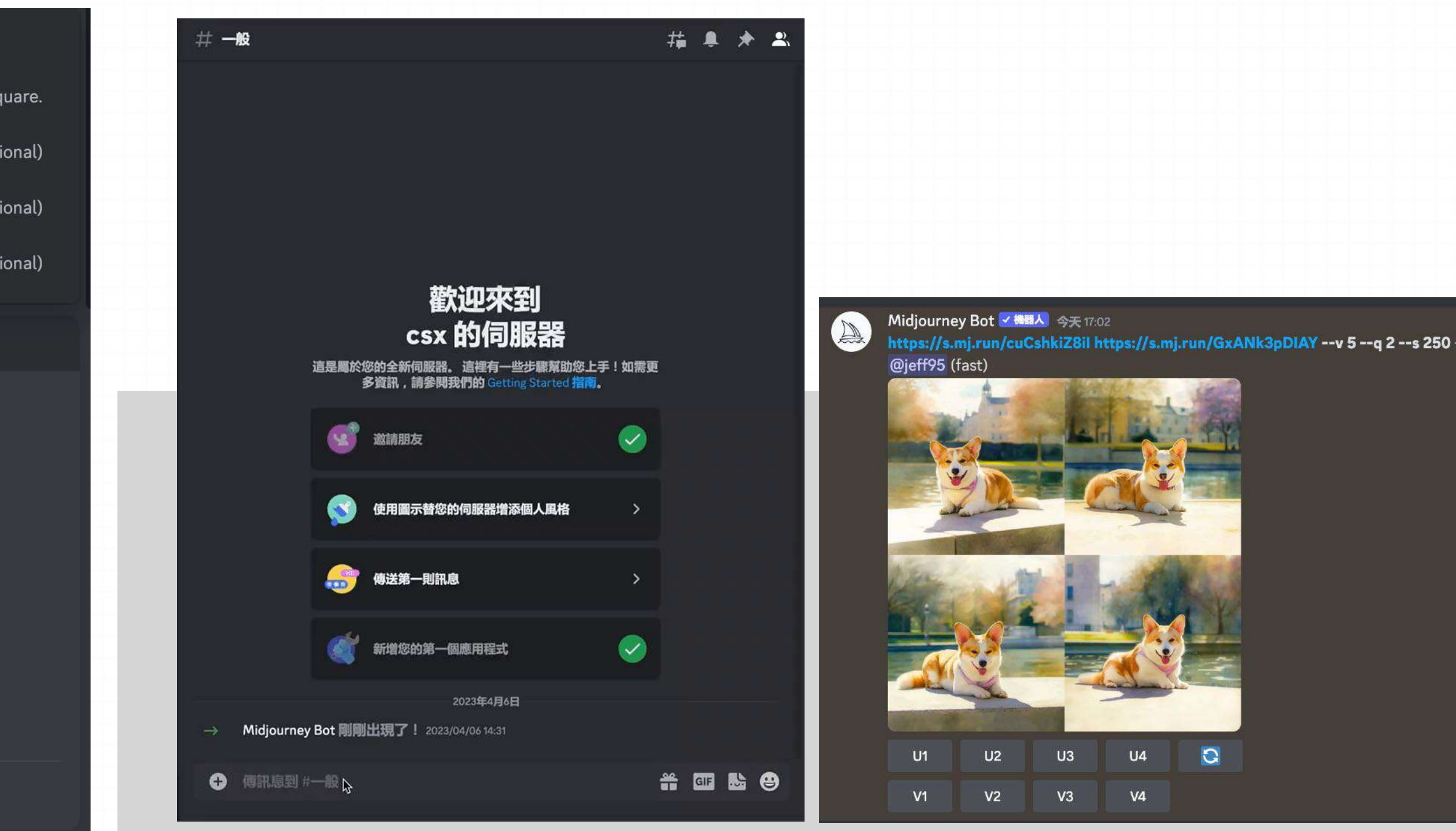

## **3.1 Command - /blend**

## **/blend -> 无缝地将图像混合在一起**

- 键入命令后,系统将提示上传两张照片。
- 要添加更多图像, 请首先上传完成两张图像后, 再单独点击添加, 然后 Midjourney 机器人才能处理请求。

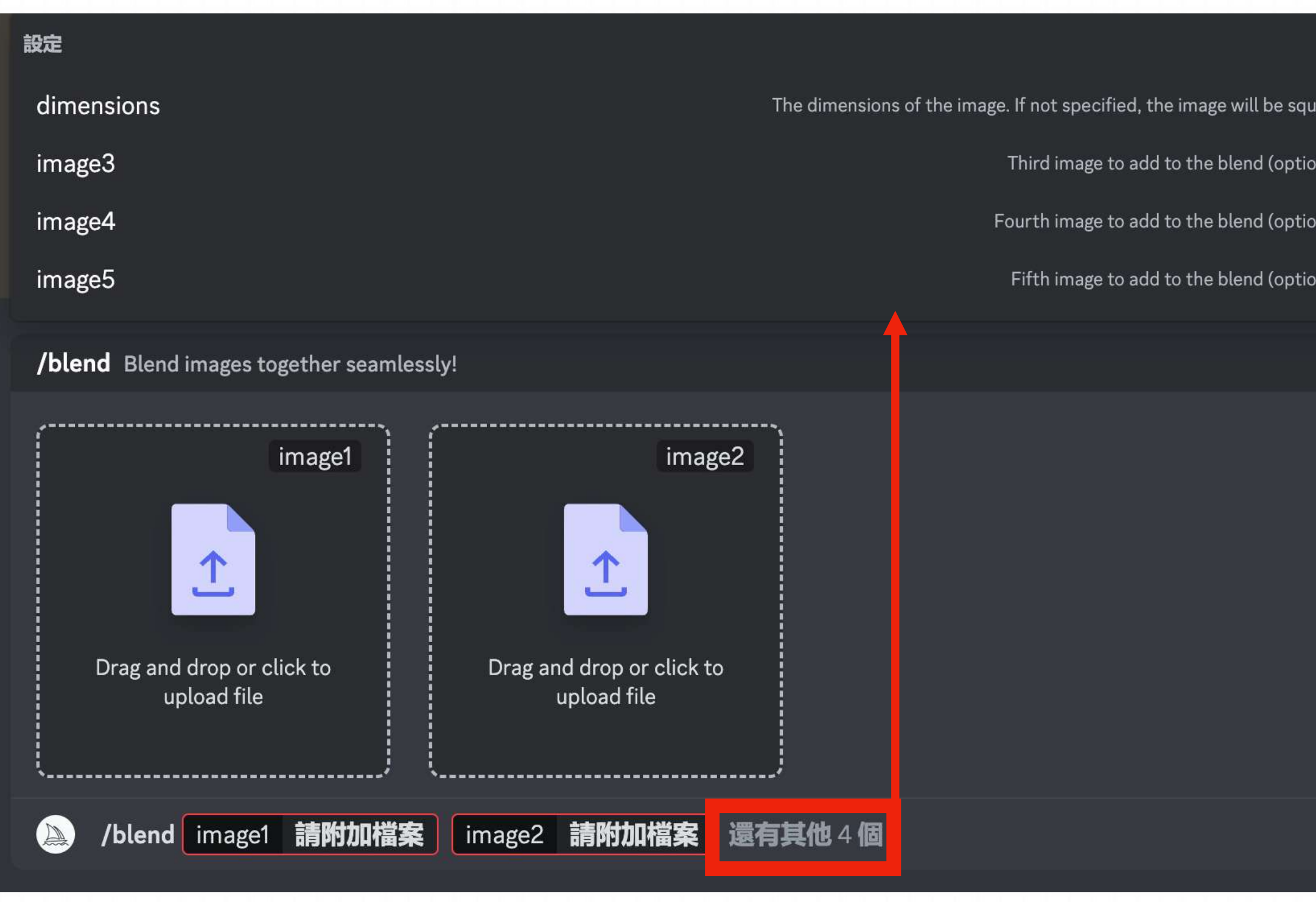

## **Example**
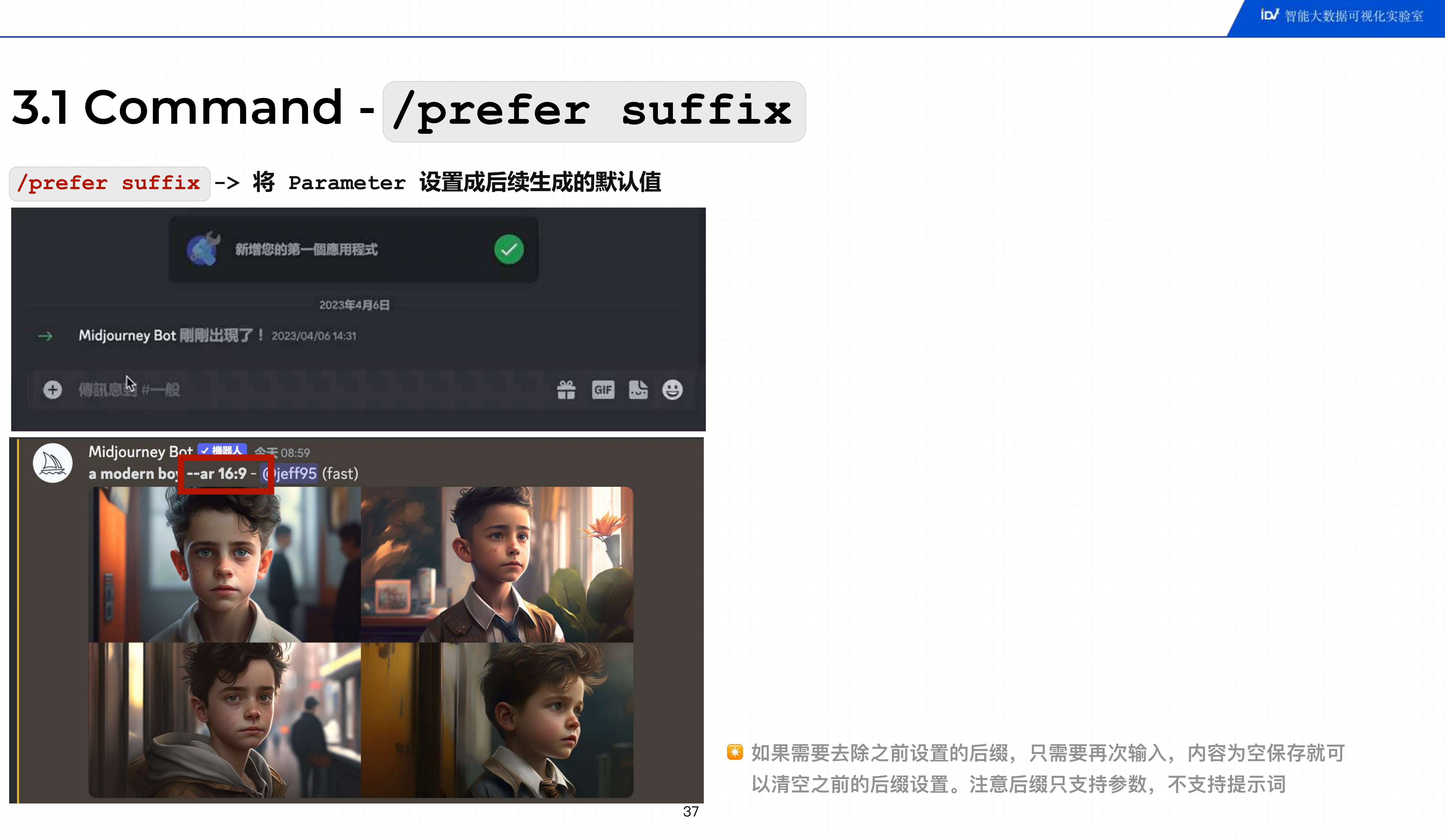

\* **E & @** 

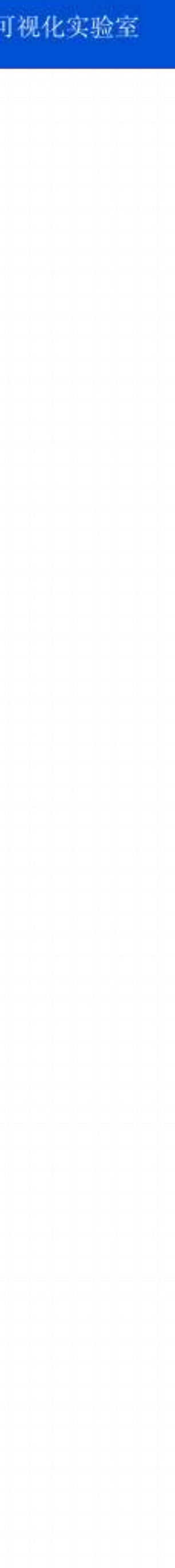

**/help -> 显示有关 Midjourney 机器人的有用基本信息和提示。**

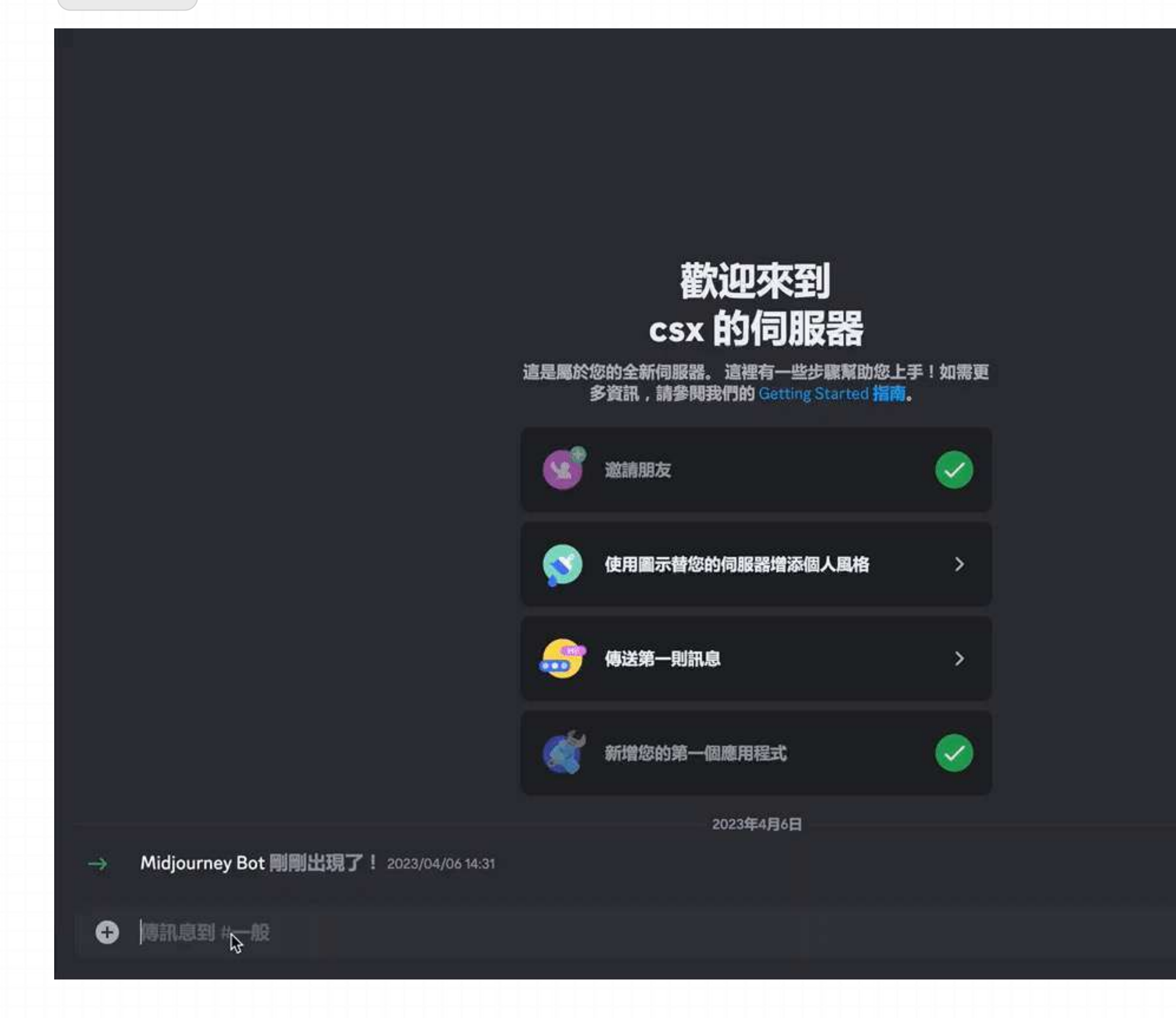

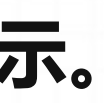

## **3.1 Command - /help**

## **3.2 Parameter List**

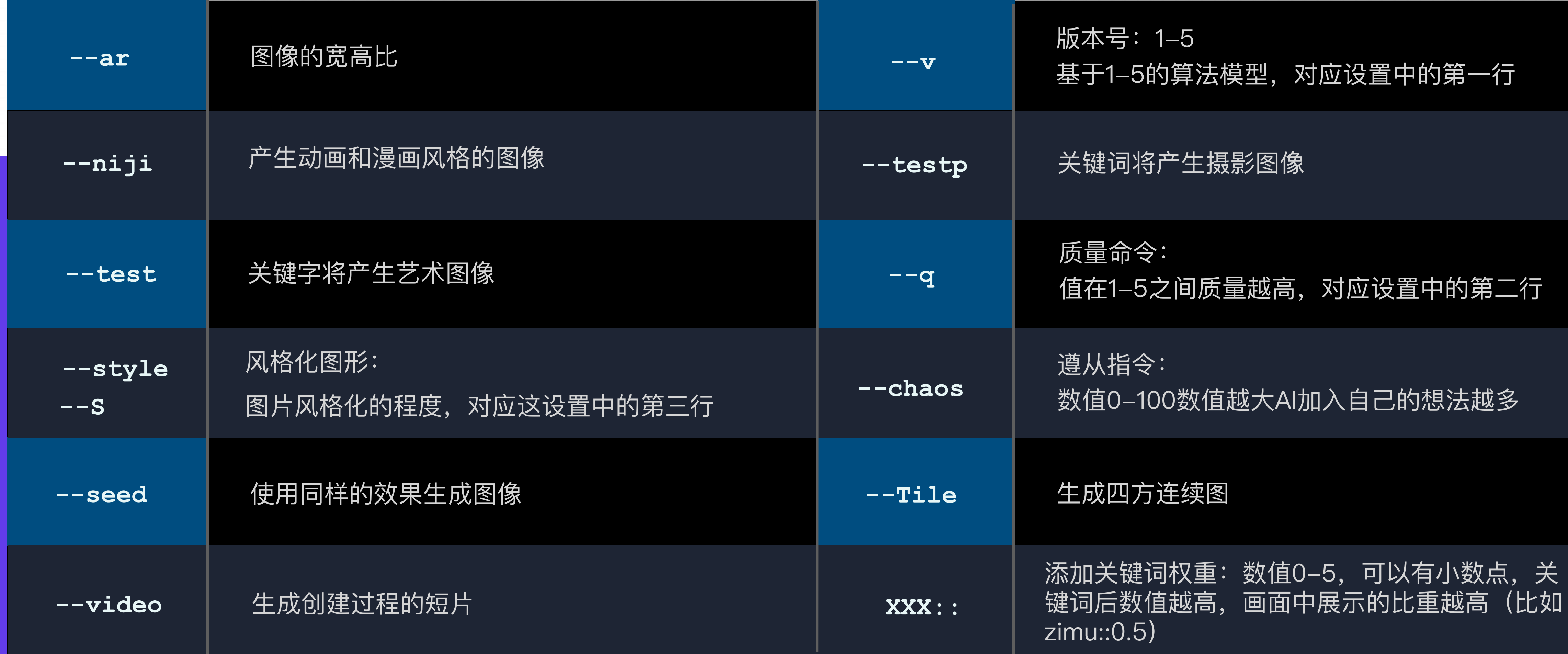

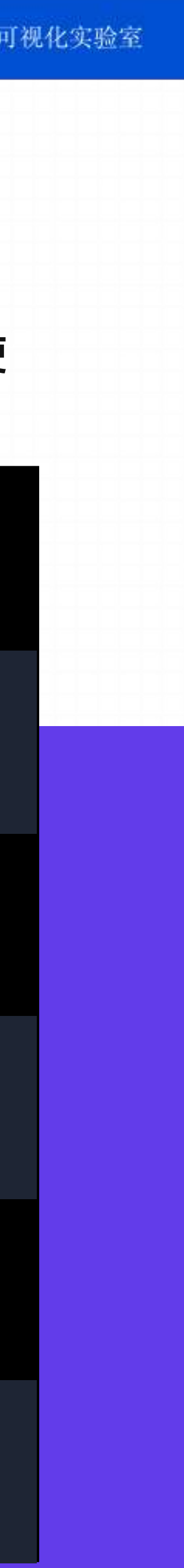

**Parameter 是添加到 prompt 中的选项,可更改图像的⽣成⽅式。参数可以更改图像的纵横⽐、在 Midjourney模型版本之间切换、更改使 ⽤的Upscaler等等。**

## **3.2 Parameter : -- Aspect Ratios**

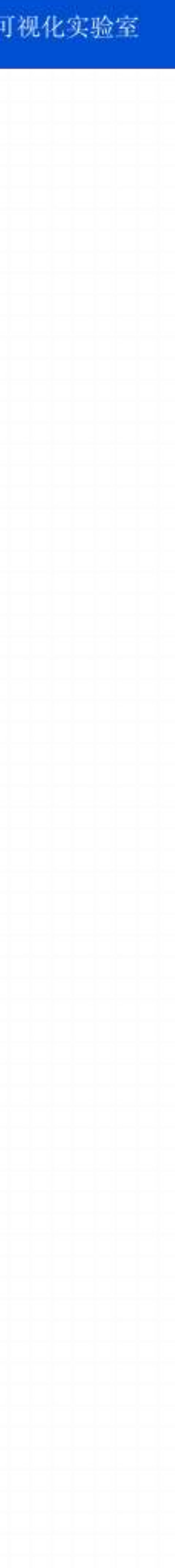

**--aspect OR --ar -> 更改图像长宽比 imagine/ prompt <text prompts> --ar X:X**

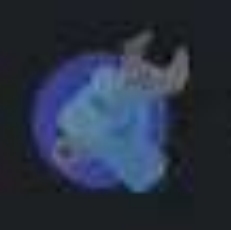

新增您的第一個應用程式

2023年4月6日

Midjourney Bot 剛剛出現了! 2023/04/06 14:31

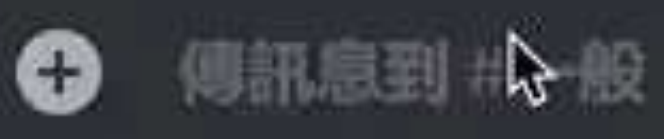

 $\rightarrow$ 

- 默认的长宽比是 1:1
- |--aspect |参数必须使用整数。例: 应该使用139 : 100而不是1.39 : 1
- 长宽比影响生成图像的形状和构图
- 在放大时, 某些纵横比可能会稍微改变

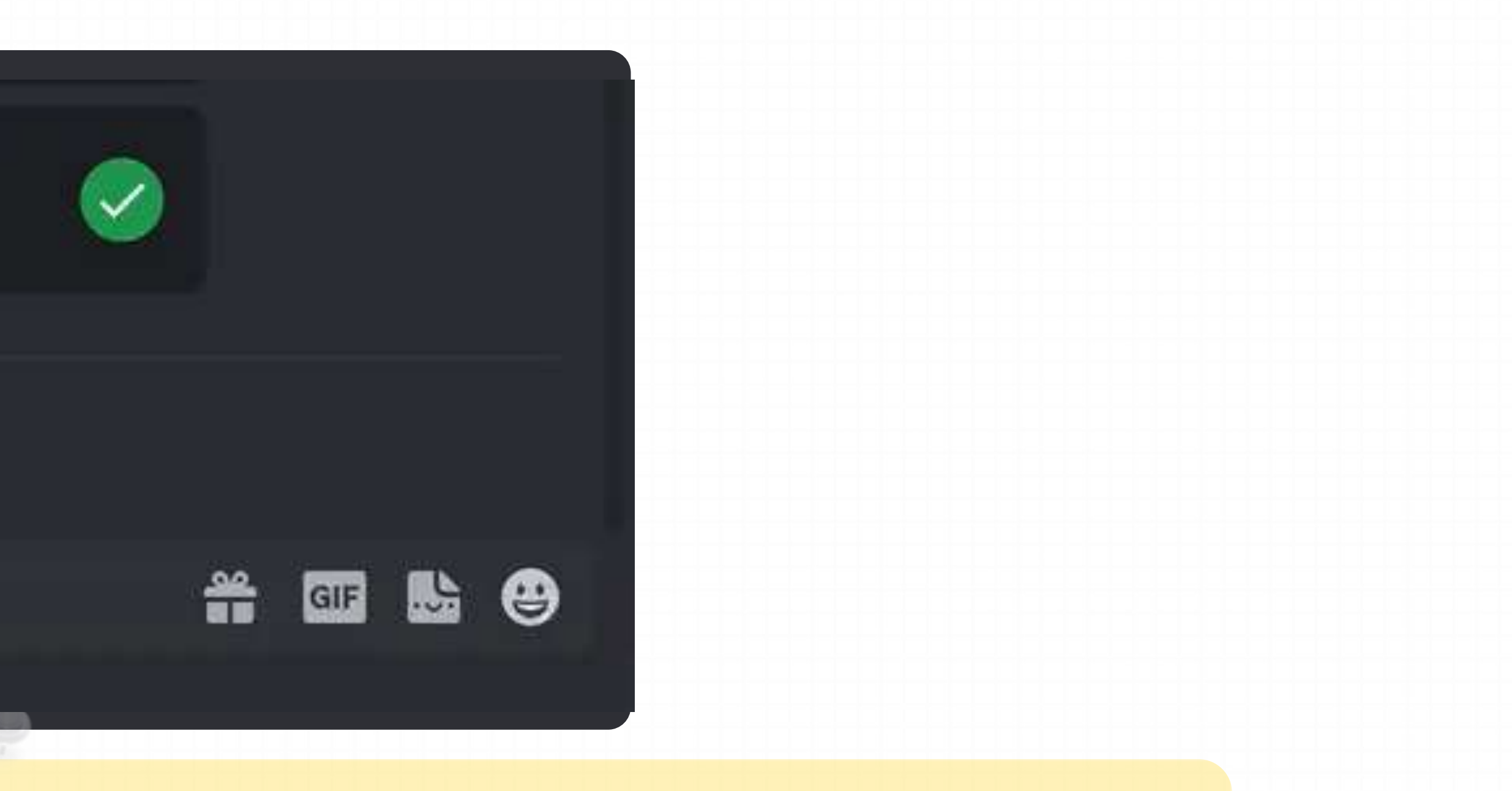

- **--ar** 参数将接受任何从1:1(正⽅形)到每个模型的最⼤⻓宽⽐的⻓宽⽐。但是,在图像⽣成或放⼤过程 中, 最终输出的图像尺寸可能会被略微修改。例如: 使用 --ar 16:9 (1.78) 的 prompts 将创建具有 7:4 (1.75) 长宽比的图像。
- 宽高比大于 2: 1 时, 画面可能会产生不可预测的结果。

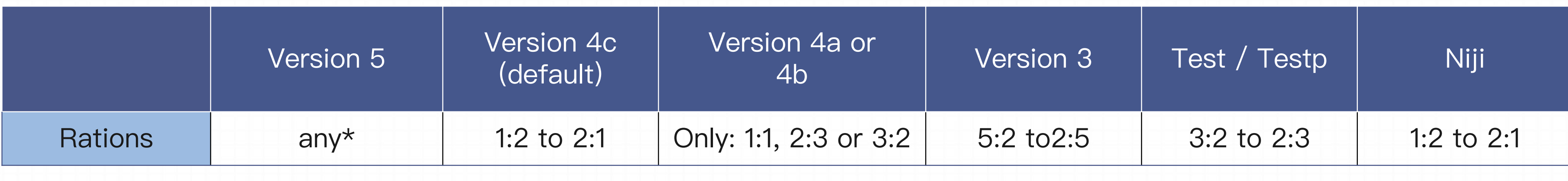

## **3.2 Parameter : -- Aspect Ratios**

### **--aspect OR --ar -> 更改图像长宽比**

### 最大长宽比

不同的 Midjourney 版本模型具有不同的最大长宽比。

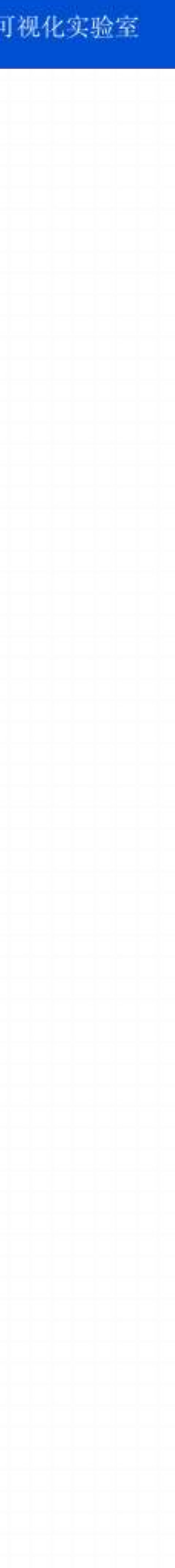

**--aspect OR --ar -> 更改图像长宽比**

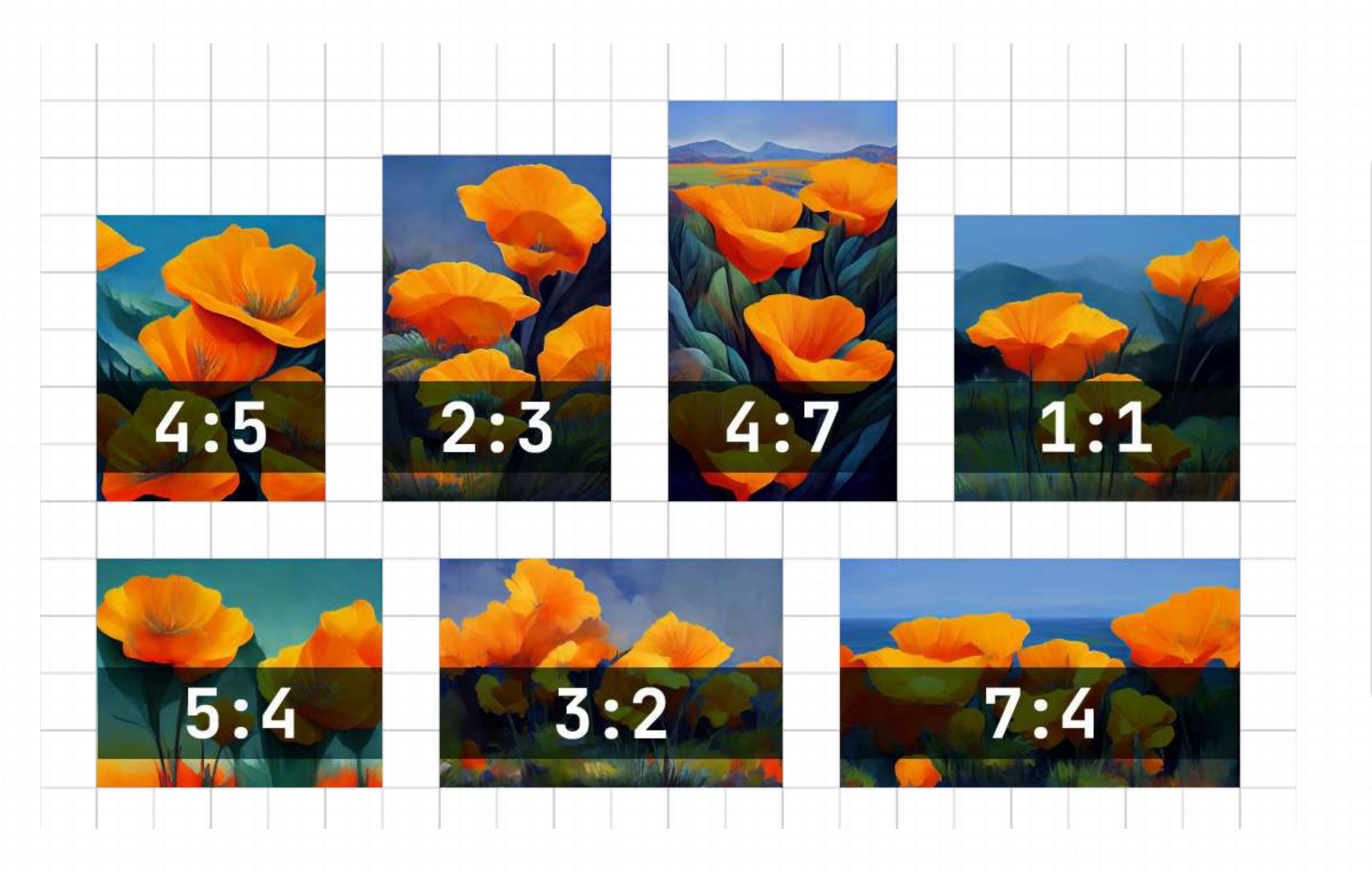

- $\left\lceil -\textsf{aspect 1:1} \right\rceil \texttt{\$}$ 认长宽比。
- $-$ **aspect 5:4** 常见的画框和打印比例。
- $\left| -\text{respect 3:2} \right|$ 在印刷摄影中常见。
- --aspect 7:4 接近高清电视屏幕和智能手机屏幕。

## **3.2 Parameter : -- Aspect Ratios**

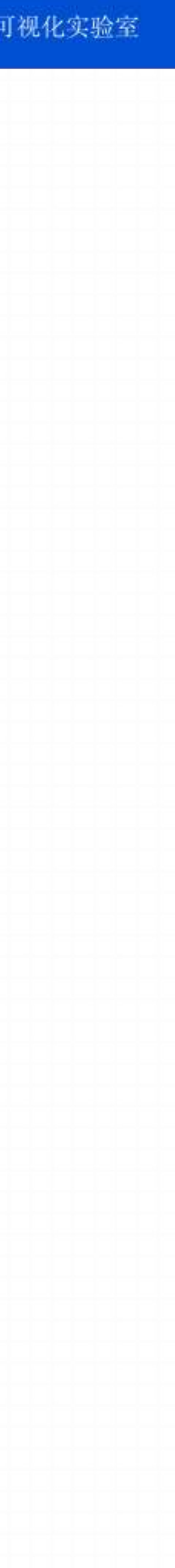

### **Midjourney 版本: v 1-v 5**

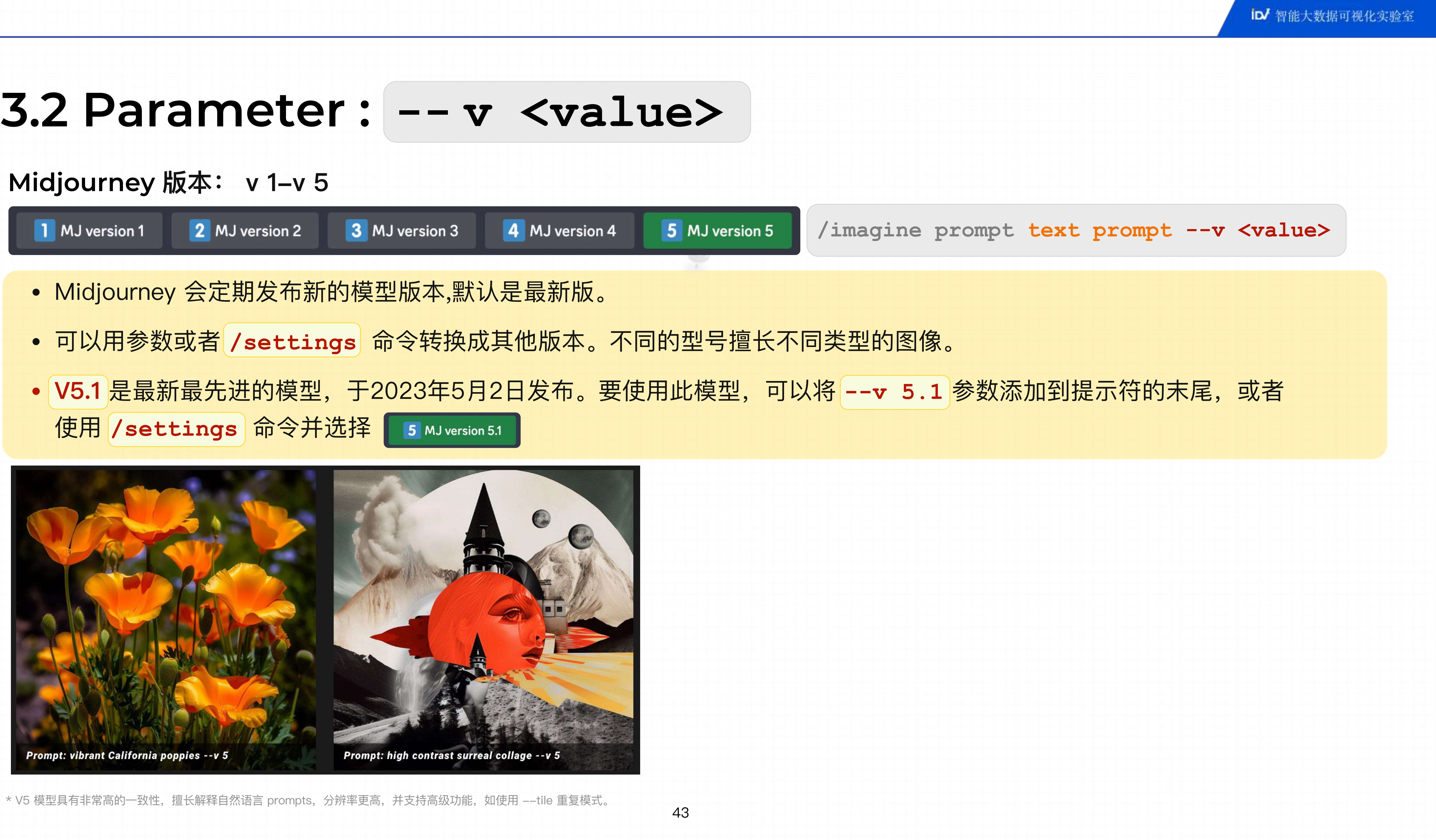

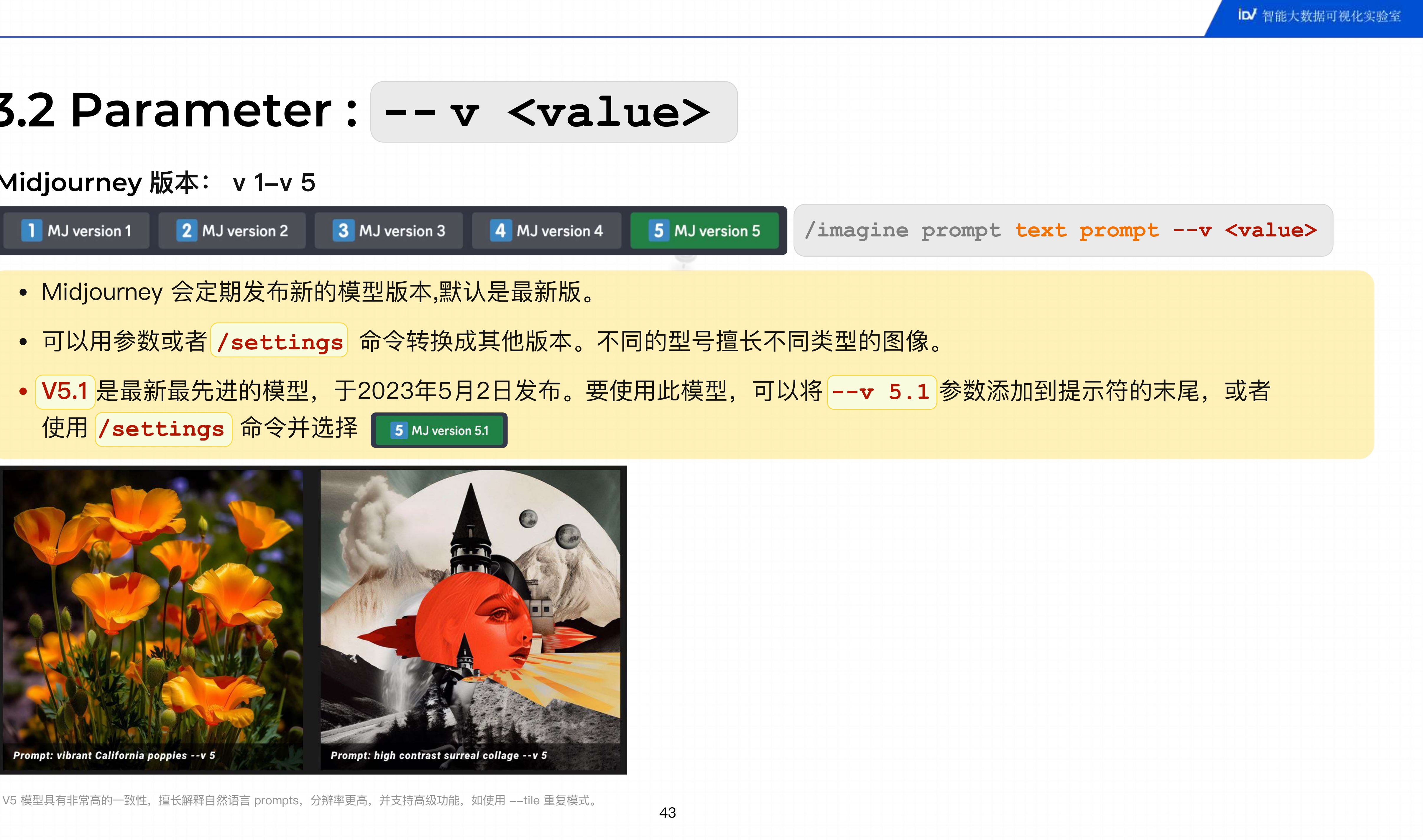

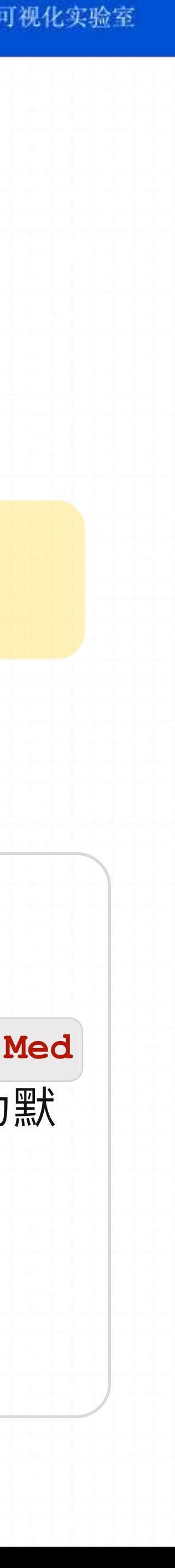

Niji Mode是 Midjourney 和 Spellbrush 之间的合作,旨在产⽣动漫和插画⻛格。 **--niji** 模型具有更多关于动漫、动漫⻛格

 $--niji$ 

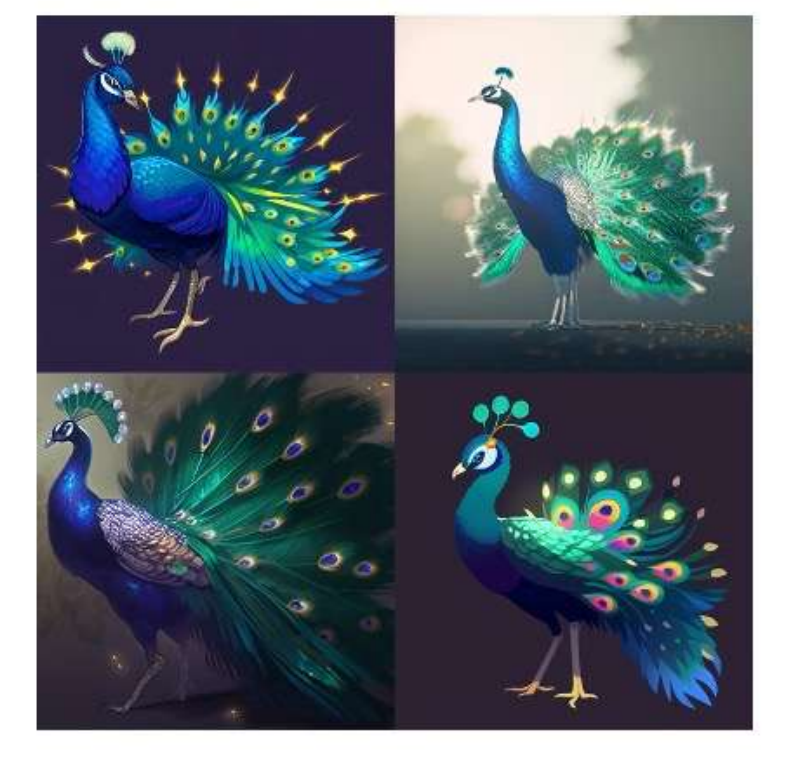

fancy peacock --niji

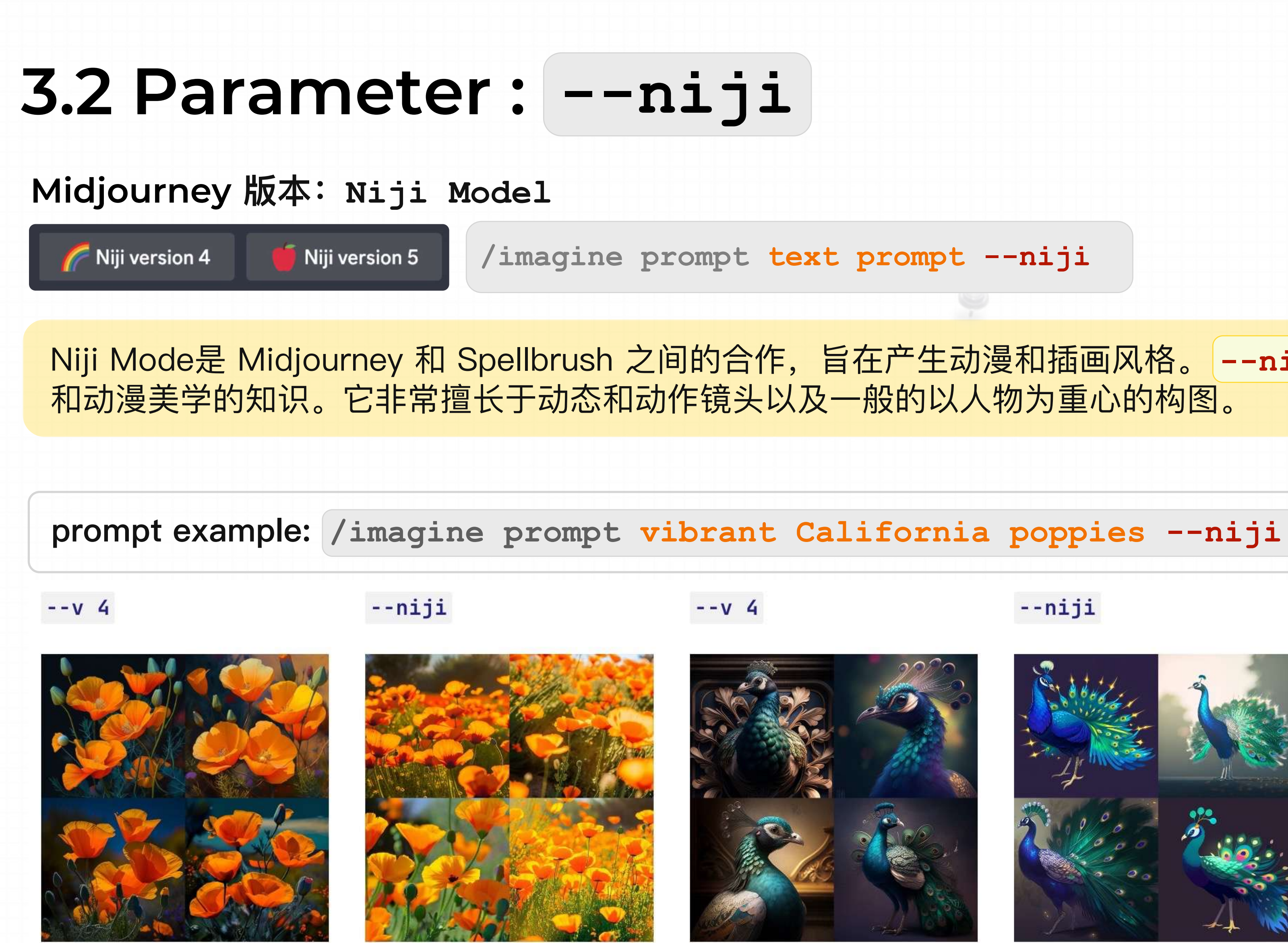

vibrant California poppies

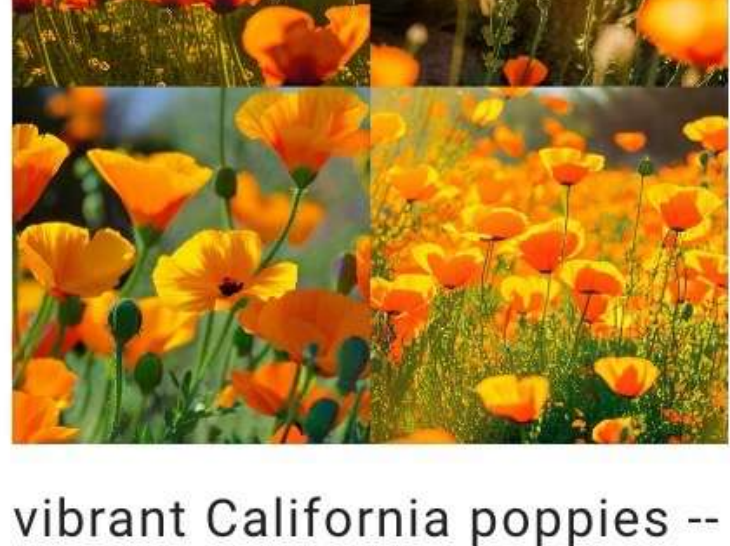

niji

fancy peacock

- Niji 不⽀持 **--stylize** 参数
- 使⽤ **/setting** 并选择 **Style Med** 将所有 **--niji prompts** 重置为默 认样式设置
- Niji 支持多 prompts 或 imageprompts

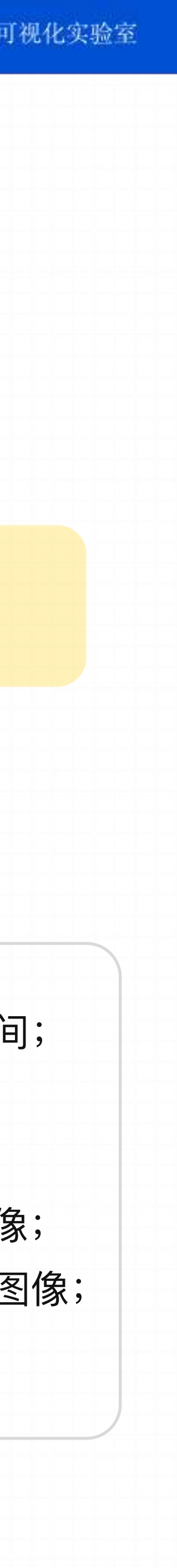

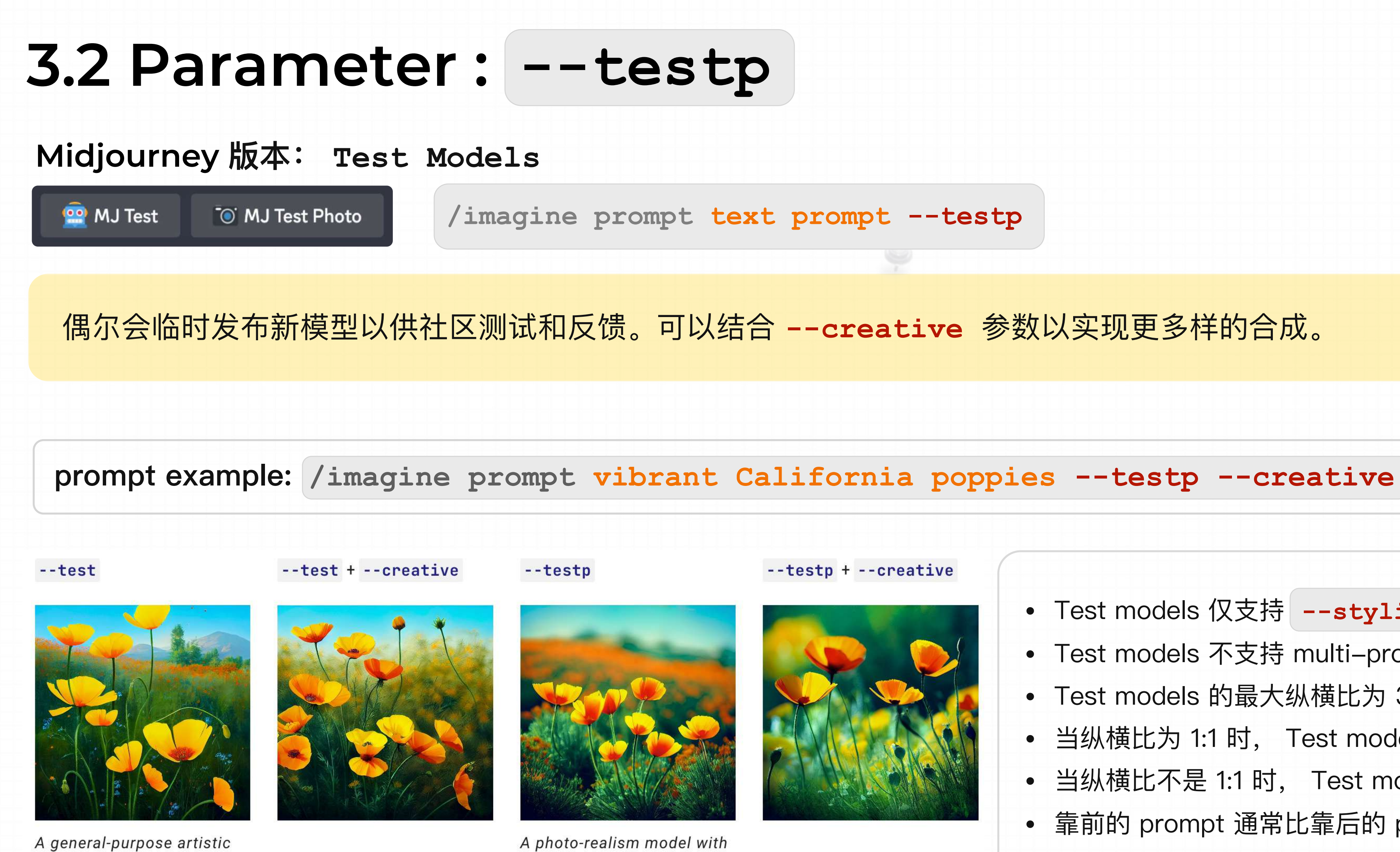

good coherency

A general-purpose artistic model with good coherency

- Test models 仅⽀持 **--stylize** 值在 1250–5000 之间;
- Test models 不支持 multi-prompts 或 image-prompts;
- Test models 的最⼤纵横⽐为 3:2 或 2:3 ;
- 当纵横比为 1:1 时, Test models 只生成两个初始栅格图像;
- 当纵横比不是 1:1 时, Test models 只生成 1 个初始栅格图像;
- 靠前的 prompt 通常⽐靠后的 prompt 更重要。

**Midjourney 版本:切换模型**

**• 使⽤版本或测试参数**

prompt The prompt to imagine

**• 使⽤设置命令**

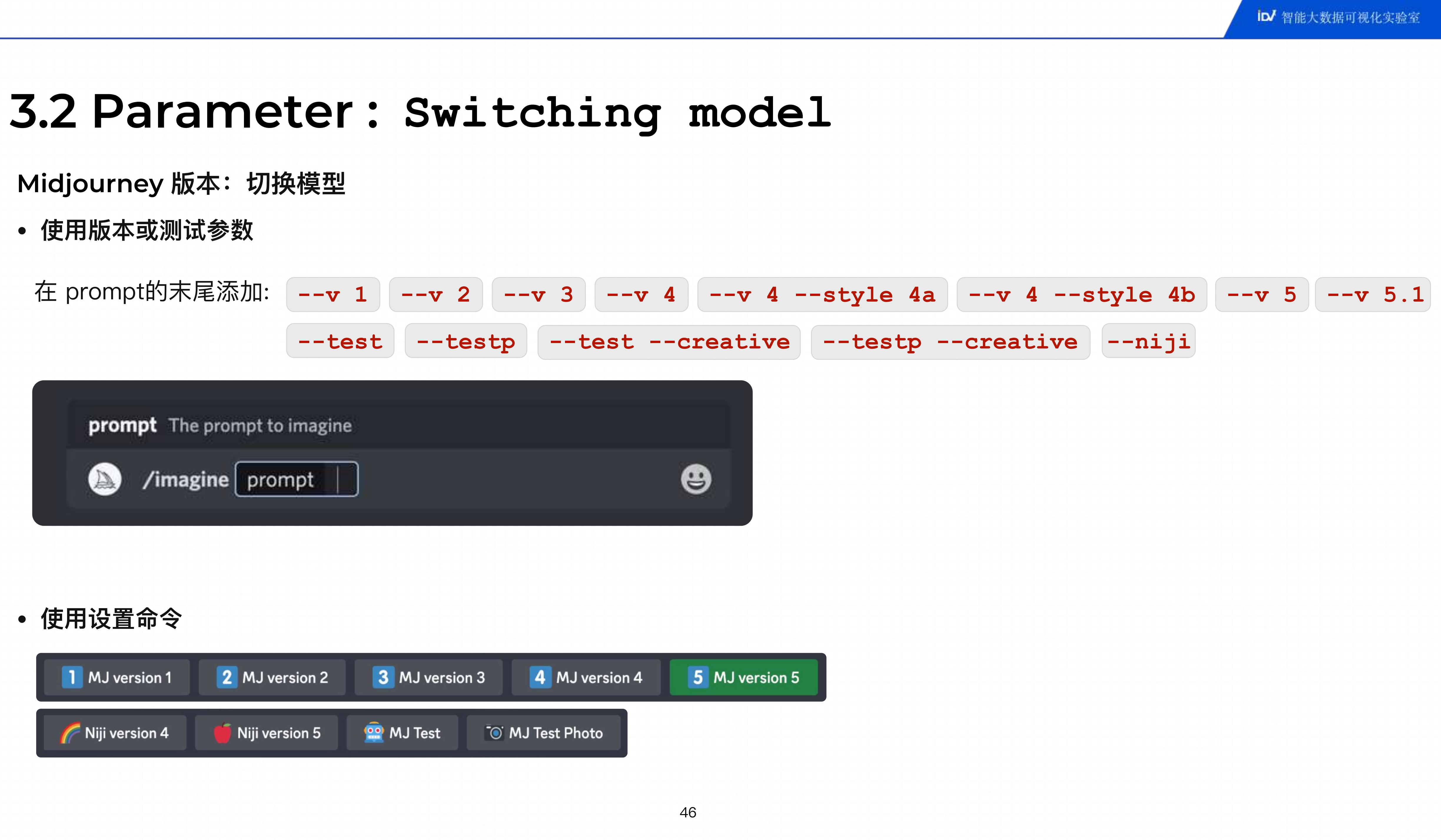

• **默认 --quality 值为 1。较⾼的值会使⽤更多订阅的 GPU 分钟。** • **--quality 接受以下值:默认模型的 .25、.5 和 1。较⼤的值将向下舍⼊为 1。** • **--quality 仅影响初始图像⽣成。** • **--quality 适⽤于 Model Versions 1、2、3、4、5 和 niji。** • **更⾼的设置并不总是更好。有时较低的设置可以产⽣更好的结果——这取决于您尝试创建的图像。** • 较低的设置可能最适合手势抽象的外观,而较高的值可能会对那些需要很多细节的建筑图像更有益。

**Quality**

Half quality Base quality

High quality (2x cost)

**--quality** 或 **--q** 参数是⽤来更改⽣成图像所花费的时间,⾼质量的设置需要更⻓的处理时间,同时也能够⽣成更多的细节。 较高的值也意味着每个项目使用更多的GPU时间。注: 质量设置不影响分辨率。

**1**

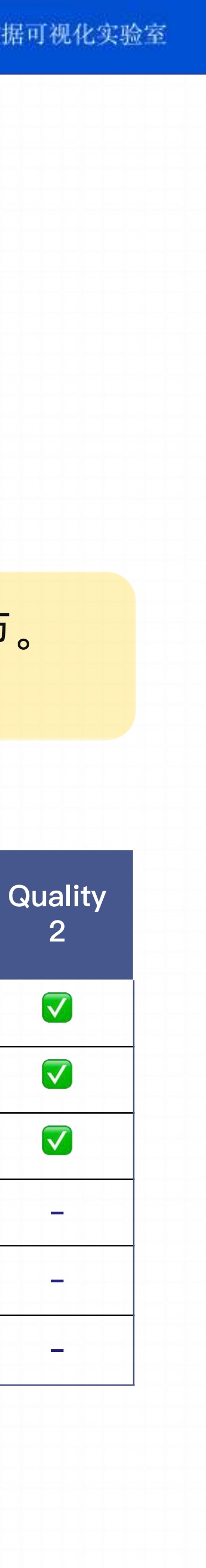

**Model Version Quality .25 Quality .5 Quality Version 1** ✅ ✅ ✅ ✅ **Version 2** ✅ ✅ ✅ ✅ **Version 3** ✅ ✅ ✅ ✅ **Version 4** ✅ ✅ ✅ **- Version 5** ✅ ✅ ✅  **niji** ✅ ✅ ✅ **-**

**/imagine prompt text prompt --q <value>**

# **3.2 Parameter : -- q <value>**

 $\overline{\phantom{a}}$ 

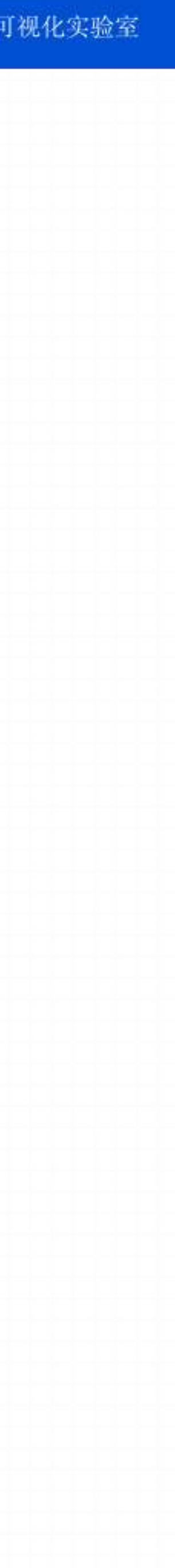

### **Quality 设置**

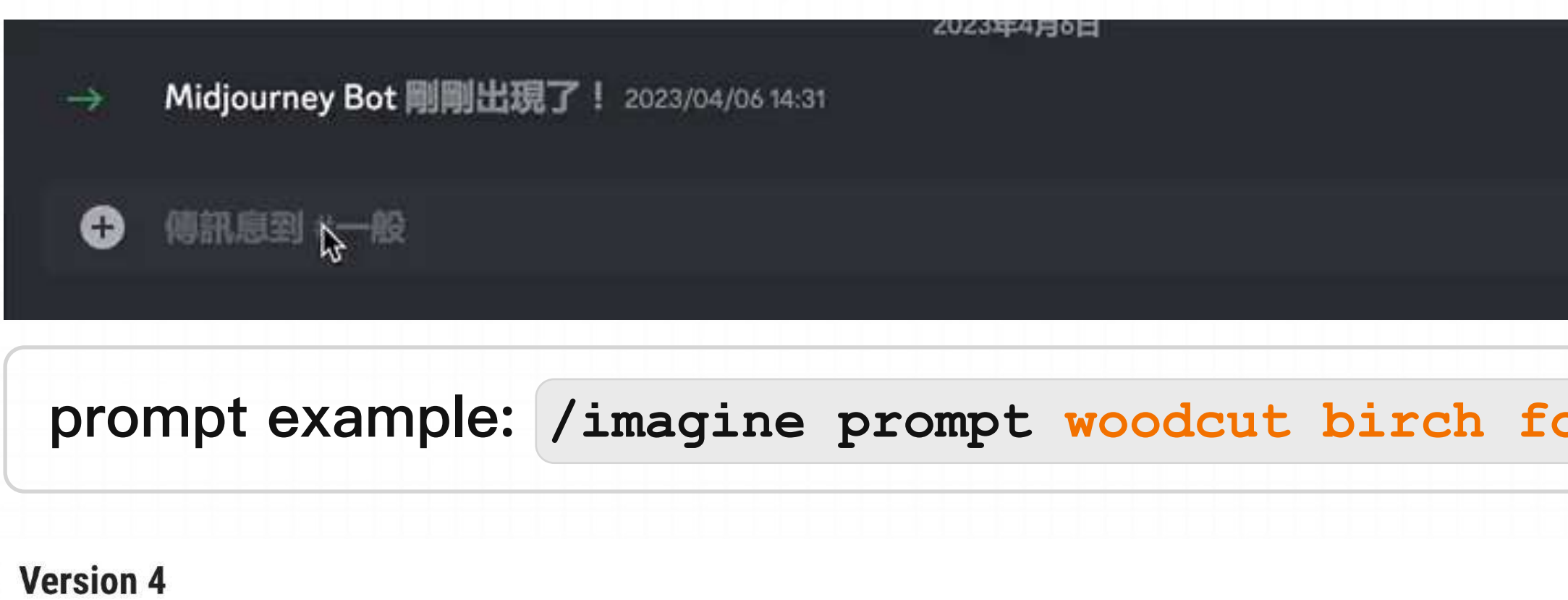

--quality .25

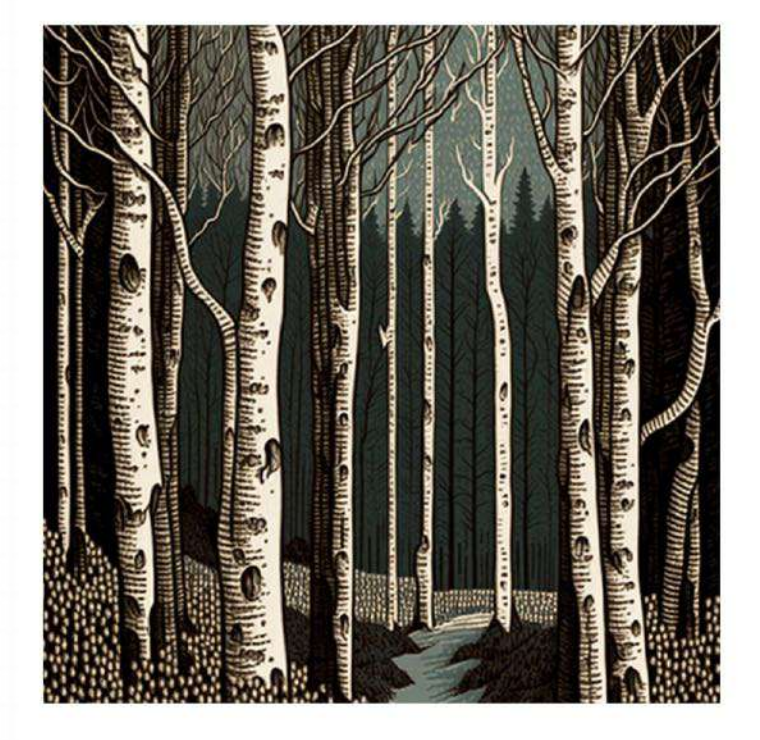

--quality .5

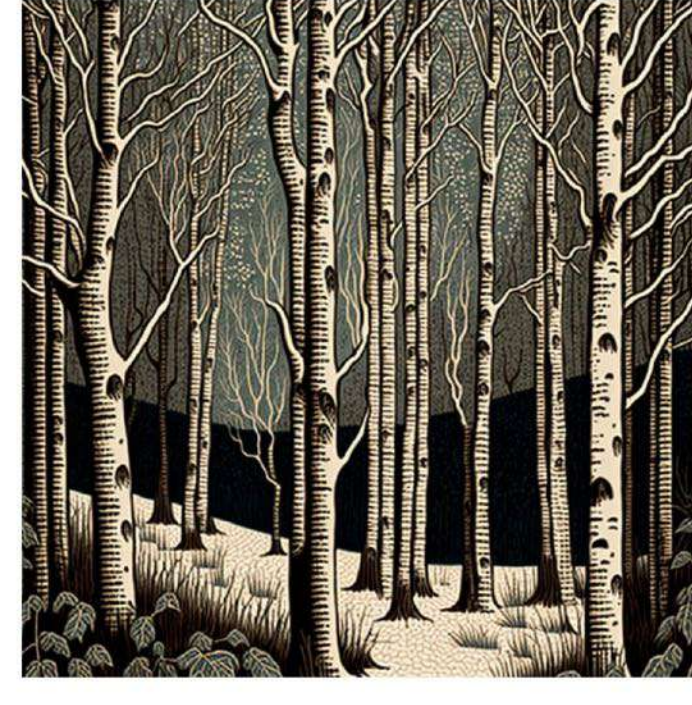

--quality 1

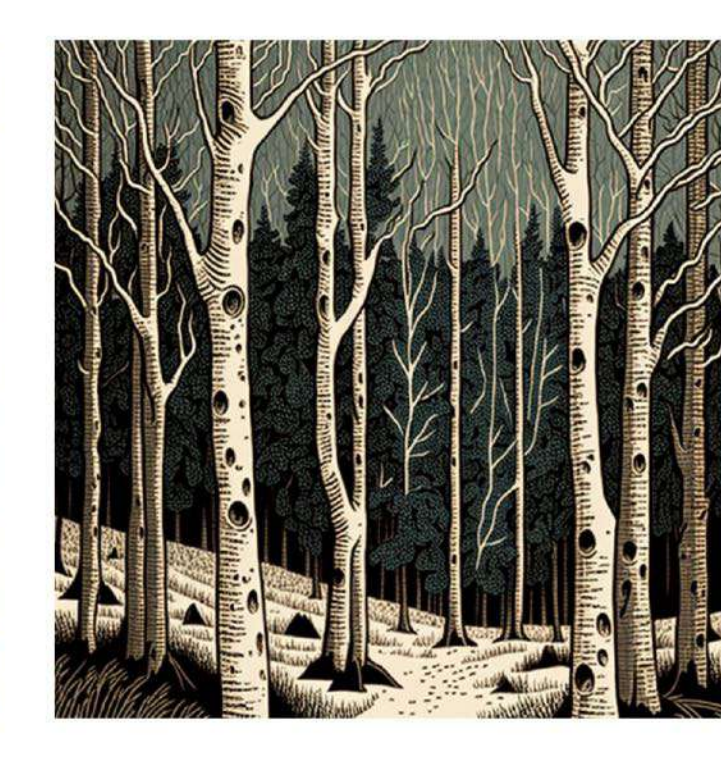

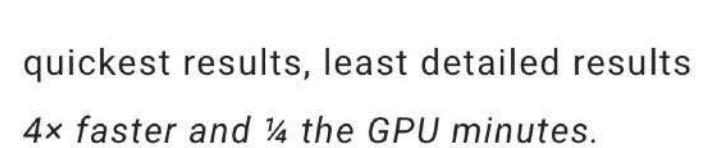

 $\begin{bmatrix} 1 \\ -1 \end{bmatrix}$ 

**Half Quality** 

Less detailed results 2x faster and 1/2 the GPU minutes. **Base Quality** 

The default setting Well balanced between detail and speed

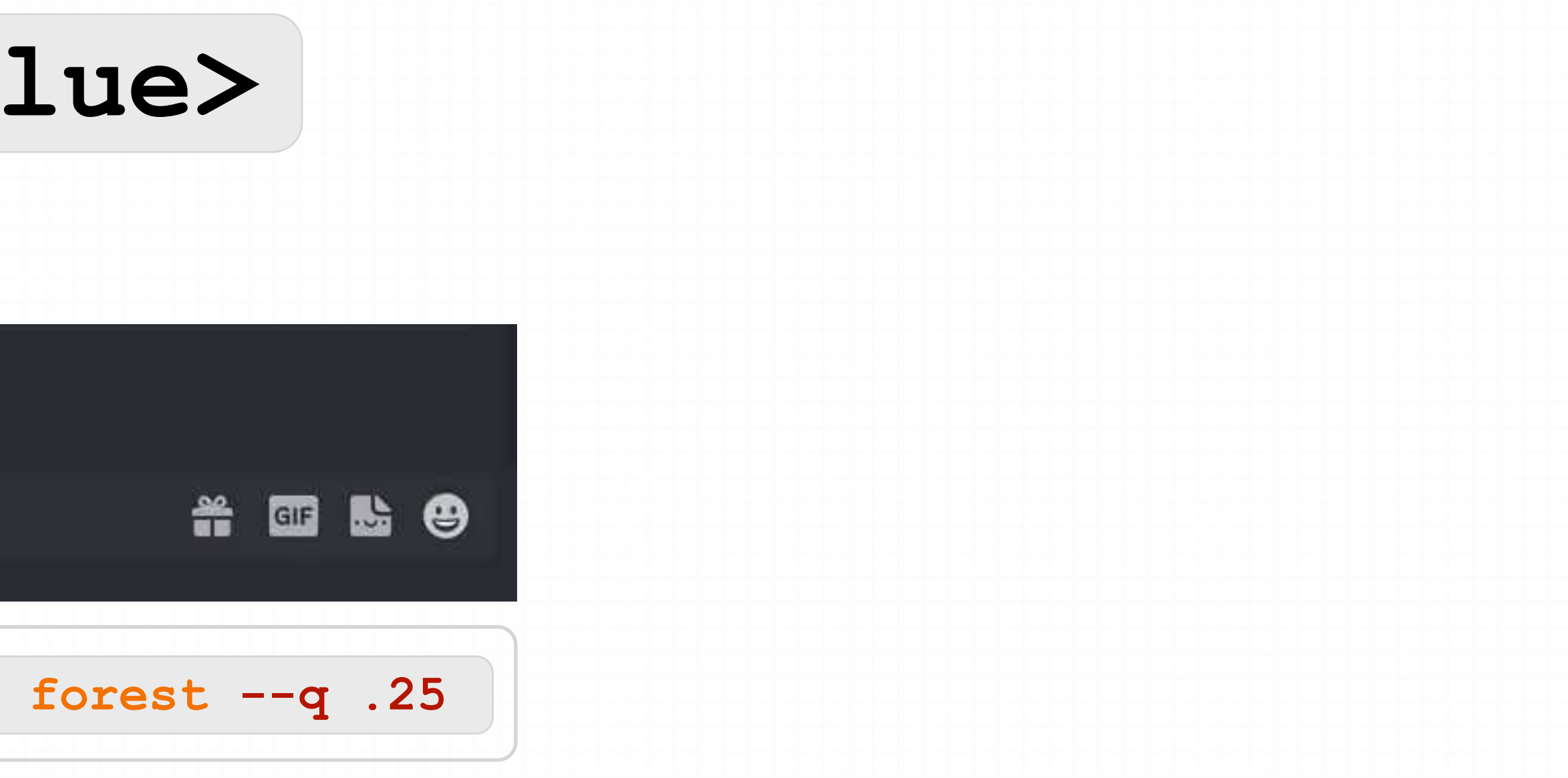

### **Version 5**

--quality .25

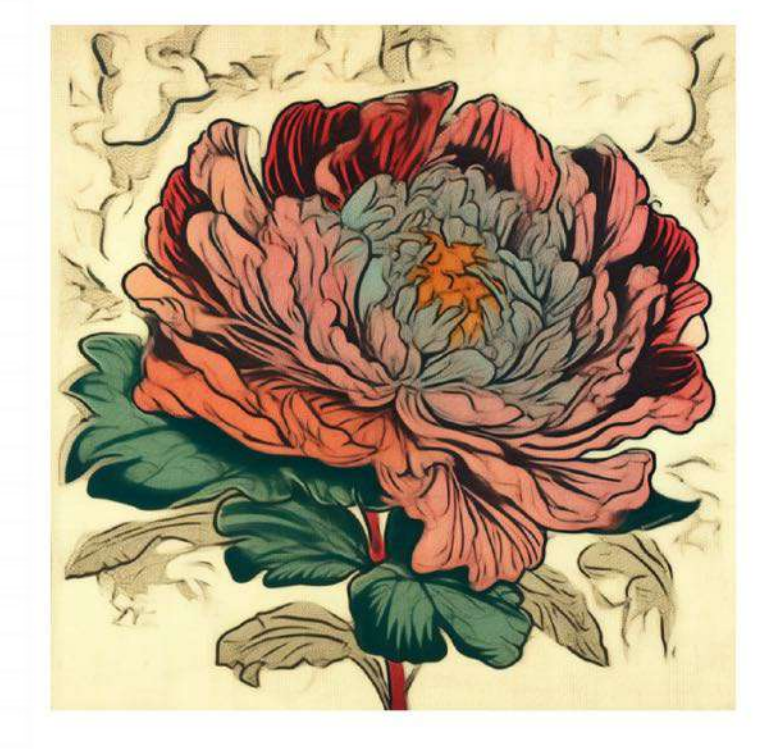

quickest results, least detailed results 4x faster and 1/4 the GPU minutes.

--quality .5

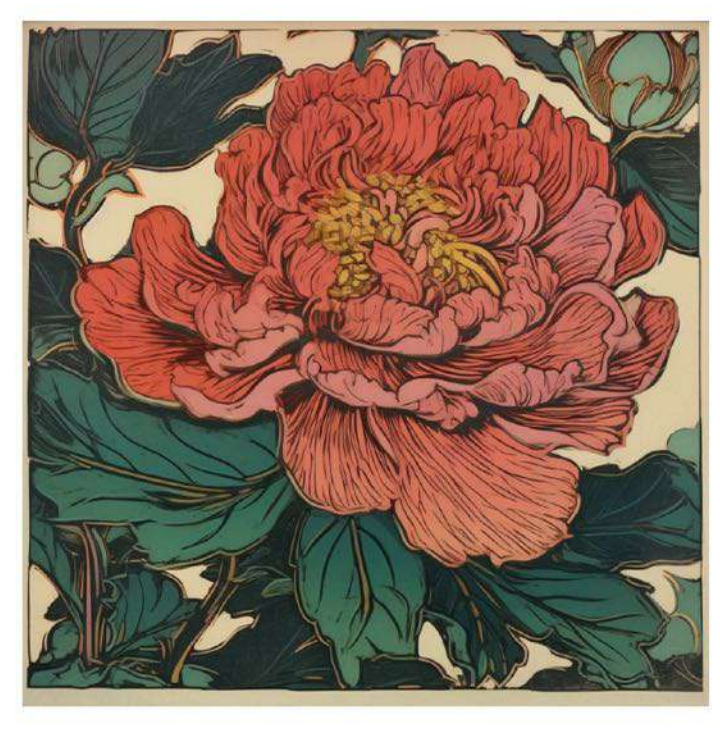

### Half Quality

less detailed results 2x faster and 1/2 the GPU minutes. --quality 1

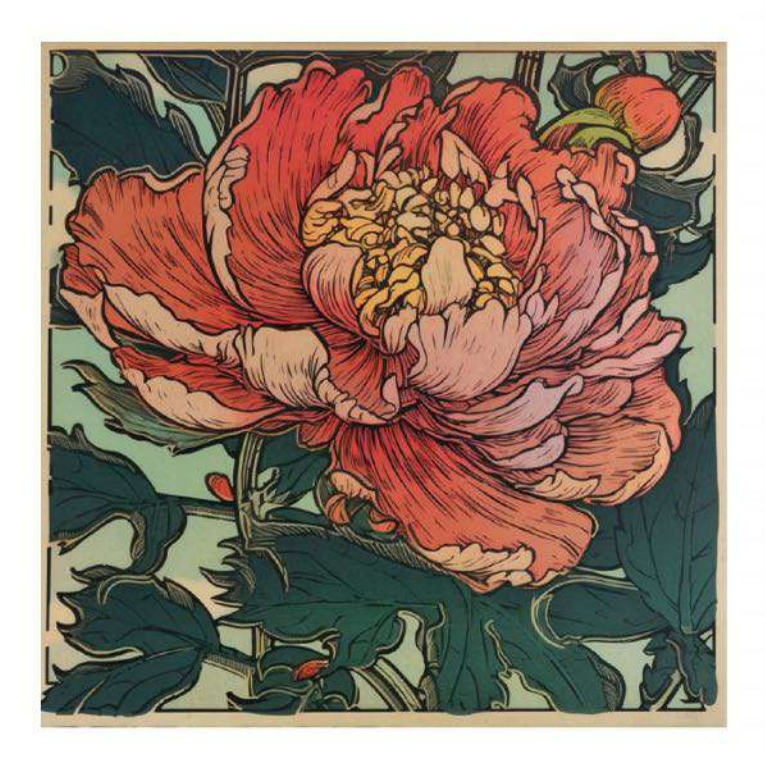

**Base Quality** 

the default setting Well balanced between detail and speed

## **3.2 Parameter : -- q <value>**

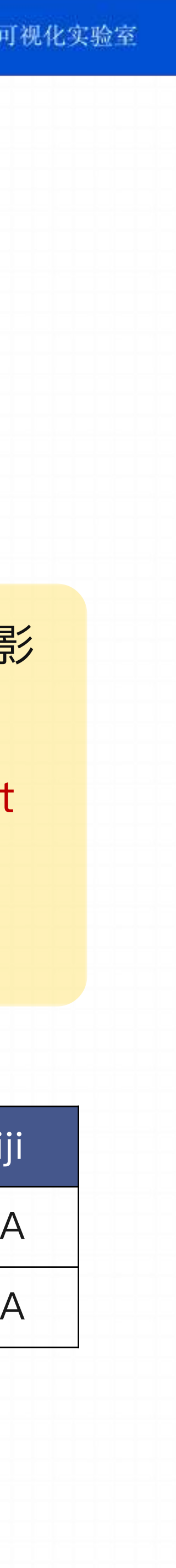

• 这个Midjourney Bot已经经过训练,能够⽣成更具艺术性的图像,更注重⾊彩、构图和形式。**--styleize** 或 **--s** 参数会影

• 较低的风格化值会生成与 ptompt 更接近的图像,但艺术性较差。而较高风格化值则会生成更具艺术性的图像,但与 prompt

- 响应⽤此训练的强度。
- 的关联较弱。
- **--stylize** 的默认值是 100,在使⽤默认值 [V4 model] 时接受 0-1000的整数值。

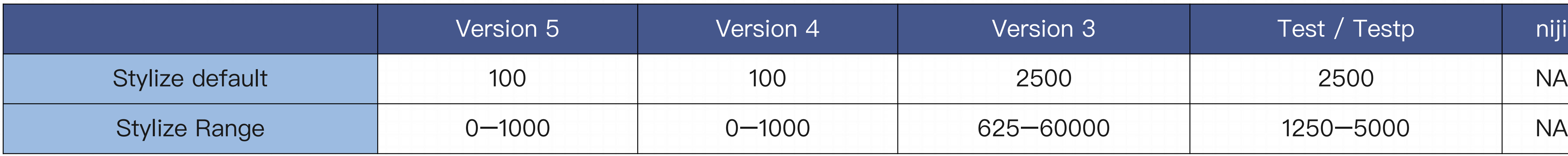

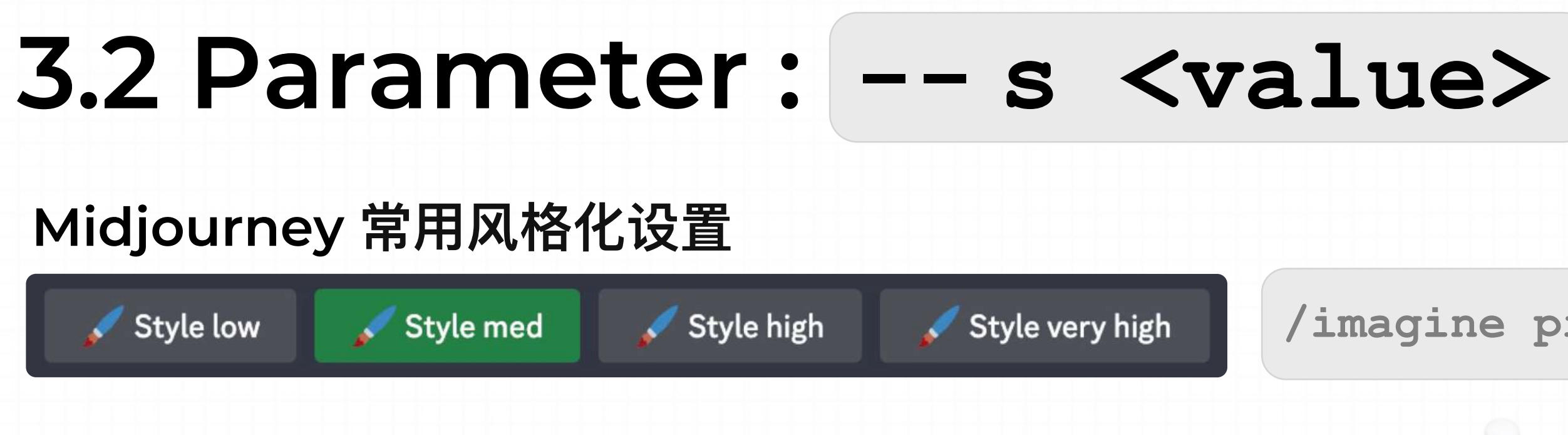

**/imagine prompt text prompt --s <value>**

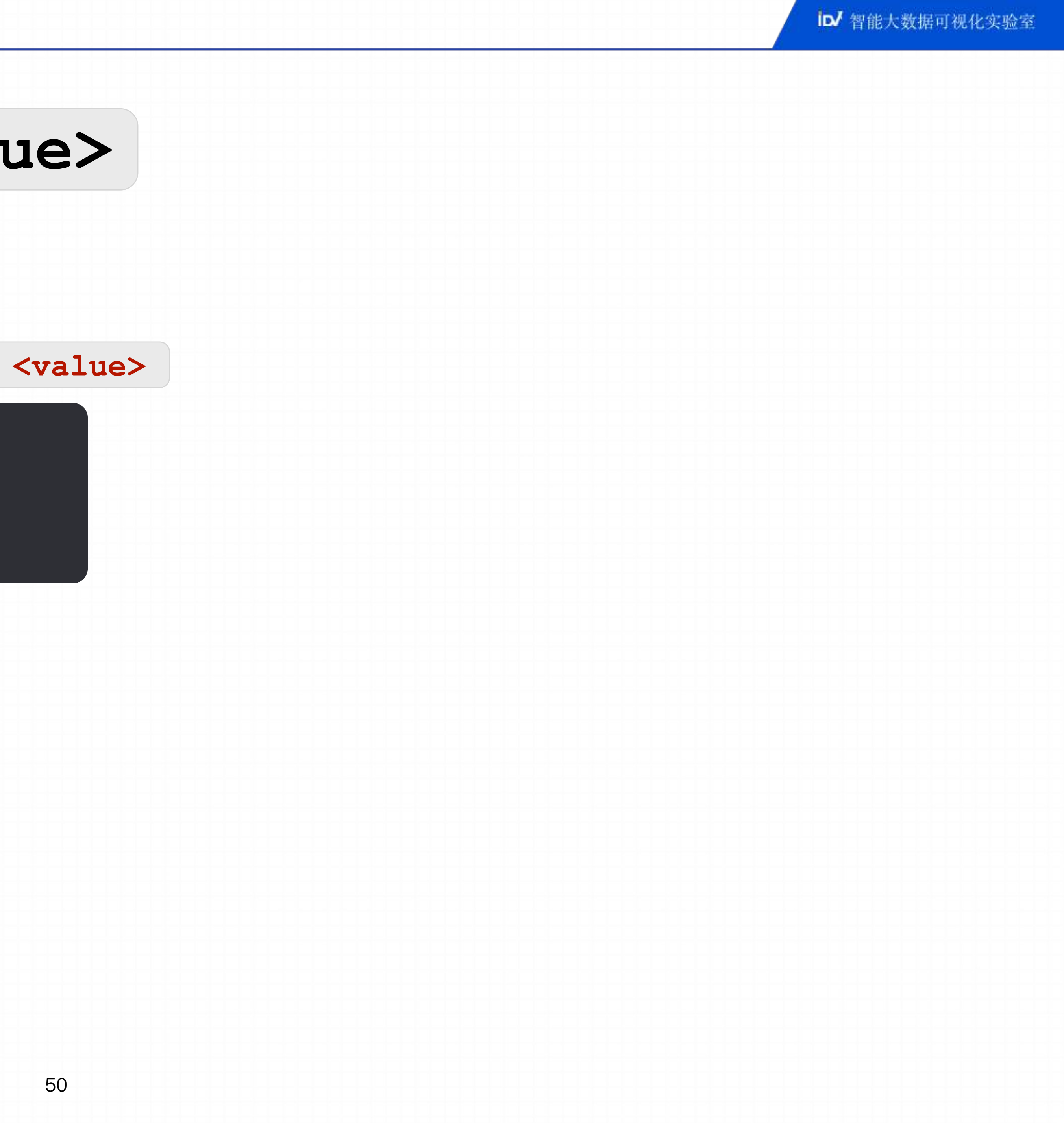

# **3.2 Parameter : -- s <value> Midjourney 风格化 - 切换风格化 • 使⽤ stylize parameter** 在 prompt的末尾添加: **--stylize <value> --s <value>** prompt The prompt to imagine //imagine prompt  $\boldsymbol{\Theta}$ **• 使⽤设置命令 Style Low Style Med Style High Style Very High** 50 100 250 750

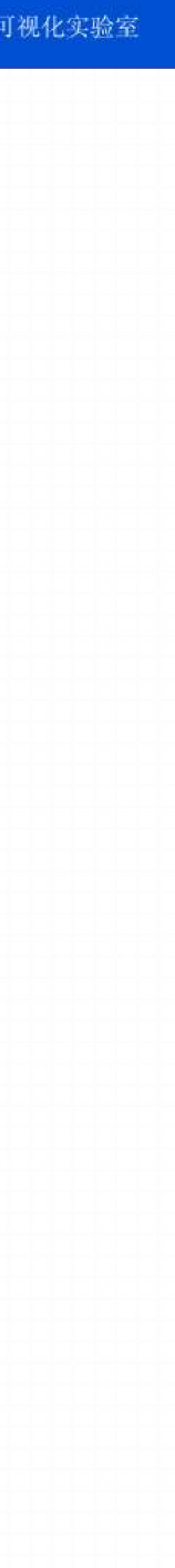

**--stylize 50 --stylize 100 (default) --stylize 250 --stylize 750**

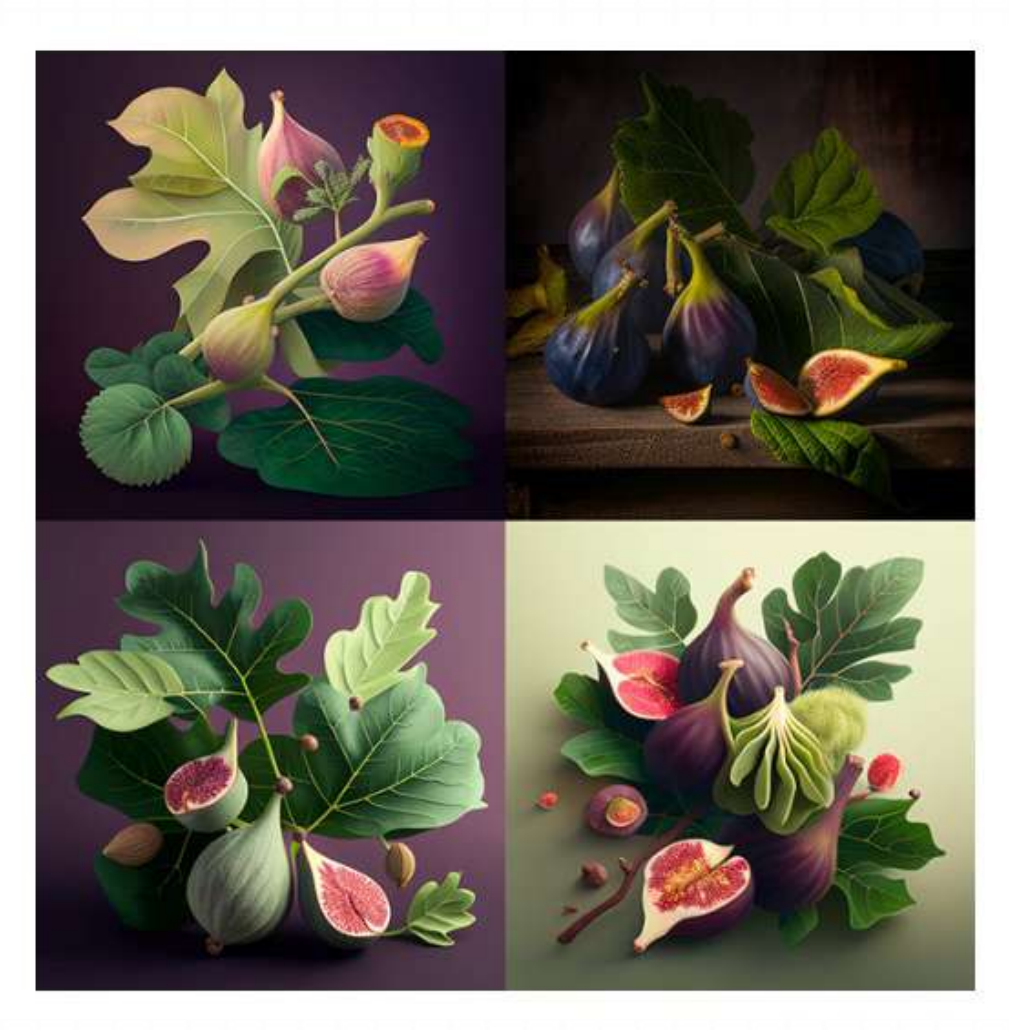

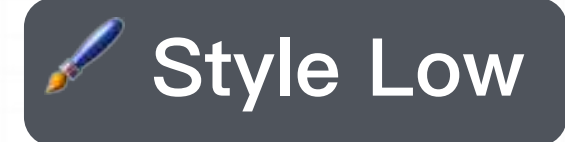

$$
--\mathbf{v} 4 --s 100
$$

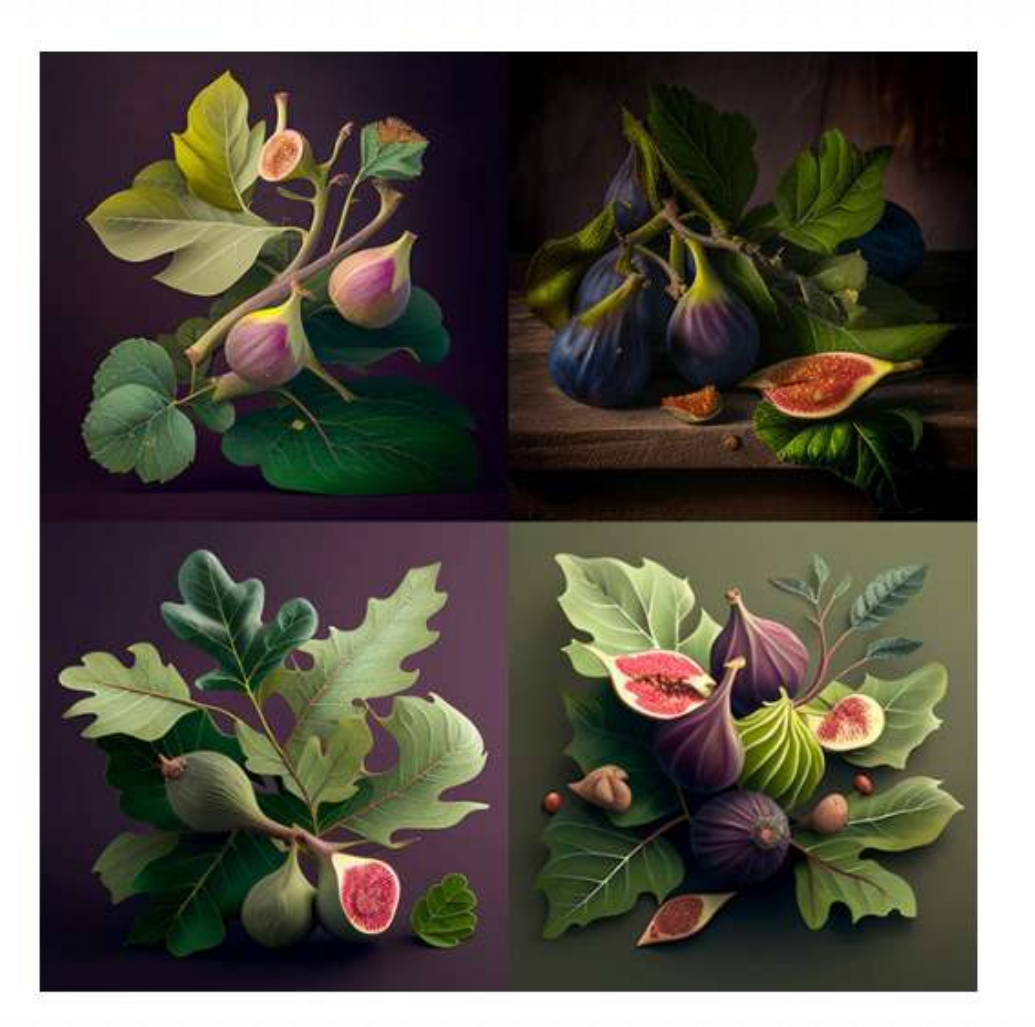

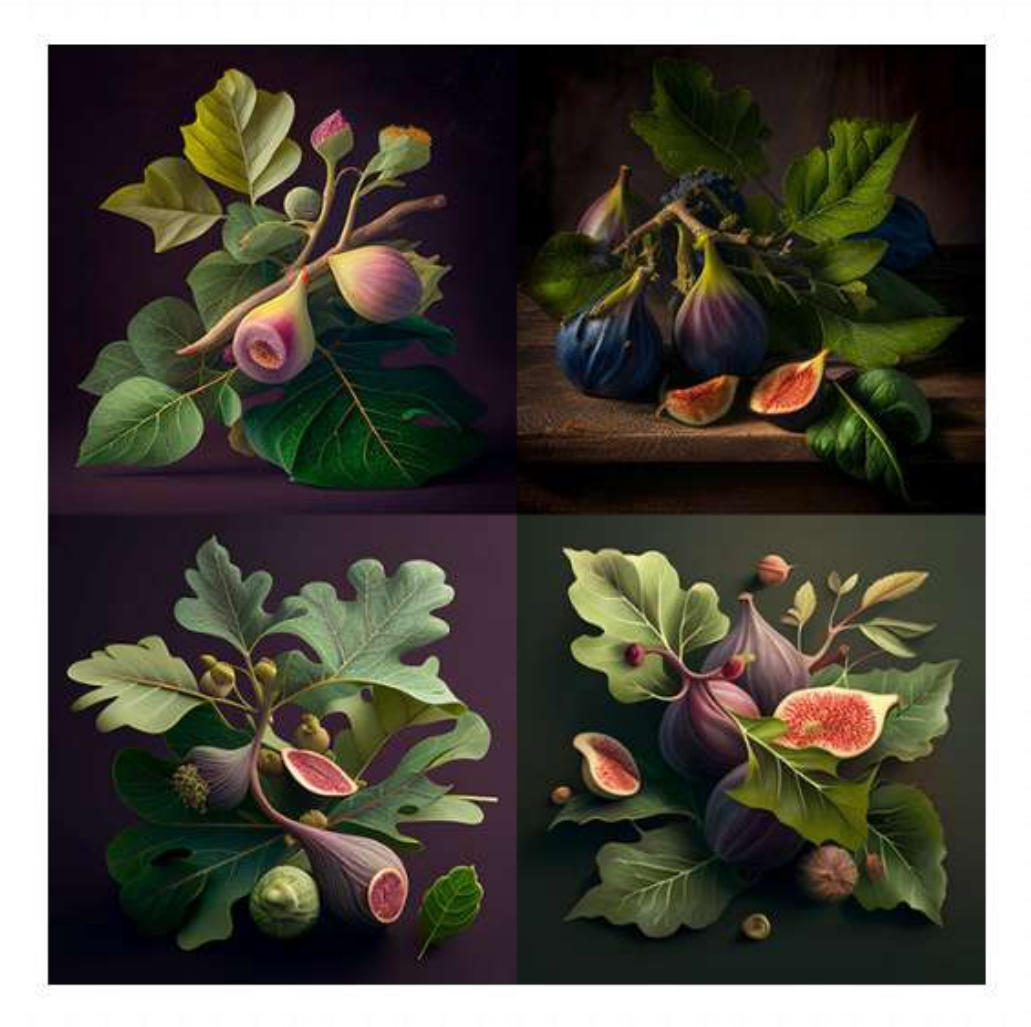

### **Style Low Style Med Style High Style Very High**

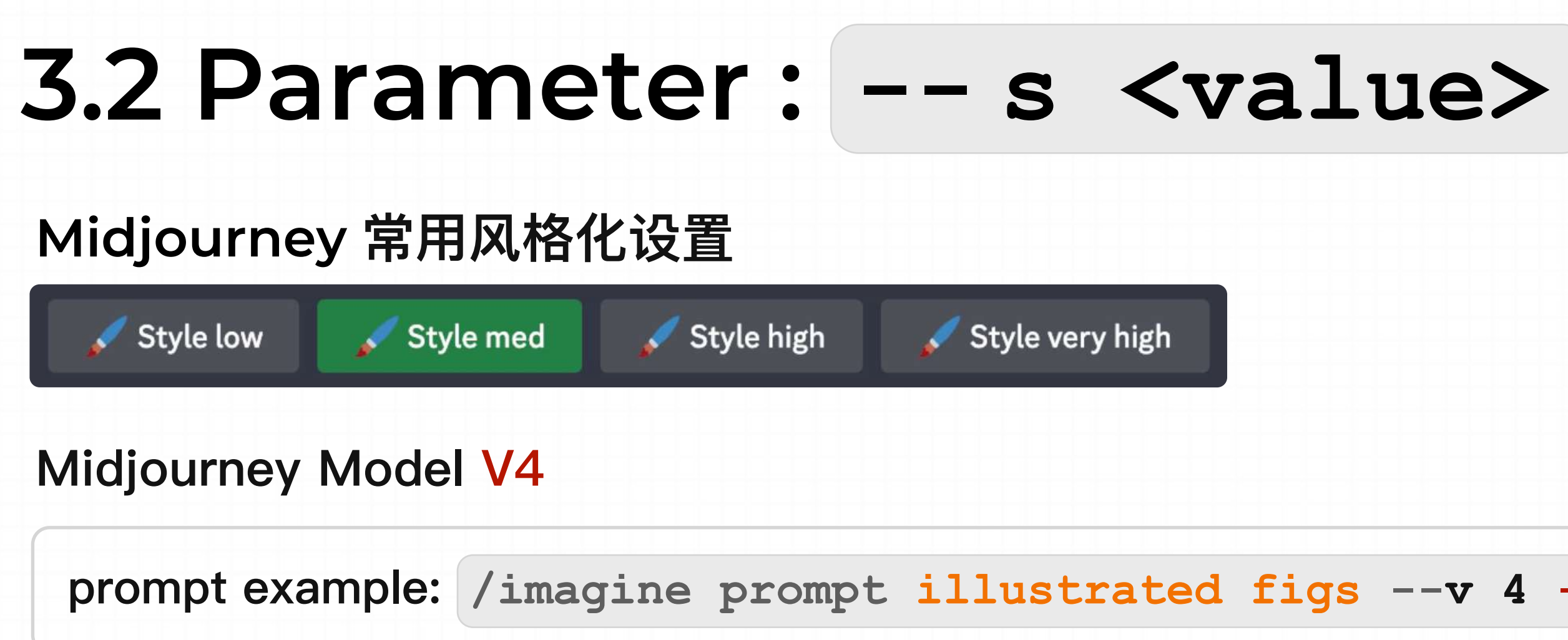

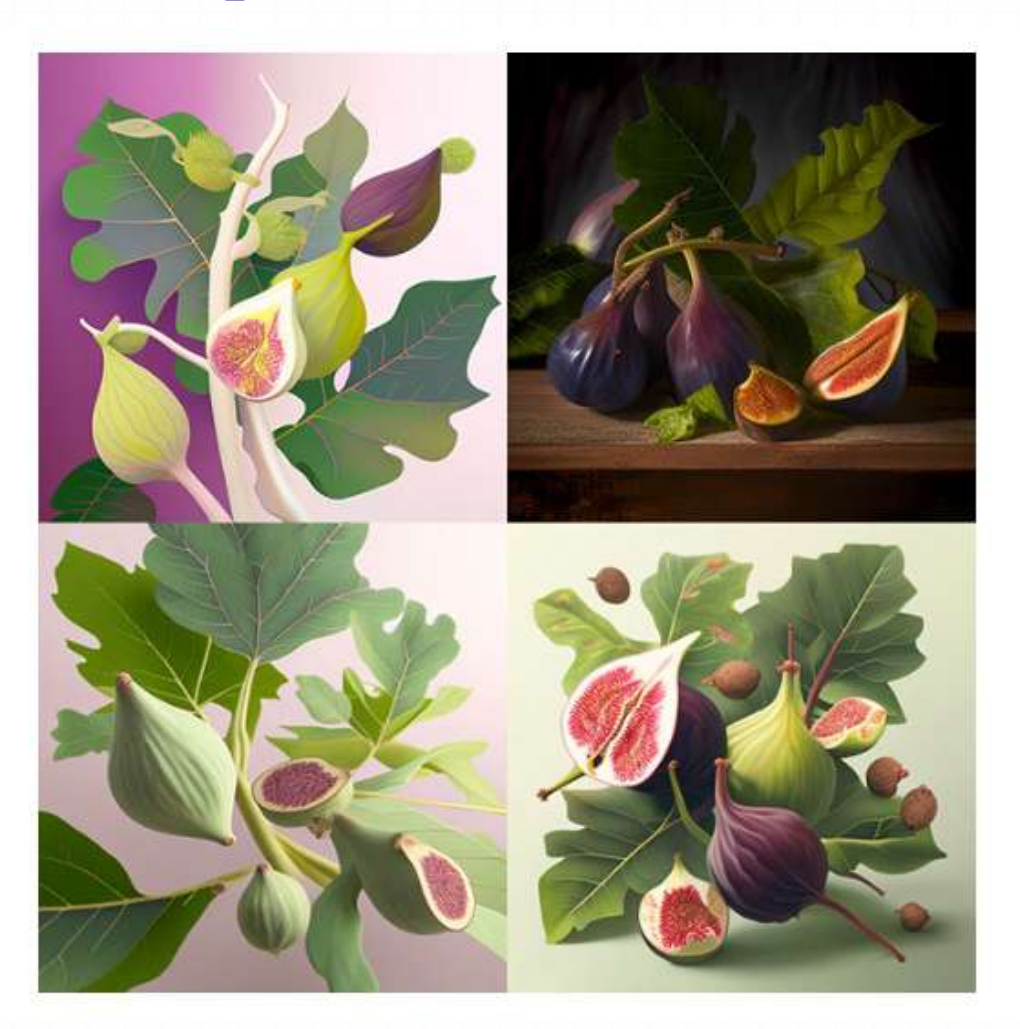

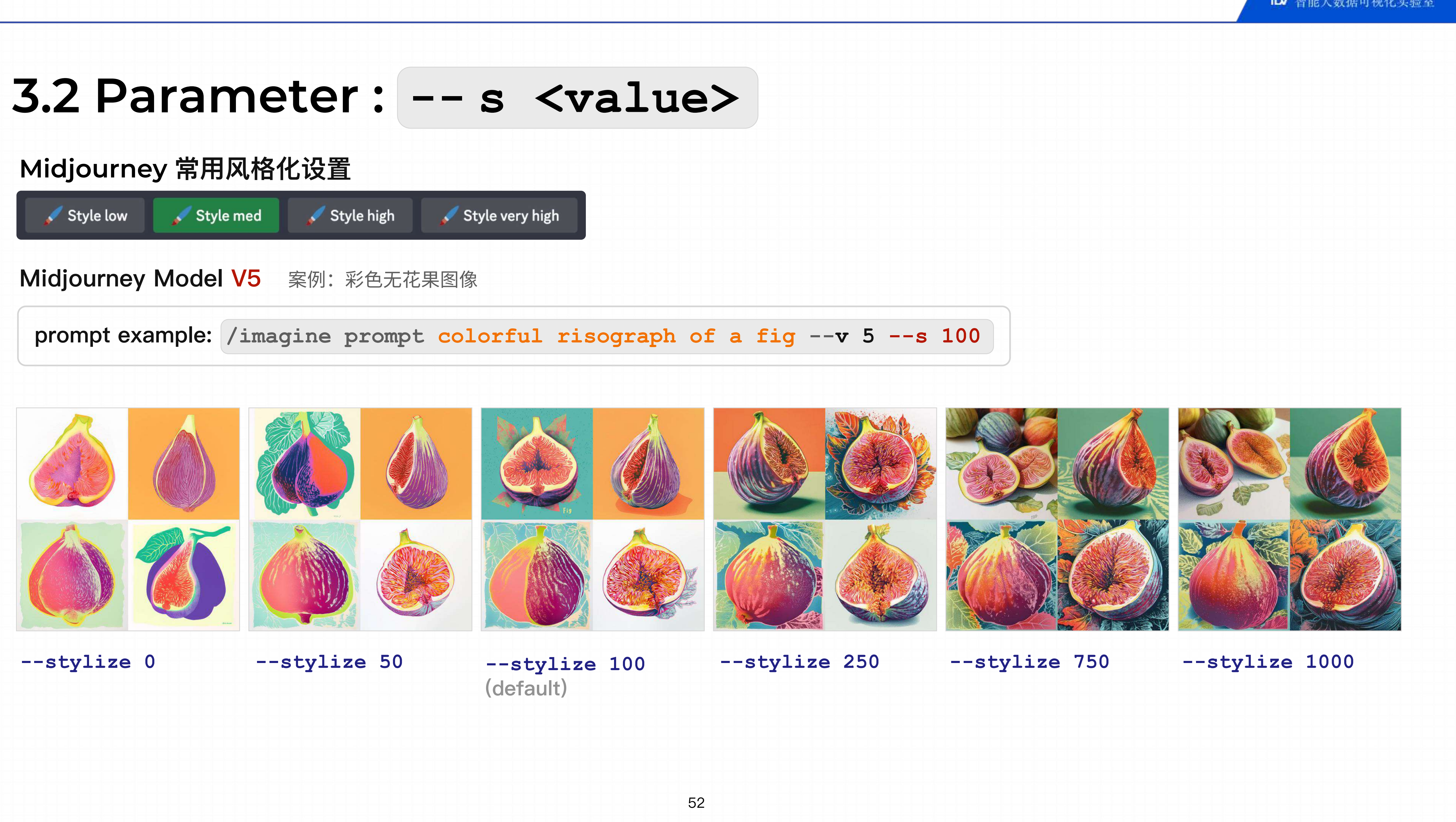

# **3.2 Parameter : --Chaos --chaos OR --c -> 影响图像的变化程度** • **--chaos** accepts values 0–100. The default **--chaos** value is 0. **Example** 2023年4月6日 Midjourney Bot 剛剛出現了! 2023/04/06 14:31  $Q\quad\text{dim}\,\mathbb{B}\mathbb{B}\,\mathbb{H}\mapsto\mathbb{Q}\quad\text{and}\quad Q\quad\text{dim}\,\mathbb{B}\quad\text{dim}\,\mathbb{B}$ 22 SE 82 SE 92 **Low values — chaos High values — chaos Very High Values — chaos imagine/ prompt watermelon owl hybrid imagine/ prompt watermelon owl hybrid --c 50 imagine/ prompt watermelon owl hybrid --c 100** REA

使用较低的值或未指定值将会在每次运行作业 时产生略微不同的图像

使用较高的值将会在每次运行作业时产生更加 多样化和出乎意料的图像

使用极高的值将会在每次运行作业时产生非常 多样化的初始图像网格,这些网格的构图或艺 术媒介将是非常出乎意料的

![](_page_52_Picture_14.jpeg)

**imagine/ prompt <text prompts> --c <value>**

• |--chaos |数值越低,生成的结果在风格、构图上较相似;数值越高,风格、构图的差异会越大,会有让人意象不到的结果。

![](_page_52_Picture_8.jpeg)

![](_page_52_Picture_11.jpeg)

## **3.2 Parameter : --Seed**

**--seed -> 1. 使⽤ seed 值可以找到原始的图像;2. 使⽤ seed 将图像作为⼀个标记,⽤于记录并复⽤之前⽣成的⻛格**

Midjourney 机器人使用 seed number 来创建一个视觉噪声场,如电视静态画面,作为生成初始图像网格的起点。每个图 像的seed值都是随机生成的, 但可以通过 --seed 或 --sameseed 参数指定。使用相同的 seed值 和 prompt 将生成相 似的最终图像。

- **--seed** 接受 0-4294967295 之间的整数。
- --seed 值只影响初始图像网格。
- ●使用 Model Versions 1、2、3、test 和 testp 的 --seed 值将生成具有相似构图、颜色和细节的图像。
- 使用 Model Versions 4、5 和 niji 的相同 --seed 值将生成几乎相同的图像。
- Seed numbers是静态的,不能在会话之间依赖于它们。

![](_page_53_Picture_12.jpeg)

![](_page_54_Picture_7.jpeg)

![](_page_54_Picture_8.jpeg)

## **3.2 Parameter : | --Seed**

**--seed -> 使⽤ seed 值可以找到原始的图像**

### **如何查询 seed number**

• 在discord中, 通过对项目进行邮件 》表情符号的反应, 来查找项目的 Seed Number

![](_page_54_Picture_53.jpeg)

![](_page_55_Picture_11.jpeg)

### **如何使⽤ seed number**

• 在 prompt 后面加入指令  $\left[-\text{seed}\right]$  number, 即可影响出图

![](_page_55_Picture_4.jpeg)

原始图像 调试 的复数 医心包 医心包 医心包 医心包 医心包 医心包 医心包 医心包 医心包的 医骨折

![](_page_55_Picture_8.jpeg)

## **3.2 Parameter : | --Seed**

**--seed -> 使⽤ seed 值可以找到原始的图像**

## **3.2 Parameter : | --Seed**

**--seed -> 使用 Seed 将图像作为一个标记, 用于记录并复用之前生成的风格** 

![](_page_56_Picture_15.jpeg)

**burger, icon for 3d in high resolution, no background, simple background, white background, high quality, minimalism, flat design, c4d, dribbble, behance**

![](_page_56_Picture_5.jpeg)

**pasta, icon for 3d in high resolution, no background, simple background, white background, high quality, minimalism, flat design, c4d, dribbble, behance --seed 1204056430**

Step 1. 根据 prompt 生成图像 Step 2. 获取该图像的seed number Step 3. 为想要生成的新图像添加刚刚获取到的 seed number (注: 新图像的 prompt 需要与原始图像的 prompt 一致)

![](_page_56_Picture_10.jpeg)

![](_page_56_Picture_11.jpeg)

![](_page_56_Picture_12.jpeg)

**Pizza, icon for 3d in high resolution, no background, simple background, white background, high quality, minimalism, flat design, c4d, dribbble, behance --seed 1204056430**

### **Example**

![](_page_56_Picture_3.jpeg)

![](_page_57_Picture_10.jpeg)

### **Seed Parameter**

• 如果没有指定 seed, Midjourney 将使用随机生成的 seed number, 每次使用 Prompt 时都会产生各种各样的选项。

**使⽤随机 seed 值运⾏三次**

**prompt example: /imagine prompt celadon owl pitcher**

![](_page_57_Picture_5.jpeg)

## **3.2 Parameter : --Seed**

## **3.2 Parameter : --Tile**

- **--tile** 适⽤于 **Model Versions 1、2、3** 和 **5**
- **--tile** 仅⽣成单个平铺。可以使⽤类似Seamless Pattern Checker的图案制作⼯具来查看平铺重复效果

### **Using Midjourney Model Test / Testp Using Midjourney Model 5**

**--tile -> 可以⽤作重复平铺(四⽅连续) imagine/ prompt <text prompts> —tile**

**colorful tiger stripes --test --tile**

![](_page_58_Picture_6.jpeg)

**torn cardboard roses - -testp --tile**

![](_page_58_Picture_8.jpeg)

**scribble of moss on rocks --v 5 --tile**

![](_page_58_Picture_13.jpeg)

**watercolor koi --v 5 --tile**

![](_page_58_Picture_15.jpeg)

![](_page_58_Picture_17.jpeg)

![](_page_59_Picture_5.jpeg)

![](_page_60_Picture_4.jpeg)

![](_page_60_Figure_0.jpeg)

![](_page_61_Picture_10.jpeg)

## **3.3 Advanced Prompts**

### **Prompt 的结构**

• 基本 prompt

![](_page_61_Picture_3.jpeg)

• 直接在 prompt 后面输入想要生成的内容

## **Text Prompt**

![](_page_62_Picture_16.jpeg)

## **3.3 Advanced Prompts : Image Prompts**

- 提示一起使用。
- 添加图像地址后,添加任何其他⽂本和参数以完成提示。
- 高级prompt(一个高级的 Prompt 写法可以包含以下三个元素中的一个或者多个: )

![](_page_62_Picture_4.jpeg)

- **- 图像(URL链接):**通过上传的图⽚来影响⽣成图⽚的⻛格和内容
- **- ⽂本描述:**决定图⽚的⻛格
- 参数: 这些参数的补充是用来控制图片的,比如说图片比例,模型选择等等。

● 我们可以使用 Image 作为 prompt 的一部分,以影响项目的构图、样式和颜色。Image Prompts 可以单独使用或与文本

• 要向 prompt 添加图像,可以通过键入或粘贴图像在网上存储的网址。该网址必须以 .png .gif 或 .jpg 等扩展名结尾。在

description of what to imagine |--parameter 1--parameter2 | **Image Prompt Text Prompt Parameters** 

![](_page_63_Figure_4.jpeg)

![](_page_63_Picture_5.jpeg)

![](_page_63_Picture_6.jpeg)

# **3.3 Advanced Prompts : Image Prompts Upload an image to Discord**

**Step 1:** 将本地图⽚上传⾄Discord中,除了点击 + 键,也可以直接将照⽚拖⼊到对话框中, Discord 可以识别 **png 、 jpg、gif** 格式的图 Step 2: 继续使用 (/imagine ), 将刚才拖入的照片的 URL 链接放入到prompt后, 然后像之前一样正常输入文本 **Step 3:** 图像 URL 放在最前⾯,图⽚ URL 必须是指向在线图⽚的直接链接,可将本地图⽚先上传;

![](_page_63_Picture_52.jpeg)

![](_page_64_Picture_15.jpeg)

![](_page_64_Picture_16.jpeg)

![](_page_64_Picture_12.jpeg)

*Statue of Apollo Vintage Flower Illustration Ernst Haeckel's Jellyfish Ernst Haeckel's Lichen Hokusai's The Great Wave*

# **Examples 3.3 Advanced Prompts : Image Prompts**

### Starting Images

![](_page_64_Picture_2.jpeg)

![](_page_64_Picture_4.jpeg)

阿波罗雕像 复古花卉插画 海克尔的《水母》 恩斯特*-*海克尔的地衣 北斋的《巨浪》

![](_page_64_Picture_6.jpeg)

![](_page_64_Picture_10.jpeg)

![](_page_65_Picture_6.jpeg)

![](_page_65_Picture_7.jpeg)

## **Examples Midjourney Model Version 4 3.3 Advanced Prompts : Image Prompts**

![](_page_65_Picture_1.jpeg)

![](_page_66_Picture_6.jpeg)

## **Examples Midjourney Model Version 5 3.3 Advanced Prompts : Image Prompts**

![](_page_66_Figure_1.jpeg)

![](_page_67_Picture_24.jpeg)

### **Image Weight Parameter**

- 使用图像权重参数 --iw 来调整提示中图像与文本部分的重要性。 未指定 --iw , 则使用默认值。数值愈高与参考的图片愈接近。
- 不同的 Midjourney Version Models 具有不同的图像权重范围。

![](_page_67_Picture_135.jpeg)

![](_page_67_Picture_15.jpeg)

![](_page_67_Picture_17.jpeg)

![](_page_67_Picture_19.jpeg)

![](_page_67_Picture_20.jpeg)

**prompt example: /imagine prompt flowers.jpg birthday cake --iw .5**

![](_page_67_Picture_5.jpeg)

![](_page_67_Picture_6.jpeg)

![](_page_67_Picture_7.jpeg)

![](_page_67_Picture_8.jpeg)

![](_page_67_Picture_9.jpeg)

# **3.3 Advanced Prompts : Image Prompts**

# **3.3 Advanced Prompts : Multi Prompts**

## **Multi-Prompt Basics**

- 在 prompt 中添加双冒号 :: |, 表示Midjourney Bot应该将提示的各部分分别考虑。
- 

在下面的示例中,对于Prompt "hot dog",所有单词都被视为一个整体, Midjourney Bot会生成美味的hot dog图片。如果将提示分为两个部分, hot:: dog, 则两个概念将分别考虑, 生成一张狗狗感到温暖的图片。

![](_page_68_Picture_5.jpeg)

Hot dog is considered as a single thought.

Hot and dog Hot and dog are considered separate thoughts

Cup cake illustration is considered together producing illustrated images of

cup cakes.

● 使用│:: │作为分隔符,可以使Midjourney Bot分别考虑两个或更多个不同的概念。分离提示使您可以为提示的各部分分配相对重要性。

Cup is considered separately from cake illustration producing images of cakes in cups.

Cup, cake, and illustration are considered separately, producing a cake in a cup with common illustration elements like flowers and butterflies.

![](_page_68_Picture_16.jpeg)

### **Prompt Weights**

**hot:: dog hot::2 dog**

![](_page_69_Picture_8.jpeg)

Hot and dog are considered as separate thoughts

![](_page_69_Picture_10.jpeg)

Hot is twice as important as Dog

● 在下面的示例中,提示 <mark>hot::dog</mark> 生成了一只发热的狗。将提示更改为 hot::2 dog , 使单词 hot 的重要性是单词 dog 的两倍,生成一

![](_page_69_Picture_17.jpeg)

- 如果 **::** 后没有添加数字,则默认权重值为 1
- v1/ v2/ v3 版本的 :: 权重只接受整数, v4 /v5 版本接受有小数点的权重, 比如 ::1.2 或 ::-.5
- 张非常热的狗的图片!
- 带数字的分隔符会影响位于它前面的所有内容, 直到新的分隔符切断这种影响
- 权重为 **::-.5** 时,效果与 **--no** 负提示⼀样。

## **3.3 Advanced Prompts : Multi Prompts**

![](_page_70_Figure_0.jpeg)

![](_page_71_Picture_13.jpeg)

### **Negative Prompt Weights**

**可以在 prompt 中添加负权重来删除不需要的元素。所有权重的总和必须是正数。**

**vibrant tulip fields vibrant tulip fields:: red::-.5**

![](_page_71_Picture_5.jpeg)

A range of colored tulips are produced. Tulip fields are less likely to contain the color red.

权重是标准化的: **tulips:: red::-.5** 与 **tulips::2 red::-1** 、 **tulips::200 red::100** 等相同

# **3.3 Advanced Prompts : Multi Prompts**
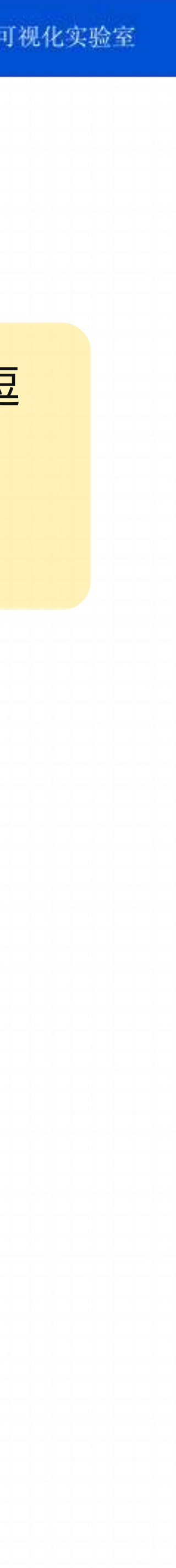

# **3.4 Advanced Prompts : Permutation Prompts**

- 号,分隔的选项列表,您可以创建多个提示版本,其中包含这些选项的不同组合。
- 

#### **Permutation Prompt Basics**

使⽤花括号 **{ }** 将选项列表分隔开,可以快速创建和处理多个不同的提示组合。

#### **Prompt Example**

**/imagine prompt a {red, green, yellow} bird 会创建和处理三个作业 /imagine prompt a red bird /imagine prompt a green bird /imagine prompt a yellow bird**

• Permutation Prompts 允许您使用单个 /**imagine** 命令快速生成 prompt 的各种变化。通过在提示中使用花括号{ }包含用逗

• 您可以使用排列组合提示来创建包含 Midjourney 提示的任何部分(包括文本、图像提示、参数或提示权重)的组合和排列。

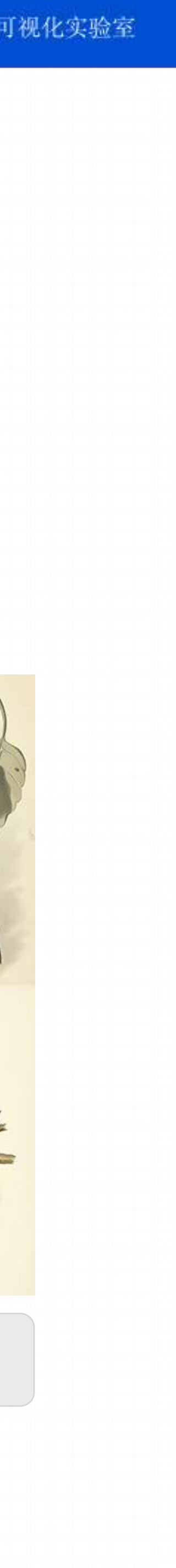

**/imagine prompt a naturalist illustration of a {pineapple, blueberry, rambutan, banana} bird**

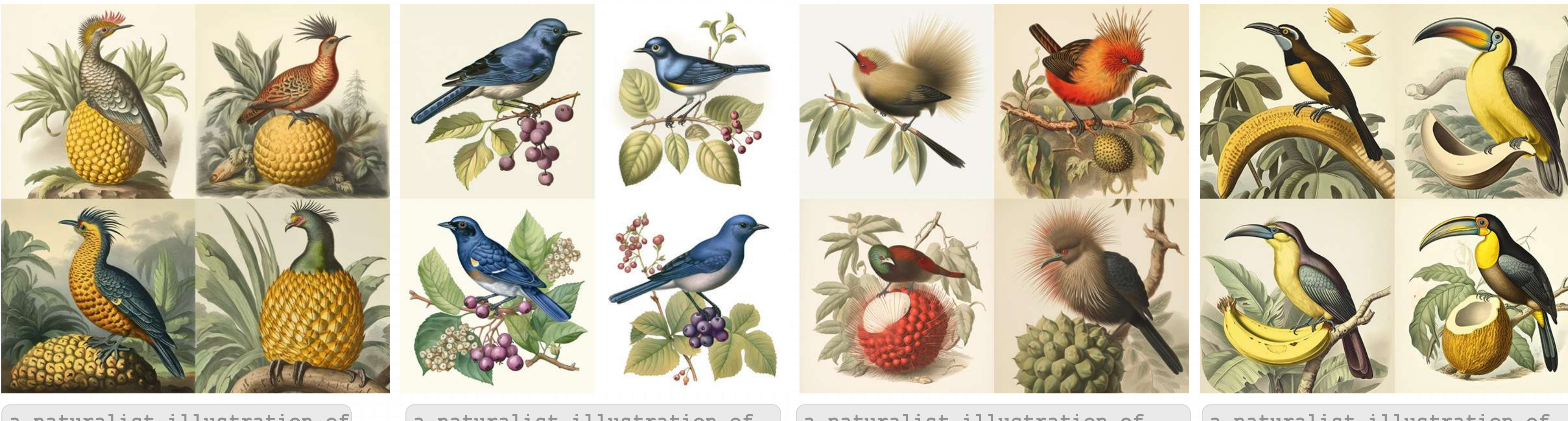

### **Permutation Prompt Examples**

#### 下面这个命令会创建并处理四个任务

**a naturalist illustration of a pineapple bird**

**a naturalist illustration of a blueberry bird**

**a naturalist illustration of a rambutan bird**

**a naturalist illustration of a banana bird**

# **3.4 Advanced Prompts : Permutation Prompts**

**a naturalist illustration of a fruit salad bird --ar 3:2**

### **Prompt Parameter Variations**

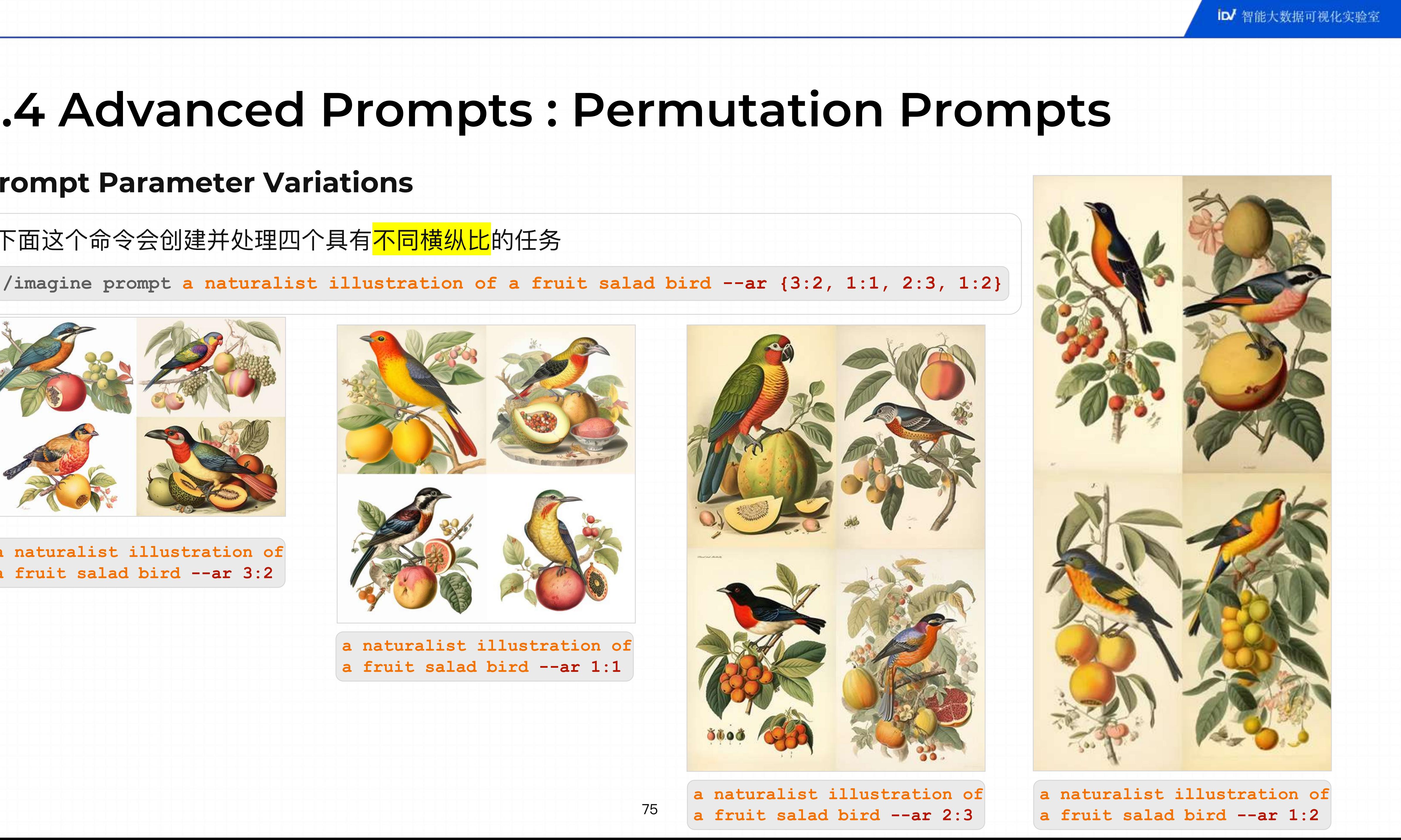

#### 下面这个命令会创建并处理四个具有<mark>不同横纵比</mark>的任务

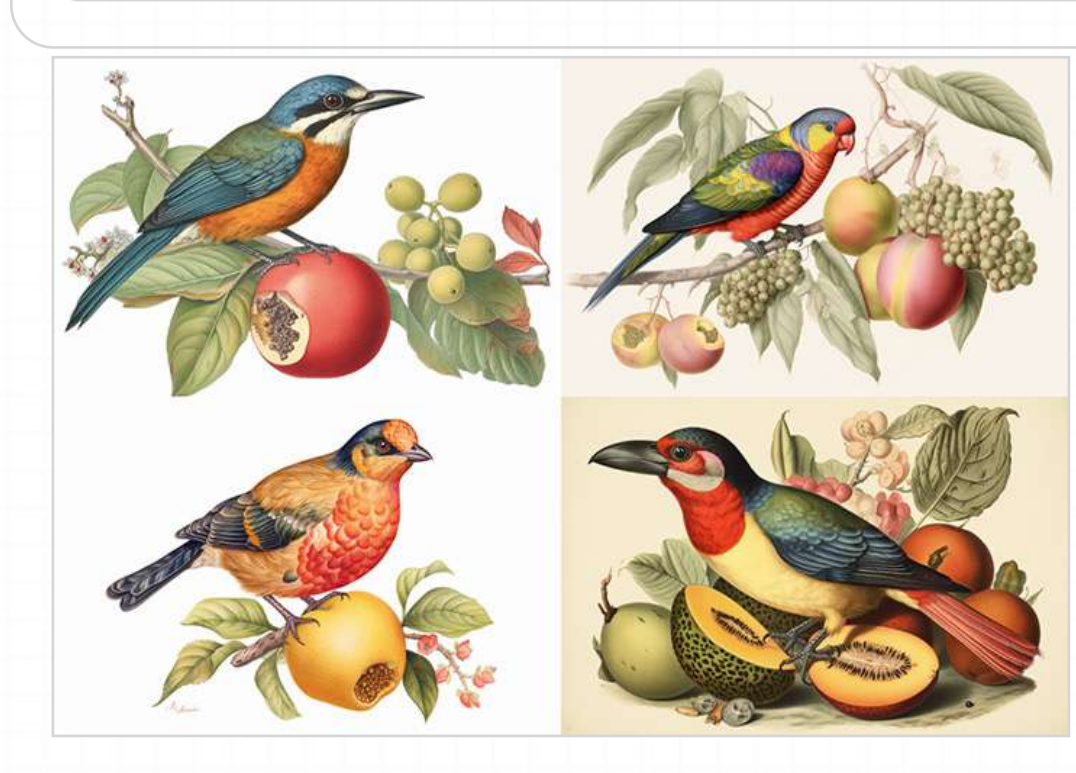

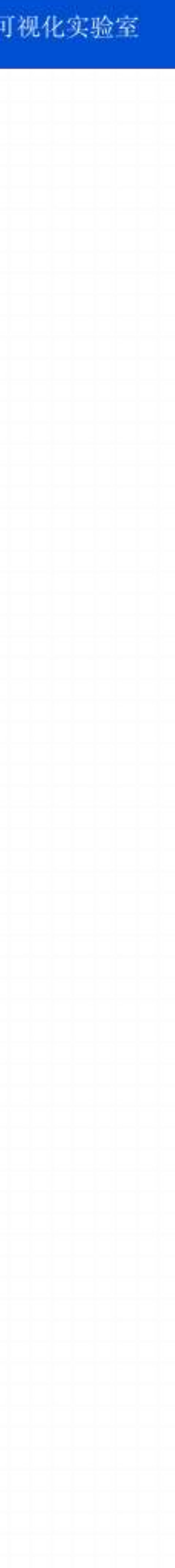

**/imagine prompt a naturalist illustration of a fruit salad bird --{v 5, niji, test}**

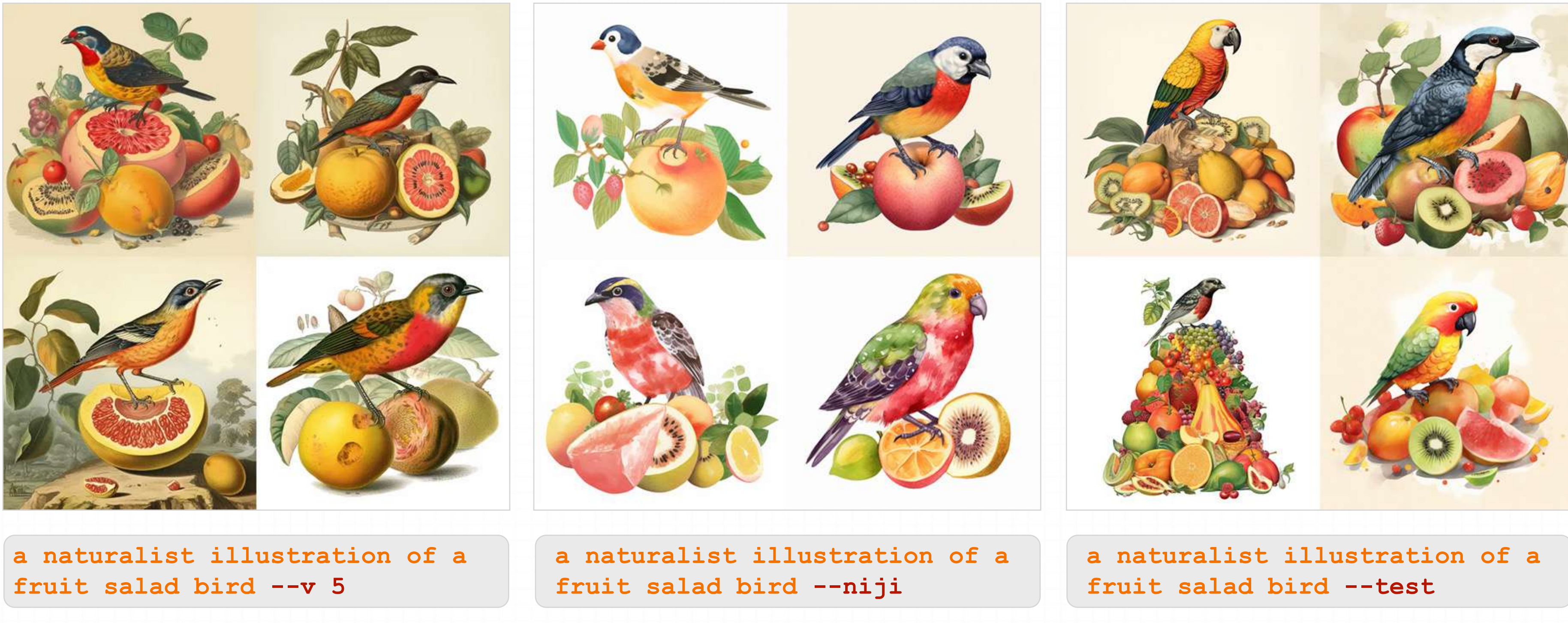

### **Prompt Parameter Variations**

#### 下面这个命令会创建并处理三个<mark>不同版本的</mark>任务

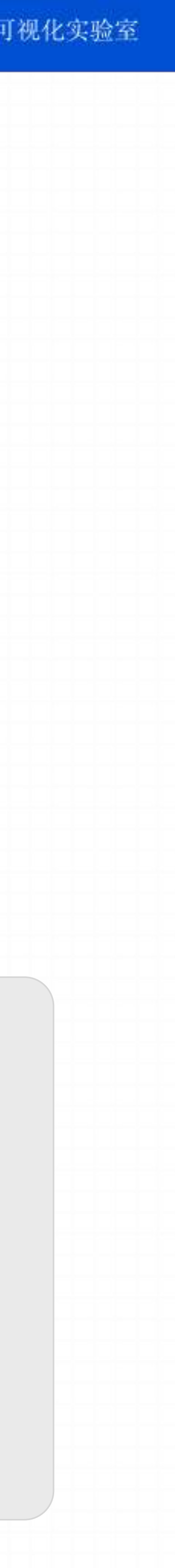

#### **Multiple and Nested Permutations**

**/imagine prompt a {red, green} bird in the {jungle, desert} creates and processes four Jobs. /imagine prompt a red bird in the jungle /imagine prompt a red bird in the desert /imagine prompt a green bird in the jungle /imagine prompt a green bird in the desert**

• 可以在单个 prompt 中使⽤多组带 **{ }** 的选项

• 也可以在单个 prompt 中将带 **{ }** 的选项集嵌套在其他的 **{ }** 中

**/imagine prompt A {sculpture, painting} of a {seagull {on a pier, on a beach}, poodle {on a sofa, in a truck}}. /imagine prompt A sculpture of a seagull on a pier. /imagine prompt A sculpture of a seagull on a beach. /imagine prompt A sculpture of a poodle on a sofa. /imagine prompt A sculpture of a poodle in a truck. /imagine prompt A painting of a seagull on a pier. /imagine prompt A painting of a seagull on a beach. /imagine prompt A painting of a poodle on a sofa. /imagine prompt A painting of a poodle in a truck.**

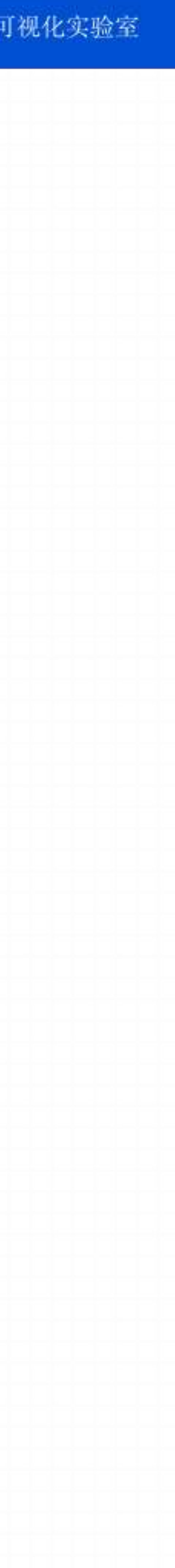

### **Escape Character(转义字符)**

● 如果需要在 ( ) 中包含一个逗号而不是让它作为分隔符, 那么可以在逗号前直接加上一个反斜杠 \

**imagine prompt {red, pastel, yellow} bird produces three Jobs.** 

**/imagine prompt a red bird**

**/imagine prompt a pastel bird**

**/imagine prompt a yellow bird**

**imagine prompt {red, pastel \, yellow} bird produces three Jobs. /imagine prompt a red bird /imagine prompt a pastel, yellow bird**

**⼀个 Permutation Prompt 最多可以创建 40 个job**

## **Exercise**

1. 使⽤ **/blend** 命令创建⼀组图像,主题不限(需要有3张以上图⽚的融合) 2. 将生成的图像作为底图,分别使用 – q, --s, --chaos 3个指令的低、中、高数值创建一组照片

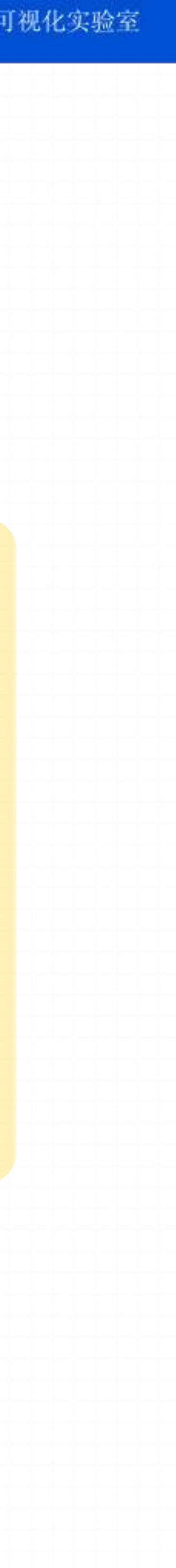

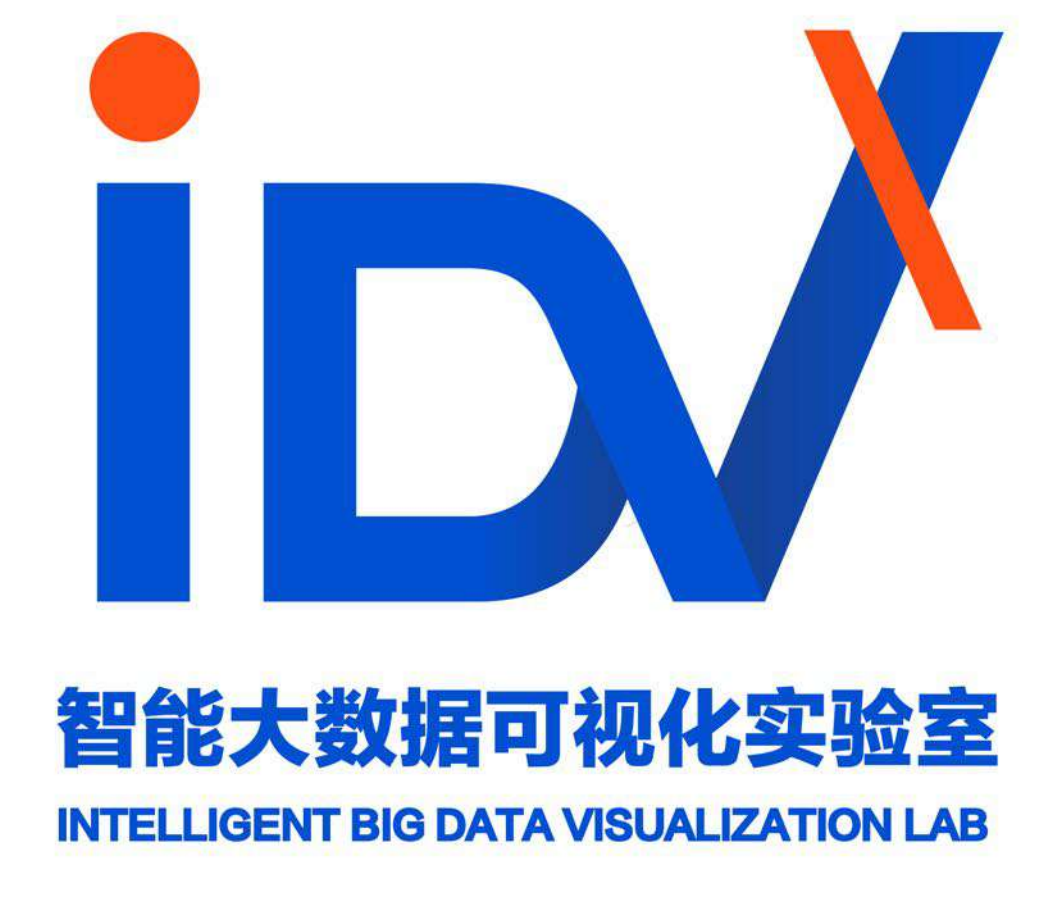